# **User Manual**

4/8/16/32Ch NVR (Network Video Recorder)

*Please read this manual thoroughly before use and keep it handy for future reference.*

# **WARNING**

TO REDUCE THE RISK OF FIRE OR ELECTRIC SHOCK, DO NOT EX-POSE THIS PRODUCT TO RAIN OR MOISTURE. DO NOT INSERT ANY METALLIC OBJECT THROUGH THE VENTILATION GRILLS OR OTHER OPENNINGS ON THE EQUIPMENT.

# **CAUTION**

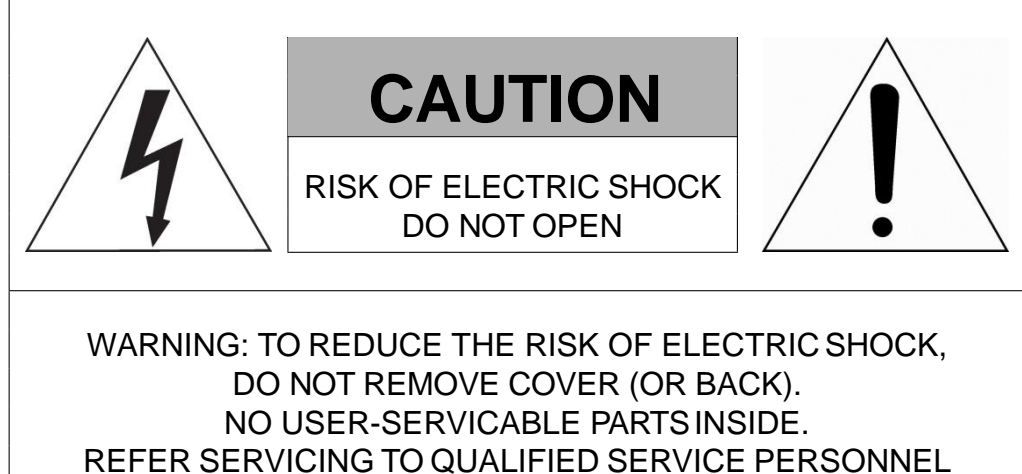

# **EXPLANATION OF GRAPHICAL SYMBOLS**

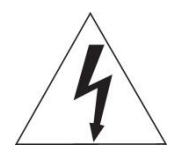

The lightning flash with arrowhead symbol, within an equilateral triangle, is in- tended to alert the user to the presence of dangerous voltage within the products enclosure that may be of sufficient magnitude to constitute a risk of electric shock to persons.

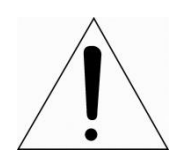

The exclamation point within an equilateral triangle is intended to alert the user to the presence of important operating and maintenance (servicing) instructions in the literature accompanying the product.

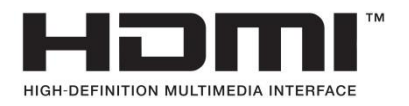

# **FCC COMPLIANCE STATEMENT**

This device complies with Part 15 of the FCC Rules. Operation is subject to the following two conditions: (1) this device may not cause harmful interference, and (2) this device must accept any interference received, including interference that may cause undesired operation.

**FCC INFORMATION:** This equipment has been tested and found to comply with the limits for a Class A digital device, pursuant to Part 15 of the FCC Rules. These limits are designed to provide reasonable protection against harmful interference when the equipment is operated in a commercial environment. This equipment generates, uses, and can radiate radio frequency energy and, if not installed and used in accordance with the instruction manual, may cause harmful interference to radio communications. Operation of this equipment in a residential area is likely to cause harmful interference in which case the user will be required to correct the interference at his own expense.

**CAUTION:** Changes or modifications not expressly approved by the party responsible for compliance could void the user's authority to operate the equipment.

This Class A digital apparatus complies with Canadian ICES-003. Cet appareil numèrique de la classe A est conforme à la norme NMB-003 du Canada.

# **CE COMPLIANCE STATEMENT**

# **WARNING**

This is a Class A product. In a domestic environment this product may cause radio interference in which case the user may be required to take adequate measures.

# **CAUTION**

RISK OF EXPLOSION IF BATTERY IS REPLACED BY AN INCORRECT TYPE. DISPOSE OF USED BATTERIES ACCORDING TO THE INSTRUCTIONS.

# **IMPORTANT SAFETY INSTRUCTIONS**

- 1. Read these instructions.
- 2. Keep these instructions.
- 3. Heed all warnings.
- 4. Follow all instructions.
- 5. Do not use this apparatus near water.
- 6. Clean only with dry cloth.
- 7. Do not block any ventilation openings. Install in accordance with the manufacturer's instructions.
- 8. Do not install near any heat sources such as radiators, heat registers, stoves, or other apparatus (including amplifiers) that produce heat.
- 9. Do not defeat the safety purpose of the polarized or grounding-type plug. A polarized plug has two blades with one wider than the other. A grounding type plug has two blades and a third grounding prong. The wide blade or the third prong is provided for your safety. If the provided plug does not fit into your outlet, consult an electrician for replacement of the obsolete outlet.
- 10. Protect the power cord from being walked on or pinched particularly at plugs, convenience receptacles, and the point where they exit from the apparatus.
- 11. Only use attachments/accessories specified by the manufacturer.
- 12. Use only with the cart, stand, tripod, bracket, or table specified by the manufacturer, or sold with the apparatus. When a cart is used, use caution when moving the cart/apparatus combination to avoid injury from tip-over.
- 13. Unplug this apparatus during lightning storms or when unused for long periods of time.

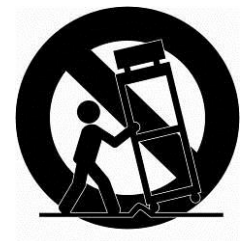

- 14. Refer all servicing to qualified service personnel. Servicing is required when the apparatus has been damaged in any way, such as power-supply cord or plug is damaged, liquid has been spilled or objects have fallen into the apparatus, the apparatus has been exposed to rain or moisture, does not operate normally, or has been dropped.
- *15. CAUTION – THESE SERVICING INSTRUCTIONS ARE FOR USE BY QUALIFIED SERVICE PERSONNEL ONLY. TO REDUCE THE RISK OF ELECTRIC SHOCK DO NOT PERFORM ANY SERVICING OTHER THAN THAT CONTAINED IN THE OPERATING INSTRUCTIONS UNLESS YOU ARE QUALIFIED TO DO SO.*
- *16. Use satisfy clause 2.5 of IEC60950-1/UL60950-1 or Certified/Listed Class 2 power source only.*
- 17. ITE is to be connected only to PoE networks without routing to the outside plant.

# <span id="page-4-0"></span>**Table of Contents**

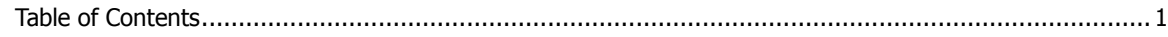

#### $1.$ **Overview**

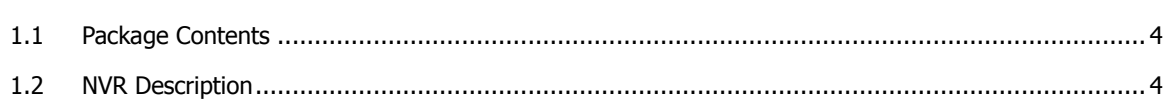

#### **Installation**  $2.$

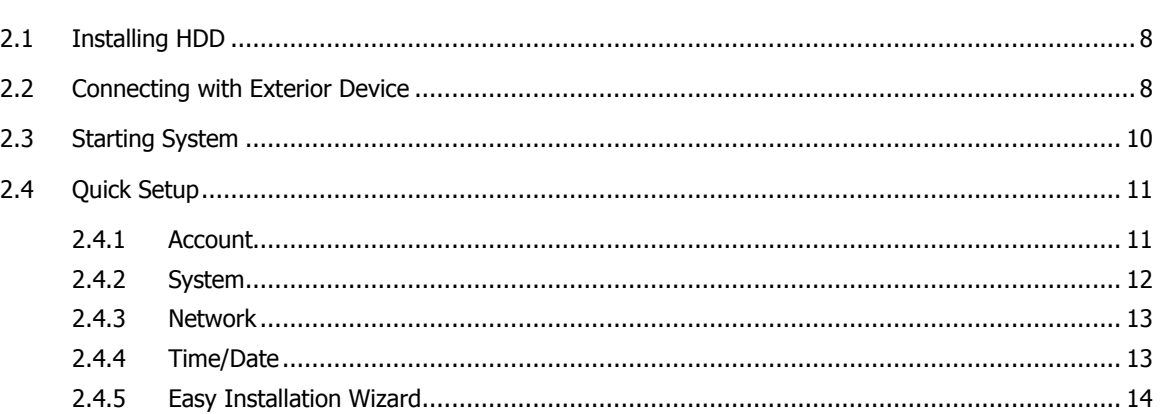

#### **Live Screen Configuration**  $3.$

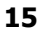

30

 $\overline{\mathbf{3}}$ 

 $\overline{\mathbf{z}}$ 

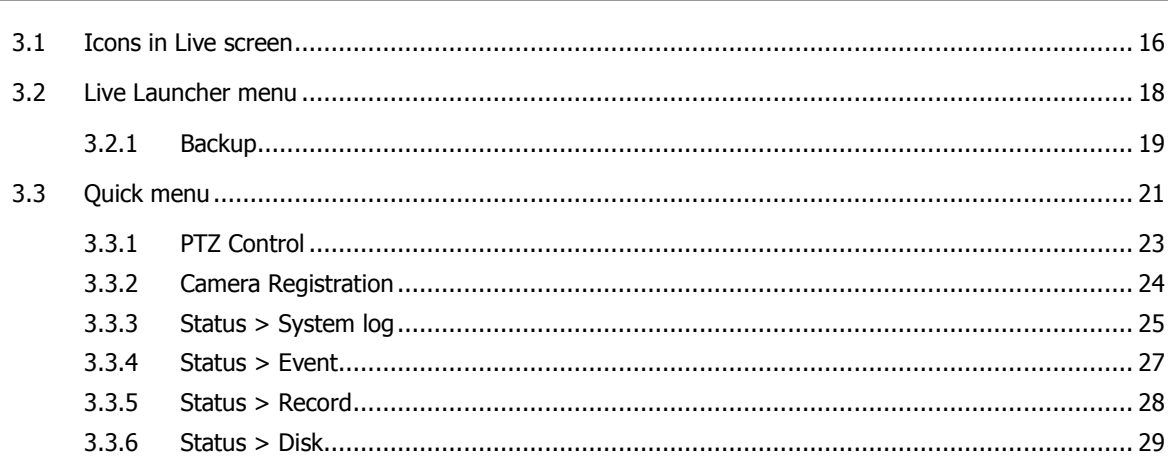

#### 4. Setup menu

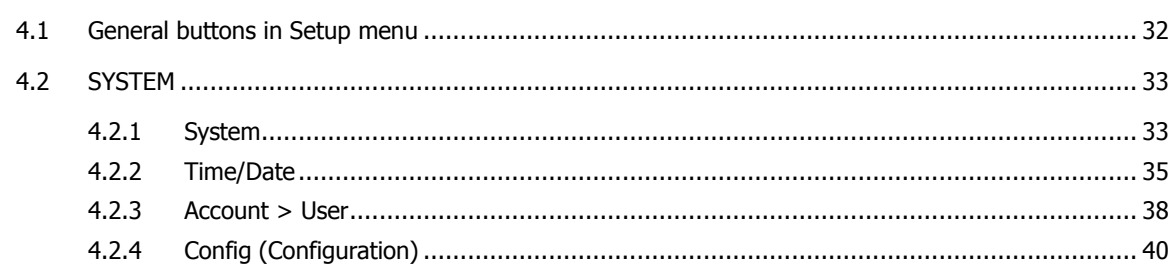

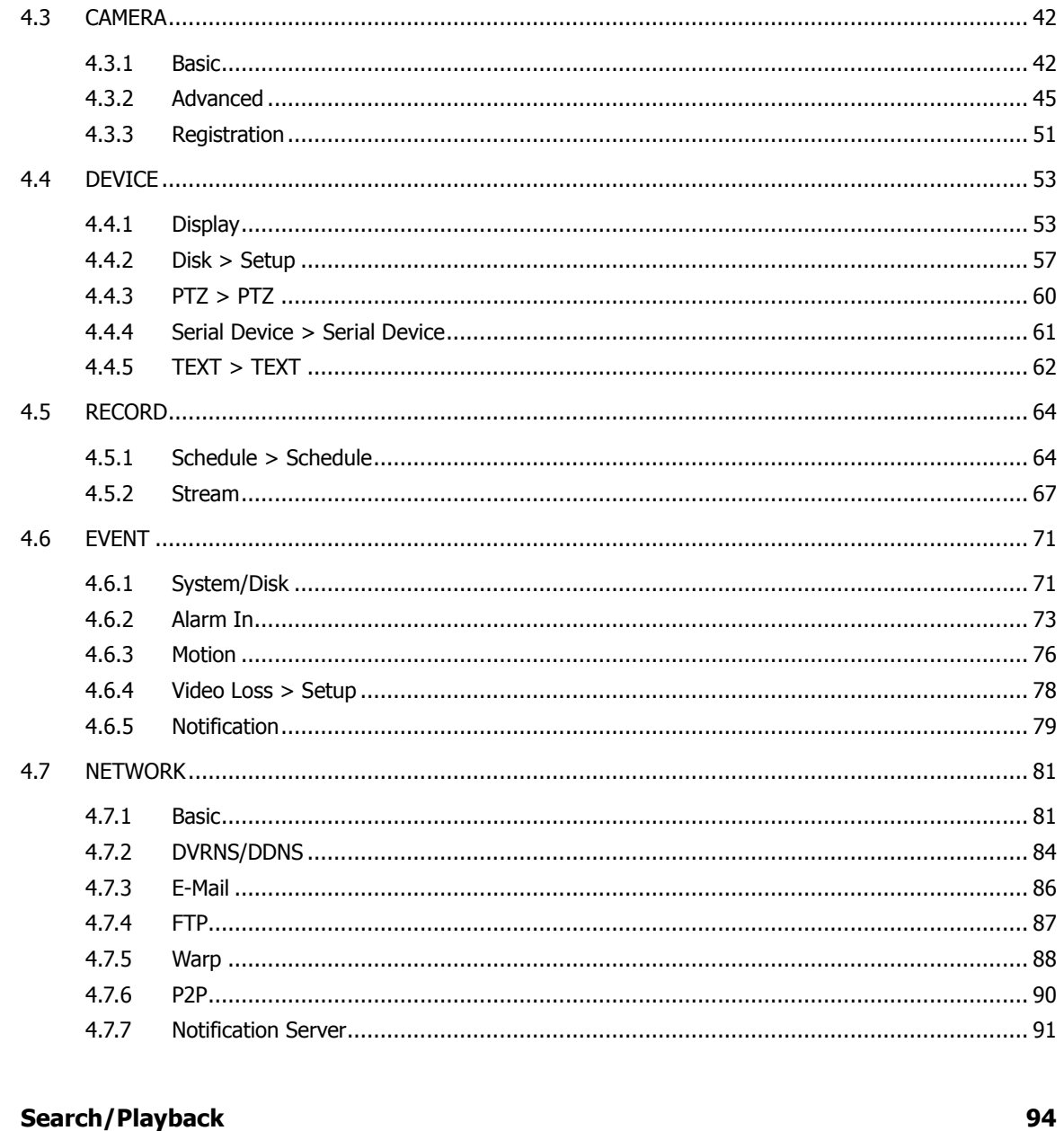

#### 5. Search/Playback

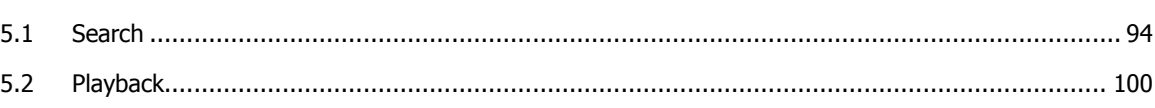

#### 6. Webviewer

102

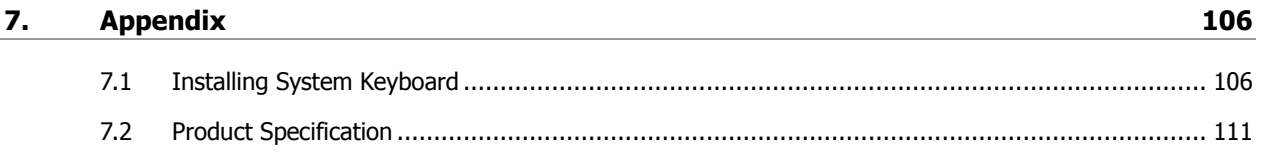

## <span id="page-6-0"></span>**1. Overview**

This chapter describes NVR overview, components and their terms and features.

This manual introduces a network video recorder (NVR) which monitors or record, controls images via a network camera.

Multiple users may monitor video at the same time, and many cameras can be controlled simultaneously by a manager. Also, through a PC or a smartphone, video might be monitored by transmitting video and audio using a network.

The device features include the following:

- **•** Convenient UI from user's viewpoint
- **IP camera input 4/8/16/32 channels**
- **Providing H.264 and H.265 compression**
- Up to 4K real time recording
- **HDD** information and status presentation
- **HDD** overwriting
- High capacity back-up with USB 3.0
- **Simultaneous recoding and playing of 4/8/16/32 channels**
- Various search mode (time, event, thumbnail, smart search, text and VCA)
- Various recording mode (manual, event, timed recording, panic recording)
- Remote monitoring through a network viewer, a web viewer, and a mobile viewer

### <span id="page-7-0"></span>**1.1 Package Contents**

The device package contents consist of the following:

```
\bigwedge
```
**Note** Please check all components involved.

#### **Table 1-1 Package contents**

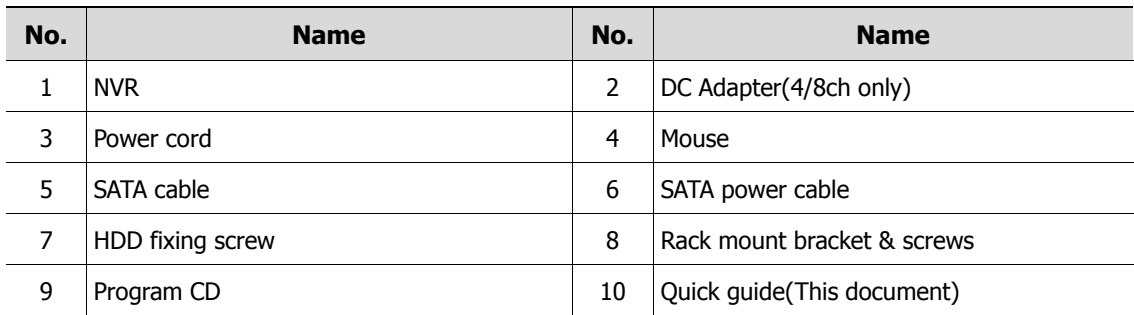

## <span id="page-7-1"></span>**1.2 NVR Description**

Each part is listed in the below:

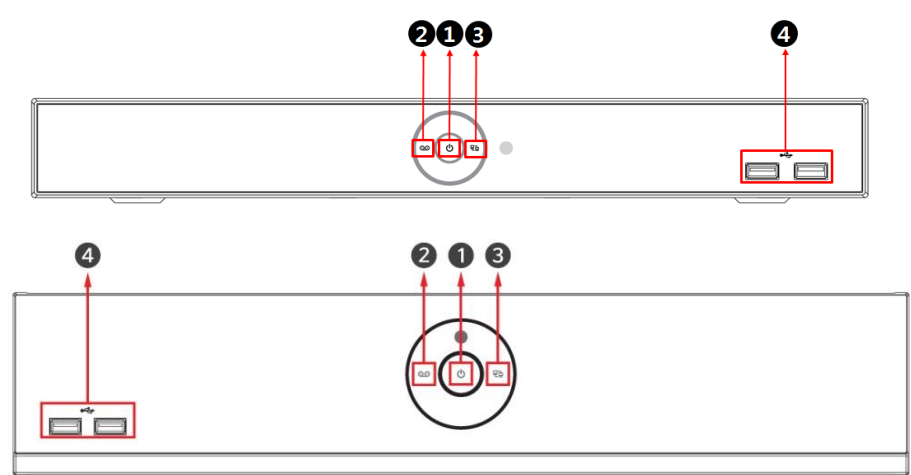

**Figure 1-1 Name and Connection of each front section**

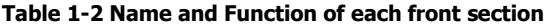

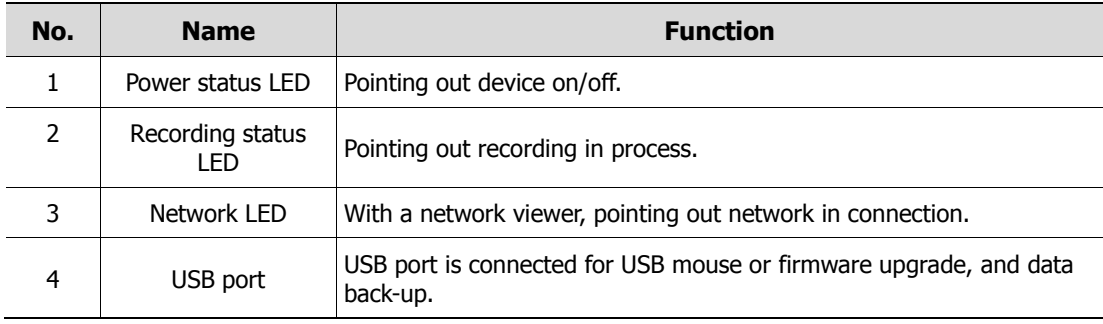

#### 4CH NVR(2HDDs)

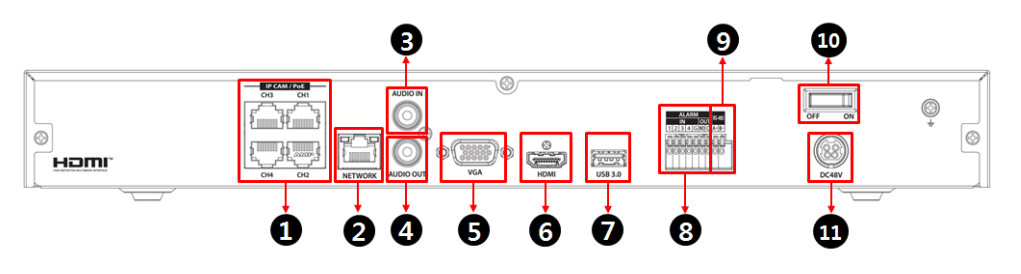

8CH NVR(2HDDS)

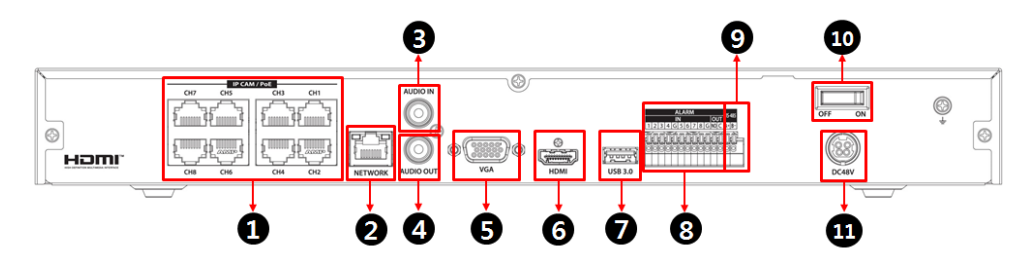

16CH NVR(2HDDs)

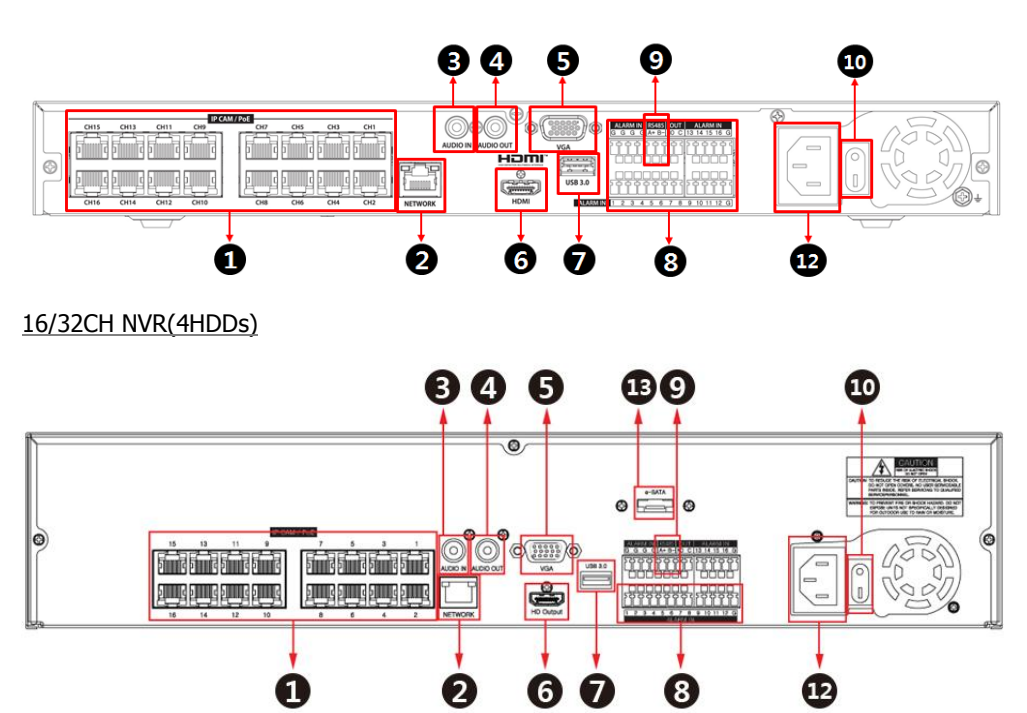

**Figure 1-2 Name and Connection of rear section of 4ch, 8ch and 16ch NVR** 

| No. | <b>Name</b>        | <b>Function</b>                                |  |  |  |  |
|-----|--------------------|------------------------------------------------|--|--|--|--|
| 1   | IP CAM / PoE       | IP camera input port, IEEE802.3at PoE support. |  |  |  |  |
| 2   | <b>Network</b>     | Network connector.                             |  |  |  |  |
| 3   | Audio In           | Audio input port.                              |  |  |  |  |
| 4   | Audio Out          | Audio output port.                             |  |  |  |  |
| 5   | <b>VGA</b>         | VGA output port.                               |  |  |  |  |
| 6   | <b>HDMI</b>        | HDMI output port.                              |  |  |  |  |
| 7   | <b>USB 3.0</b>     | USB 3.0 port is connected for data back-up.    |  |  |  |  |
| 8   | Alarm In/Out       | Alarm connector.                               |  |  |  |  |
| 9   | <b>RS485</b>       | RS-485 communication connector.                |  |  |  |  |
| 10  | Power Switch       | Power On-Off.                                  |  |  |  |  |
| 11  | DC <sub>48</sub> V | DC adapter input port.                         |  |  |  |  |
| 12  | AC POWER INPUT     | AC Power cord input port.                      |  |  |  |  |
| 13  | e-SATA             | e-SATA storage connection connector.           |  |  |  |  |

**Table 1-3 Name and Function of rear section of 4ch, 8ch and 16ch NVR**

# <span id="page-10-0"></span>**2. Installation**

This chapter describes the way to install NVR.

When installing a device, connect rear of the device with each port on the basis of below connection map.

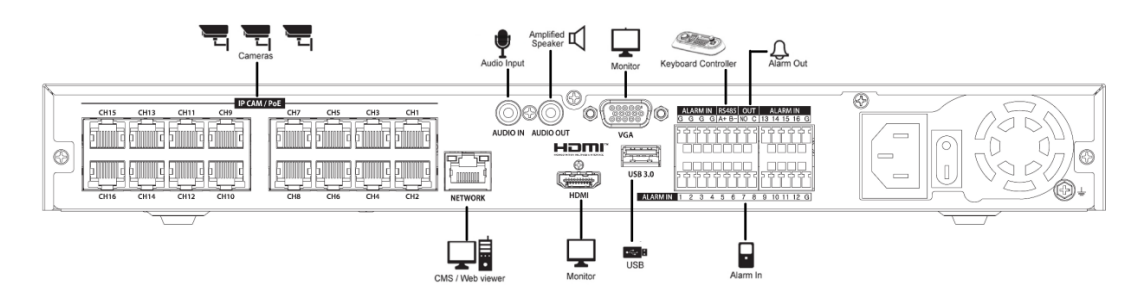

**Figure 2-1 Connection map**

The device starts first like below sequences:

- **1** Installing HDD
- **2** Connecting with an exterior device
- **3** Starting a system
- **4** Setting a quick setup

### <span id="page-11-0"></span>**2.1 Installing HDD**

How to install HDD in the device:

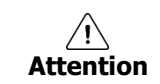

- Withdraw the main plug before installing HDD to reduce the risk of injury or electrical shock, or device malfunction.
- Make sure to check the compatibility of HDD with the device.
- **1** Always switch off and unplug the unit.
- **2** Unscrew with a screw driver (+) and open the unit cover.
- **3** Unscrew HDD set screws of the bracket to disassemble.
- **4** Install HDD in the bottom case.
- **5** Fix the HDD-installed bracket with the unit.
- **6** Connect a data cable and power cable with HDD.
- **7** Close the cover and tighten screws.

### <span id="page-11-1"></span>**2.2 Connecting with Exterior Device**

How to connect each port to rear section of the unit:

**1** Place the unit in a stable flat surface.

**2** Make a room between front/rear sides of the device not to break connectors.

 $\sqrt{1}$ Do NOT install the device too close to the wall. Protrusive connects rear the unit may be forcedly curved or pressed, which cause fires, electric shocks, or injury. **Warning**

**3** Check to switch off and unplug the unit.

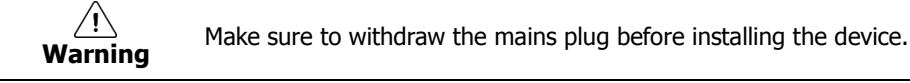

**4** Connect input ports of IP camera .

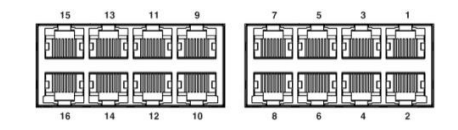

**Note** Connecting a camera port with the unit automatically detects the camera.

**5** Connect audio input and output port with a mic and speaker.

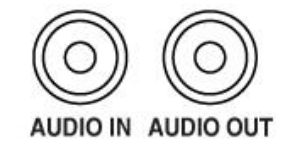

**Note** Assure regulations in the area whether recording to be legal or not.

Connect a monitor with VGA or HDDMI port.

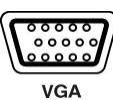

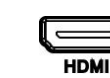

Connect a network port.

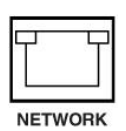

Connect an alarm and RS485 device.

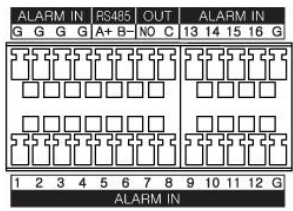

Connect an e-SATA storage(4HDD model only).

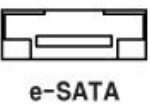

Connect USB port for data back-up.

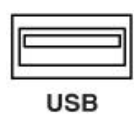

11 Supply the main power after completion.

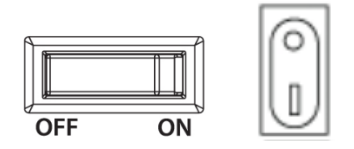

Power Switch

## <span id="page-13-0"></span>**2.3 Starting System**

Power supply begins with system operation as follows:

**1** Switching on initialize with below icons in order.

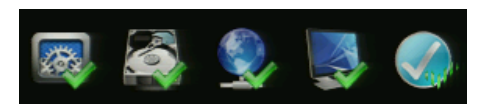

**Note** Installing new HDD might take more initialize time.

**2** With buzzer sounds, the start screen is presented.

**3** In **Log in** screen, enter the **ID**, **Password** and press **OK**.

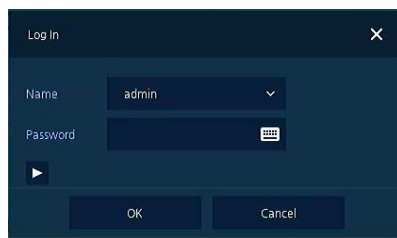

Default ID & Password is admin/admin.

**Note**

Click  $\blacktriangleright$  to see the MAC address.

If lost password, inform the MAC address to supplier to create temporary password.

Default password must be changed at the Quick Setup – Account menu due to  $\backslash !$ **Attention** security.

### <span id="page-14-0"></span>**2.4 Quick Setup**

First start of the system operates Easy Installation as follows:

- **1** Account
- **2** System
- **3** Network
- **4** Time/Date
- **5** Easy Installation Wizard

#### <span id="page-14-1"></span>**2.4.1 Account**

How to set Account of Easy Installation:

**1** Click the keyboard icon to set **ID** and **Password** users want.

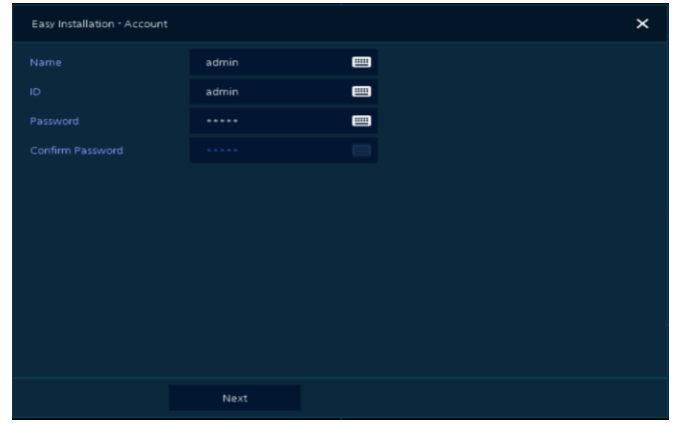

**2** With keyboard UI, set the **ID** and **Password**, and press **OK**.

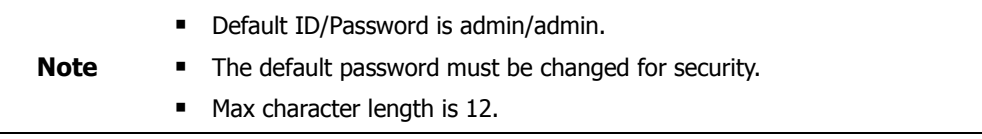

**3** Enter new password**.**

A password can be used if it satisfies two or more in the following criteria:

- 1) It contains at least one lowercase English character.
- 2) It contains at least one uppercase English character.
- 3) It contains at least one special character. The special characters are "! @ # \$ % ^ & \* ( ) + ..."

4) It contains at least one digit.

Its length must be at least 10 if it satisfies only two of the above criteria.

Its length must be at least 8 if it satisfies three or more of the above criteria.

**4** Press **Next** button to end Account setting and move the next setting phase.

#### <span id="page-15-0"></span>**2.4.2 System**

How to set the system of Easy Installation:

**1** Set each item in **System** setting screen.

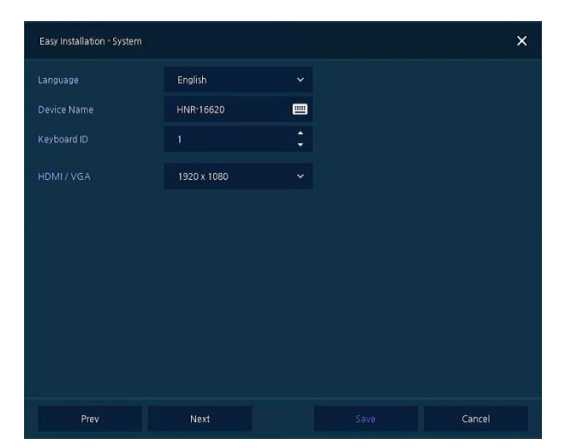

- Language: Select system language.
- Device Name: Enter the device name.
- Keyboard ID: To identify device usages in controlling NVR with RS485 through a keyboard
- Selecting the device ID. In case of simultaneous use of equipment, set ID with difference.

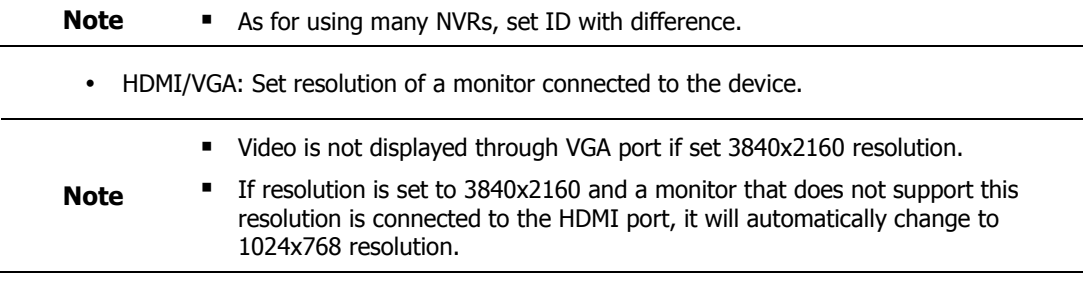

**2** Press **Save** button to save set value.

**3** Press **Next** to end System setting and move the next setting phase.

#### <span id="page-16-0"></span>**2.4.3 Network**

How to set the network of Easy Installation:

**1** Set each item in **Network** setting screen.

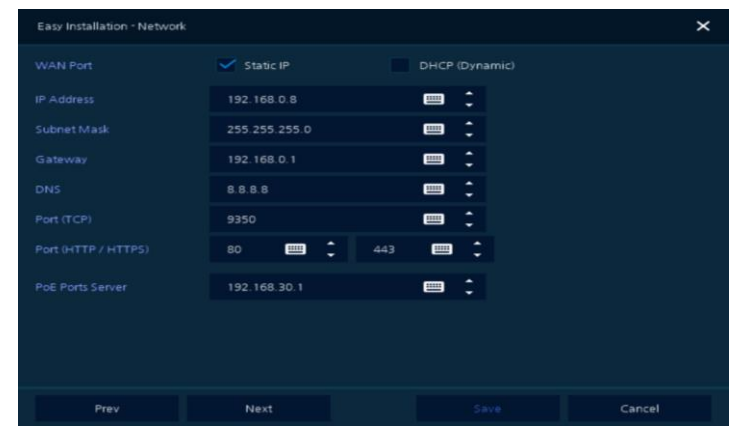

- WAN Port: Select whether to use static IP or dynamic IP.
- IP Address, Subnet Mask, Gateway, DNS, and Port: As for dynamic IP, enter information in each space.
- **2** Press **Save** button to save set value.
- **3** Press **Next** to end Network setting and move the next setting phase.

#### <span id="page-16-1"></span>**2.4.4 Time/Date**

How to set the time/date of Easy Installation:

**1** Set each item in **Time/Date** setting screen.

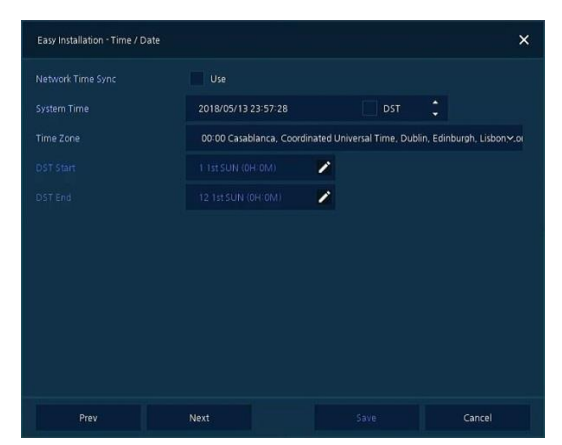

- Network Time Sync: Select network for synchronizing with time server.
- System Time: Not for synchronizing with network time server, set the device time; otherwise (applying for Daylight saving time), select DST.
- Time Zone: Select time zone for the system being installed.
- DST Start/End: For applying Daylight saving time, set the application period.

**2** Press **Save** button to save set value.

**3** Press **Next** to end Time/Date setting and move the next setting phase.

#### <span id="page-17-0"></span>**2.4.5 Easy Installation Wizard**

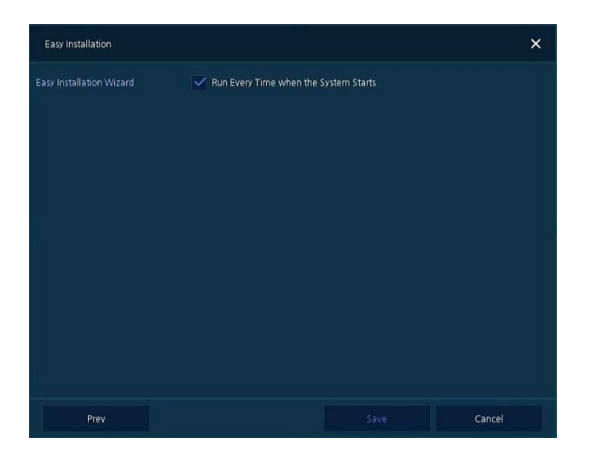

- Select to run Easy Installation every time when the system start.
- Press **Save** button to save set value and end Easy Installation.

# <span id="page-18-0"></span>**3. Live Screen Configuration**

UI screen is configured like below figure.

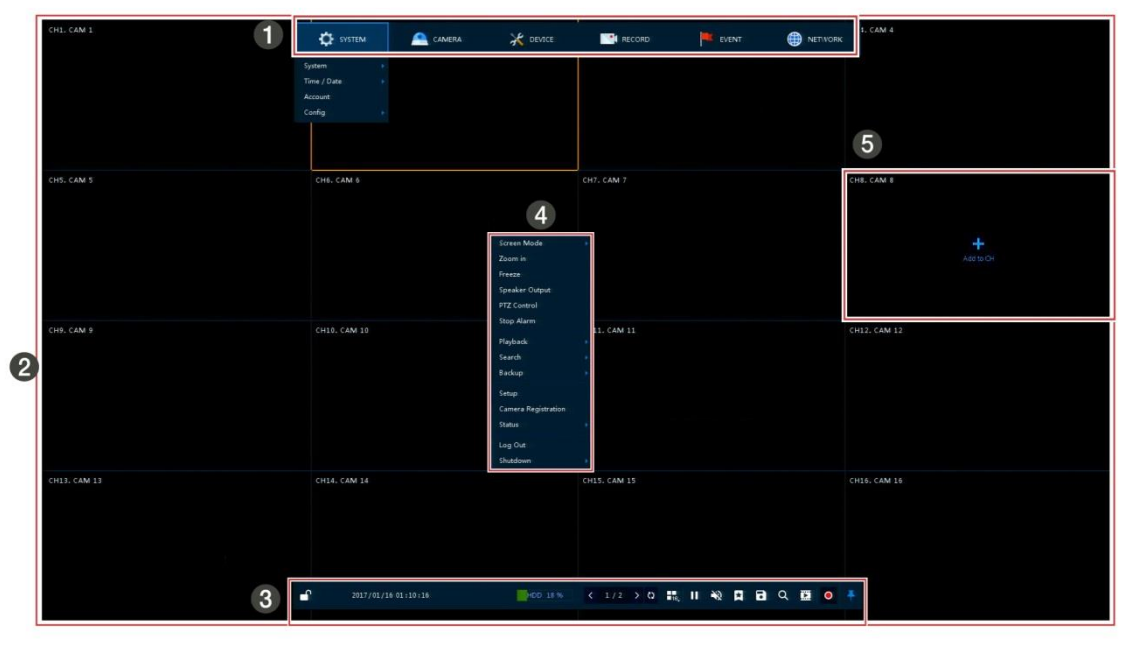

#### **Figure 3-1 UI Screen Configuration**

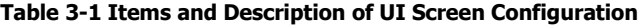

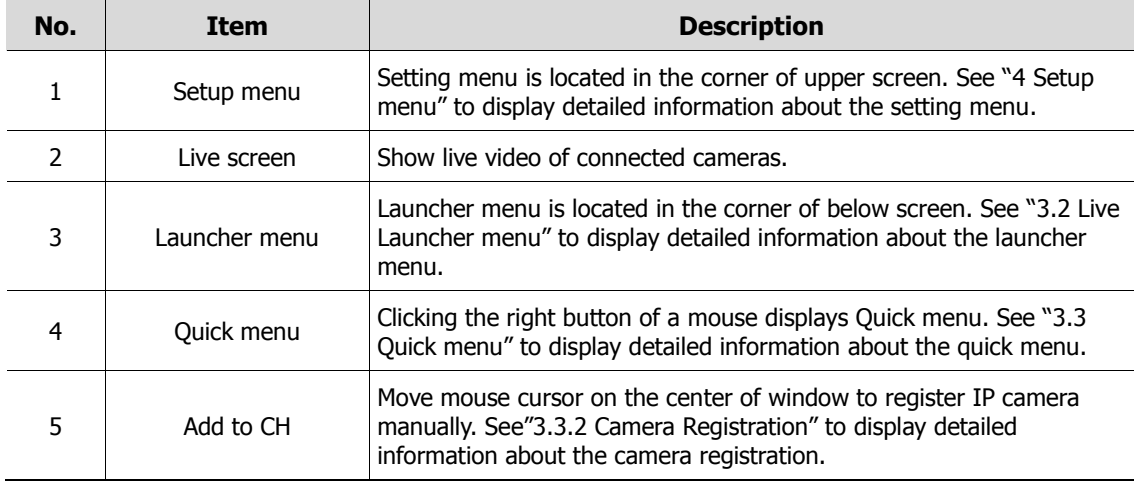

### <span id="page-19-0"></span>**3.1 Icons in Live screen**

Each icon in the live screen displays a present setting status or a function. UI screen consists of like below.

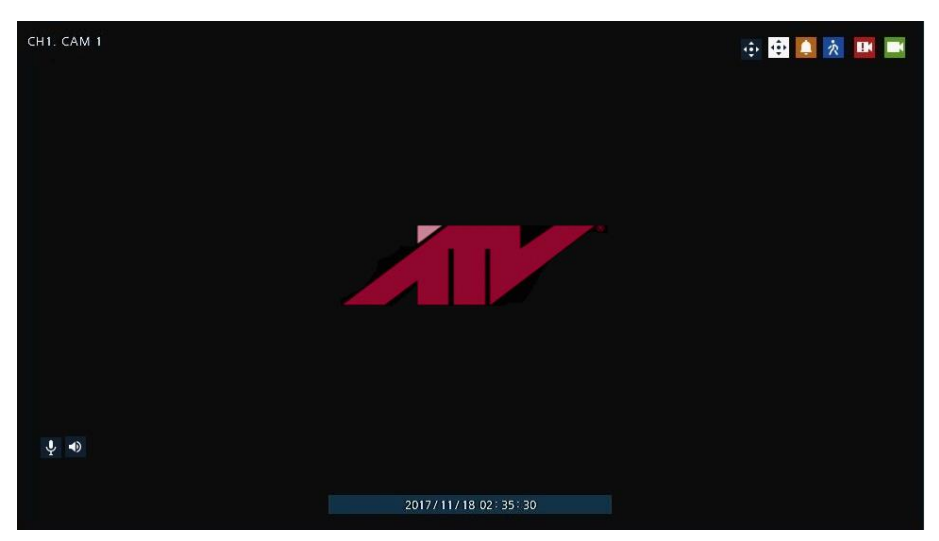

**Figure 3-2 Live screen icon**

**Table 3-2 Live screen icon and its description** 

| No.           | <b>Icon</b>         | <b>Description</b>                       |
|---------------|---------------------|------------------------------------------|
| 1             | CH1 CAM1            | Channel numbers and camera titles.       |
| $\mathcal{P}$ | ٠                   | A camera with PTZ function.              |
| 3             |                     | PTZ control function in process.         |
| 4             |                     | Recording in alarm event mode.           |
| 5             | 穴                   | Recording in motion event mode.          |
| 6             | $\mathbf{R}$        | Recording in panic recording mode.       |
| 7             |                     | Recording in consecutive recording mode. |
| 8             |                     | Video loss icon.                         |
| 9             | Ŷ.                  | Mic on/off.                              |
| 10            | -0                  | Speaker on/off.                          |
| 11            | 2017/11/18 02:35:30 | Displaying present time and date.        |

### **Note** Chosen live screen is marked as a blue frame; mouse-located live screen is marked as yellow one.

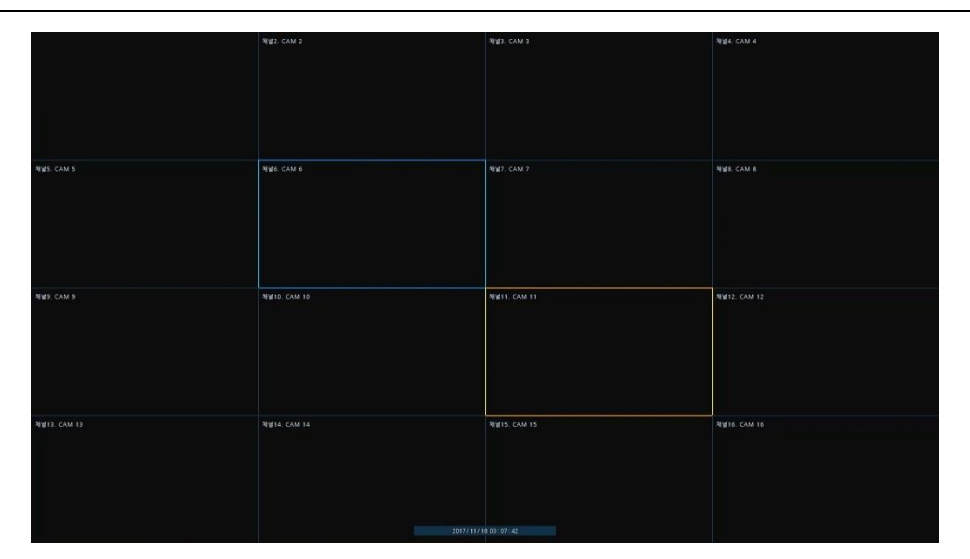

**Figure 3-3 Chosen live screen channel**

## <span id="page-21-0"></span>**3.2 Live Launcher menu**

This chapter describes Launcher menu in the bottom of the screen.

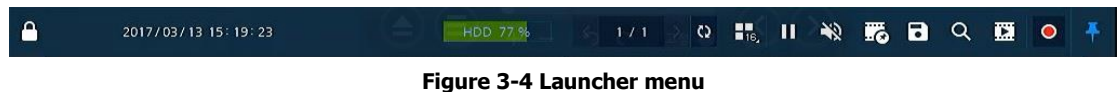

#### **Table 3-3 Launcher menu Item and Description**

<span id="page-21-1"></span>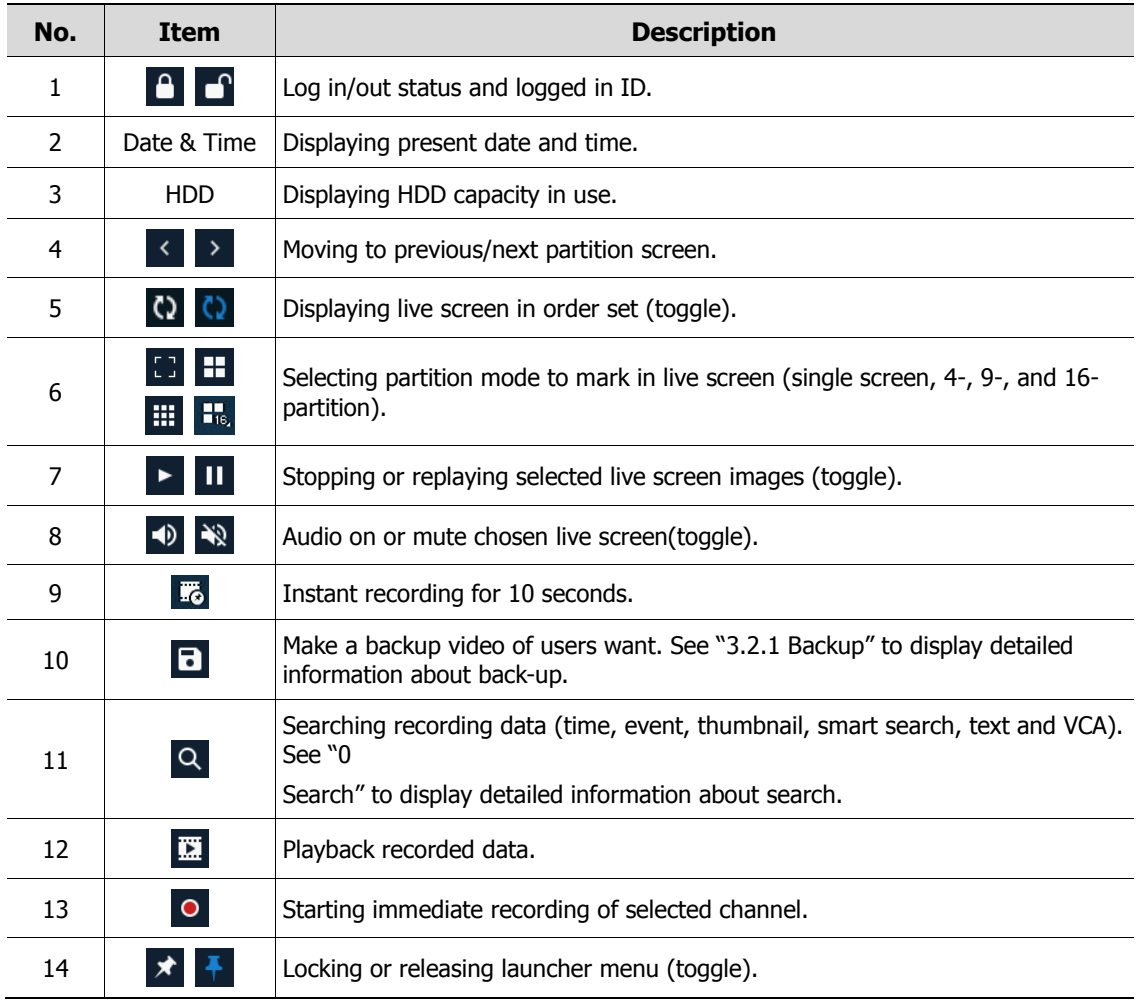

#### <span id="page-22-0"></span>**3.2.1 Backup**

Manual Backup Unselect All  $\downarrow$  s  $\bar{\psi}$  s.  $\bigtriangledown$  4  $\vee$  5  $\overline{\smile}$  6  $\downarrow$  12 او پ  $\vee$  10 2018/07/03 09:41:43 2019/07/03 09:46:43 Time Overlap 0 (Lastest Time) Backup Mask No Device Found Reload  $\blacksquare$ Password Calculate Format

The device provides a back-up function of live screen.

**Figure 3-5 Backup**

**Table 3-4 Backup Item and Description**

| No.            | <b>Item</b>                        | <b>Description</b>                                                                                                    |
|----------------|------------------------------------|----------------------------------------------------------------------------------------------------|
| 1              | Select CH                          | Selecting a channel users want to back-up.                                                                                                    |
| $\overline{2}$ | Select All/<br><b>Unselect All</b> | Select or clear all channels.                                                                                                    |
| 3              | Start                              | Setting back-up start time (Bookmark: bookmark list).                                                                                                   |
| 4              | End                                | Setting back-up ending time (Bookmark: bookmark list).                                                                                                  |
| 5              | Time Overlap                       | Selecting time if there are two recorded data in the same time.                                                                                         |
| 6              | Backup Mask                        | User can mask selected area. It works H4V format only.                                                                                                  |
| 7              | Device                             | Selecting the device to save back-up files.                                                                                                    |
| 8              | Reload                             | Opening the device information.                                                                                                    |
| 9              | Folder Name                        | Entering a folder name to save back-up files.                                                                                                    |
| 10             | File format                        | Selecting a file format to back-up(H4V / AVI)                                                                                                    |
| 11             | Password                           | If back-up file format is H4V, user can set password for security.                                                                                      |
| 12             | Hash                               | Insert Hash information into the backup file. It support H4V format only.<br>The hash information can be used to verify the forgery of the backup file. |
| 13             | Calculate                          | Calculating data capacity to back-up.                                                                                                    |
| 14             | Format                             | Formatting the device to back-up.                                                                                                    |
| 15             | Start                              | Starting back-up.                                                                                                    |

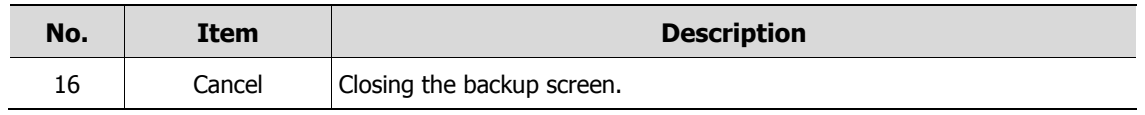

Select **Backup Mask** and click **SET** button to open the Privacy Mask pop-up window.

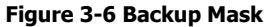

**Table 3-5 Backup Mask Item and Description**

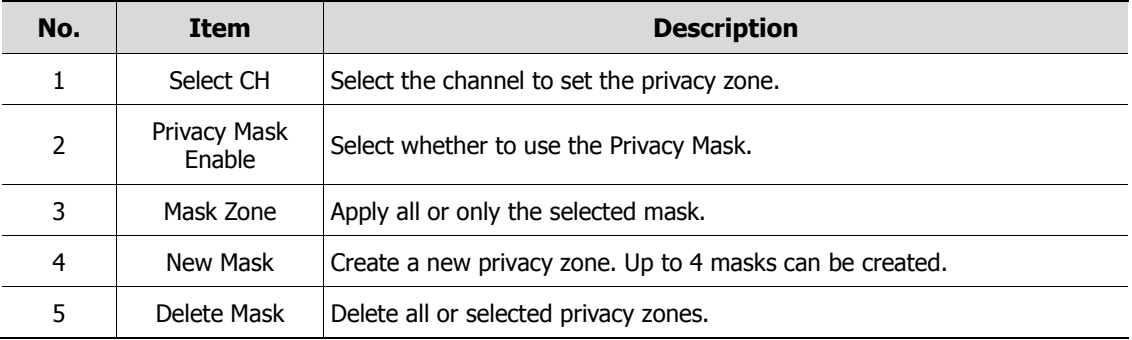

## <span id="page-24-0"></span>**3.3 Quick menu**

This chapter depicts Quick menu when users click the right button of the mouse in live screen.

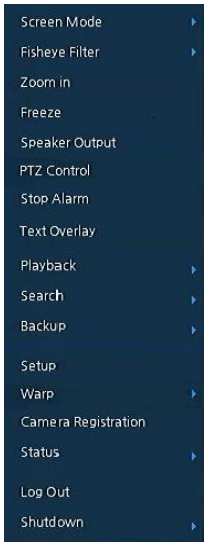

**Figure 3-7 Quick menu**

**Table 3-6 Quick menu Item and Description**

| No. | <b>Item</b>                 | <b>Description</b>                                                                                                    |
|-----|-----------------------------|----------------------------------------------------------------------------------------------------|
| 1   | Screen Mode                 | Selecting the partition mode of live screen (Full, 2X2, 3X3, and 4x4).                                                                            |
| 2   | <b>Fisheye View</b><br>Mode | Selecting Fisheye view mode. This menu is shown when fisheye camera<br>connected.                                                                 |
| 3   | Zoom in                     | Magnifying selected live screen (Zoom out, 2 times, 4 times, and 8 times).<br>This menu is shown full screen mode only.                           |
| 4   | Freeze                      | Freezes the video selected live screen images (toggle on / off).                                                                                  |
| 5   | Speaker<br>Output/Mute      | Turning on/off a sound speaker.                                                                                                    |
| 6   | <b>PTZ Control</b>          | Controlling PTZ function. This menu is shown when PTZ camera<br>connected.                                                                        |
| 7   | Stop Alarm                  | Stopping monitoring alarm output and event.                                                                                                    |
| 8   | <b>Text Overlay</b>         | POS text overlayed on the screen. This menu is show when enable Text<br>menu.                                                                     |
| 9   | Playback                    | Playing selected live screen images (before 30 sec, 1 min, 5 min, 10 min,<br>30 min, 1-hour, Go to last play time, and Go to last record time).   |
| 10  | Search                      | Searching recording data (time, event, thumbnail, smart search, text and<br>VCA). See "0<br>Search" to display detailed information about search. |
| 11  | Backup                      | Backup video to USB drive. See "3.2.1 Backup" to display detailed<br>information about back-up.                                                   |
| 12  | Setup                       | Opens the NVRs main set up menu. For more information about setting<br>menu, see section "4 Setup menu".                                          |

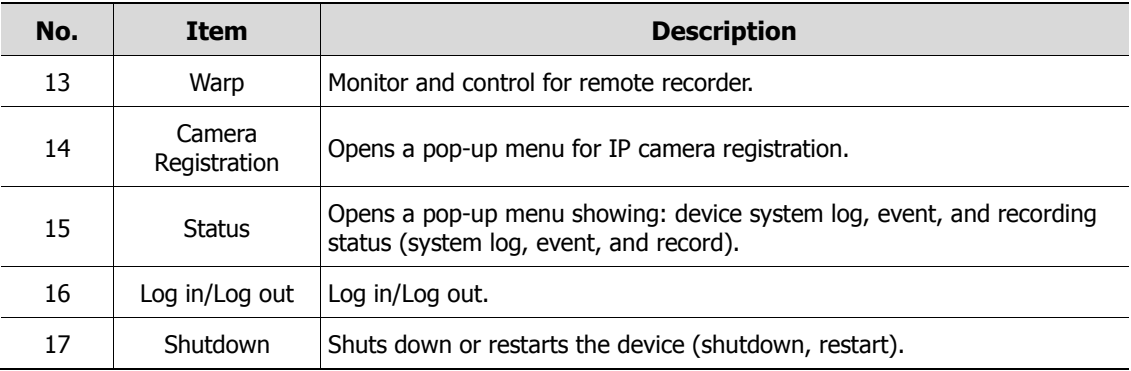

Select Fisheye view mode to dewarp fisheye camera.

There are 3 dewarping modes as Panorama Ceiling, Double Panorama Ceiling and Panorama Wall.

#### <span id="page-26-0"></span>**3.3.1 PTZ Control**

Users click the right button of the mouse in live screen and select PTZ control menu to control PTZ.

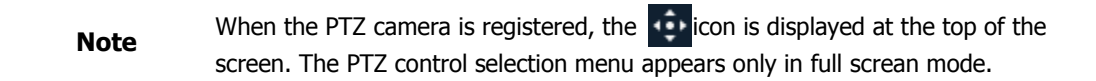

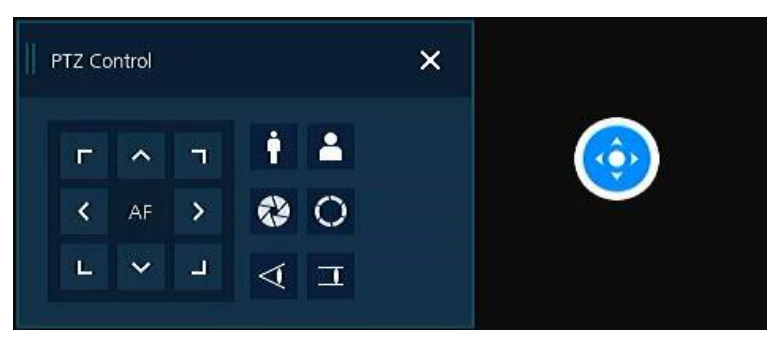

**Figure 3-8 Quick menu > PTZ Control**

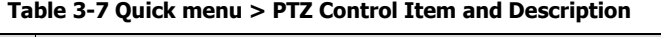

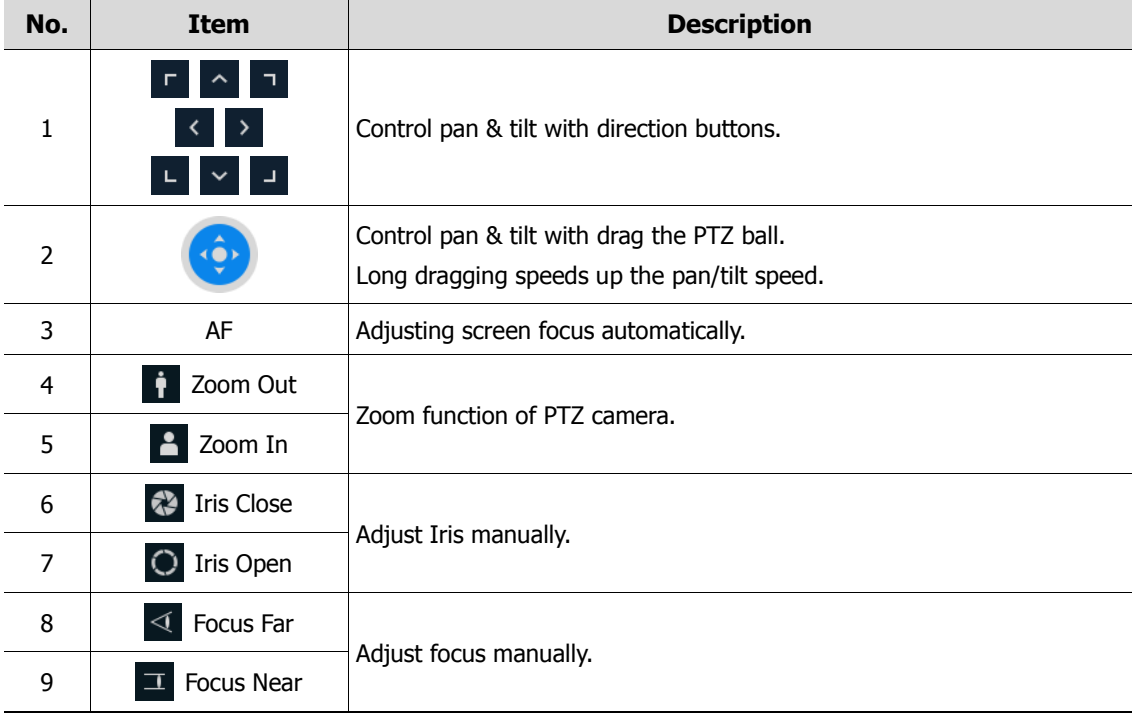

In PTZ Control screen, clicking the right button of the mouse displays Quick menu.

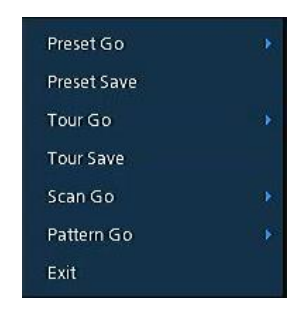

**Figure 3-9 PTZ Control Quick menu**

| No.           | <b>Item</b>        | <b>Description</b>                                            |
|---------------|--------------------|---------------------------------------------------------------|
| 1             | Preset Go          | Run selected Preset number.                                   |
| $\mathcal{P}$ | <b>Preset Save</b> | Save specific positions of the camera, at most 255 settings.  |
| 3             | Tour Go            | Run Tour function.                                            |
| 4             | <b>Tour Save</b>   | Save multiple preset positions to run each position in order. |
| 5             | Scan Go            | Run Scan function.                                            |
| 6             | Pattern Go         | Run Pattern function.                                         |
|               | Exit               | Exit to live screen menu in PTZ Control menu.                 |

**Table 3-8 PTZ Control Item and Description in Quick menu**

#### <span id="page-27-0"></span>**3.3.2 Camera Registration**

 $\bar{\mathbf{x}}$ Camera Registration  $\circ$ None **None** None None None Add to CH IP Address  $\sim$ 

Users can register the IP cameras.

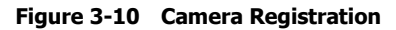

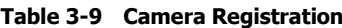

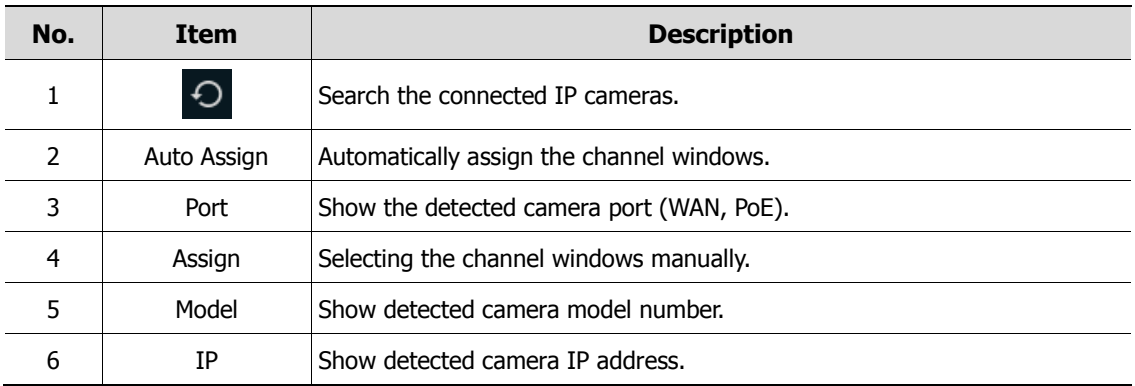

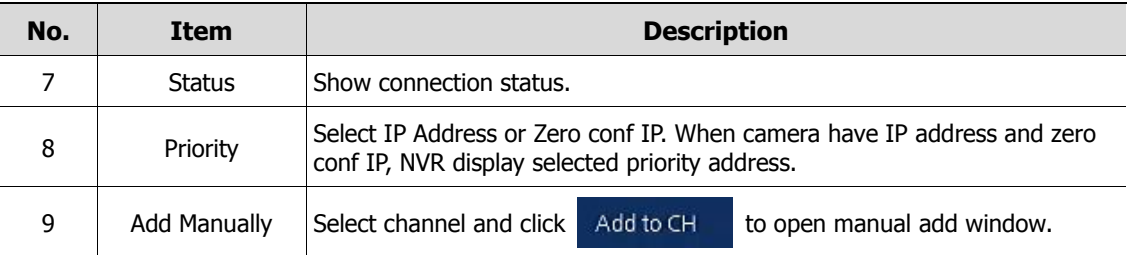

Add Manually

Click Add to CH to open Camera Registration. Or move mouse point at the middle of channel

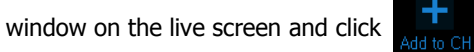

| CH8 - Camera Registration |                                           | $\times$                                          | CH8 - Camera Registration |                                           |        | $\times$     |
|---------------------------|-------------------------------------------|---------------------------------------------------|---------------------------|-------------------------------------------|--------|--------------|
| Connection Mode           | Onvif URL                                 | $\ddotmark$                                       | Connection Mode           | <b>RTSP URL</b>                           |        | $\checkmark$ |
| ID/PWD                    | admin                                     | 画                                                 | ID/PWD                    | admin                                     |        | 画            |
|                           | $\bullet \bullet \bullet \bullet \bullet$ | 画                                                 |                           | $\bullet \bullet \bullet \bullet \bullet$ |        | 画            |
| Onvif URL                 | http://url/onvif/device_service           | 画                                                 | RTSP URL                  |                                           |        |              |
| Onvif Port                | 80                                        | $\blacktriangle$<br>▦<br>$\overline{\phantom{a}}$ | Primary                   | rtsp://                                   |        | 画            |
| Mode                      | <b>RTSP</b>                               | $\checkmark$                                      | Secondary                 | rtsp://                                   |        | 画            |
| Test                      |                                           |                                                   | <b>RTSP Port</b>          | 554                                       |        | ▦            |
|                           |                                           |                                                   |                           |                                           |        |              |
|                           | Cancel<br>Regist                          |                                                   |                           | Regist<br>----                            | Cancel |              |

**Figure 3-11 Camera Registration (manual add)**

**Table 3-10 Camera Registration (manual add)**

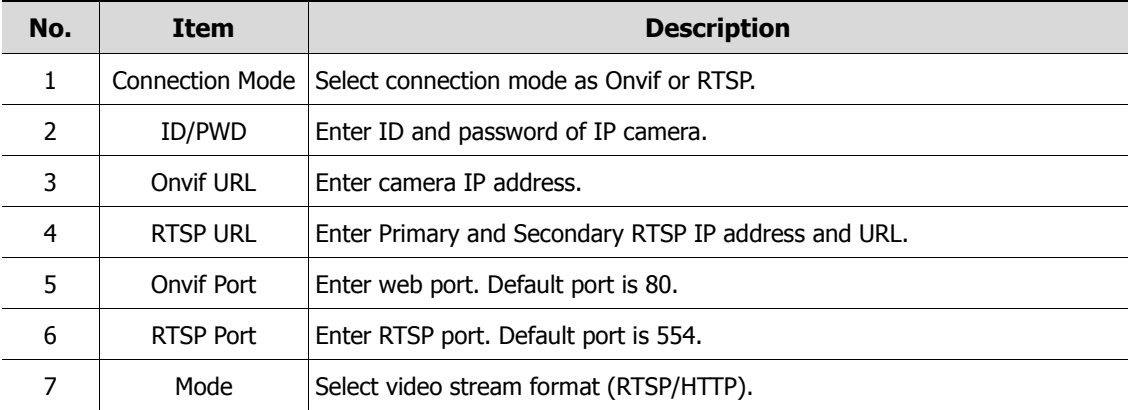

#### <span id="page-28-0"></span>**3.3.3 Status > System log**

Users can see the system log information in **System log** tap in **Status** screen.

| Status     |                     |                 |      |                       |         |                          |                                              |                                                | $\times$ |
|------------|---------------------|-----------------|------|-----------------------|---------|--------------------------|----------------------------------------------|------------------------------------------------|----------|
| System log | Event               | Record          | Disk |                       |         |                          |                                              |                                                |          |
| Start      | 2019/07/02 10:04:02 |                 |      | ٠<br>٠                |         | Log Type                 |                                              | Unselect All                                   |          |
| End        | 2019/07/03 10:04:02 |                 |      | $\blacktriangle$<br>٠ |         | V Network<br>$\vee$ Disk | $\sqrt{\phantom{a}}$ Record<br>$\vee$ Backup | $\sqrt{\sqrt{2}}$ Setup<br>$\checkmark$ System | $\alpha$ |
| No.        |                     | Event Type      |      |                       |         | User                     |                                              | <b>Event Time</b>                              |          |
|            |                     |                 |      |                       |         |                          |                                              |                                                |          |
|            |                     |                 |      |                       |         |                          |                                              |                                                |          |
|            |                     |                 |      |                       |         |                          |                                              |                                                |          |
|            |                     |                 |      |                       |         |                          |                                              |                                                |          |
|            |                     |                 |      |                       |         |                          |                                              |                                                |          |
|            |                     |                 |      |                       |         |                          |                                              |                                                |          |
|            |                     |                 |      |                       |         | $\mathbf{1}$             |                                              |                                                |          |
| Export USB |                     | No Device Found |      | $\checkmark$          | $\circ$ |                          | log_export_2019_7_3_10_4_2                   | 画                                              | Export   |
|            |                     |                 |      |                       |         |                          |                                              |                                                | Cancel   |

**Figure 3-12 Status > System log in Quick menu**

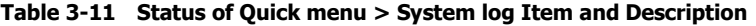

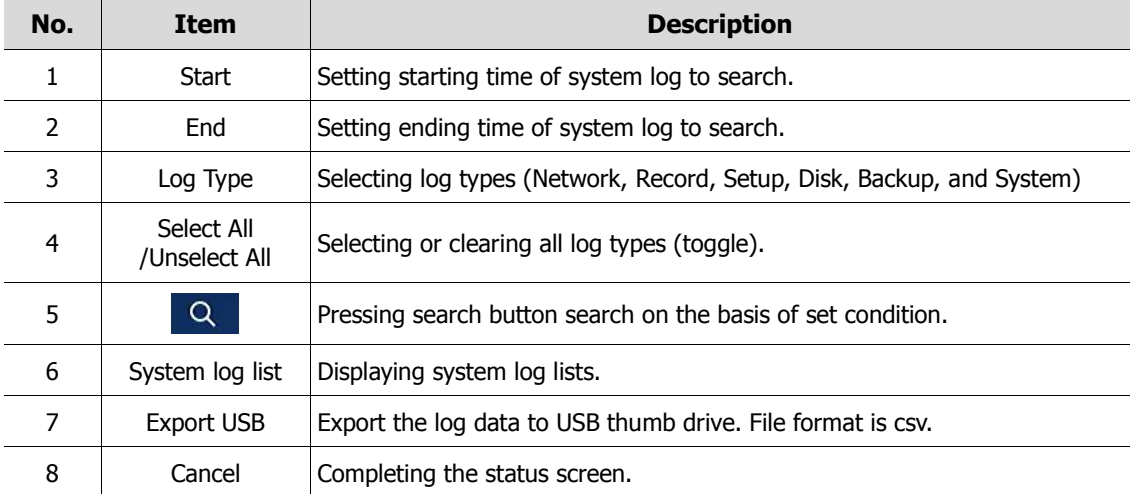

#### <span id="page-30-0"></span>**3.3.4 Status > Event**

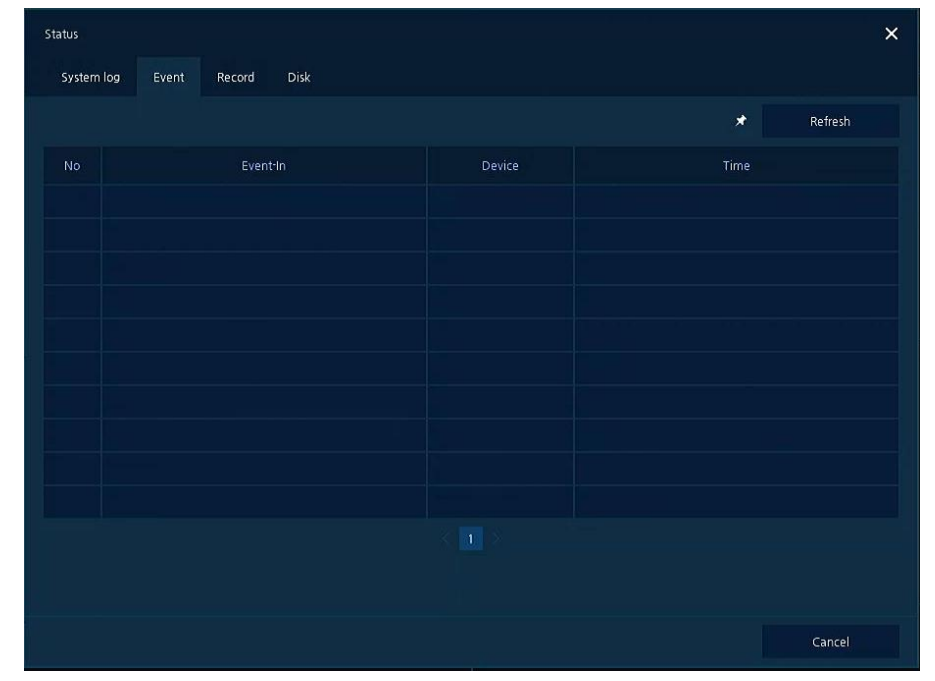

Users can see the real-time event information of the unit in **Event** tap in **Status** screen.

**Figure 3-13 Status > Event in Quick menu**

**Table 3-12 Status > Event Item and Description in Quick menu**

| No. | <b>Item</b> | <b>Description</b>                                    |
|-----|-------------|-------------------------------------------------------|
|     | $\star$     | Temporary fixing or releasing an event list (toggle). |
|     | Refresh     | Deleting the event list.                              |
| 3   | Event list  | Displaying the event list.                            |
| 4   | Cancel      | Completing the status screen.                         |

#### <span id="page-31-0"></span>**3.3.5 Status > Record**

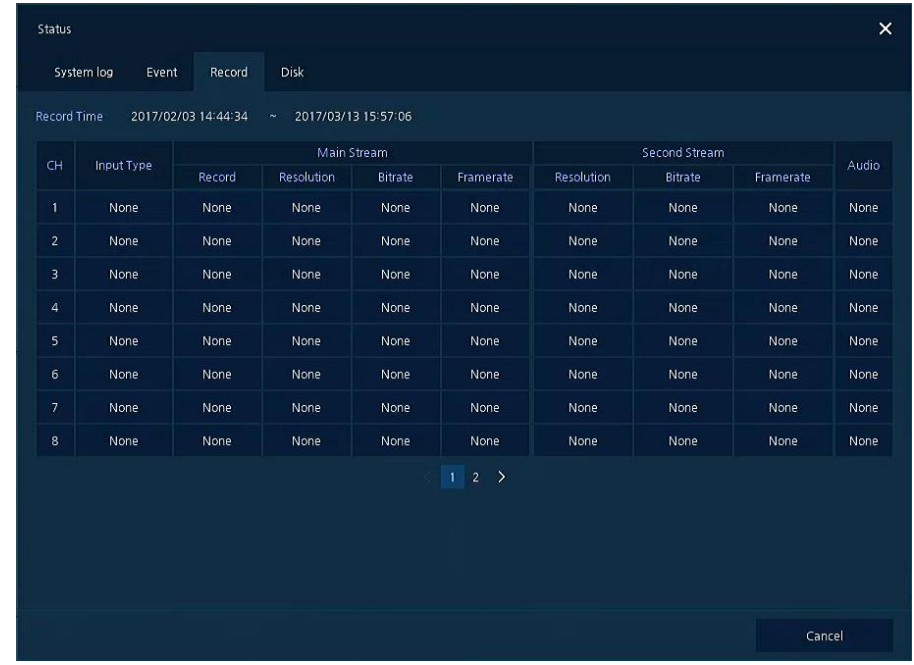

Users can see the recording status in **Record** tap in **Status** screen.

**Figure 3-14 Status > Record in Quick menu**

| Table 3-13 Status > Record Item and Description in Quick menu |  |
|---------------------------------------------------------------|--|
|                                                               |  |

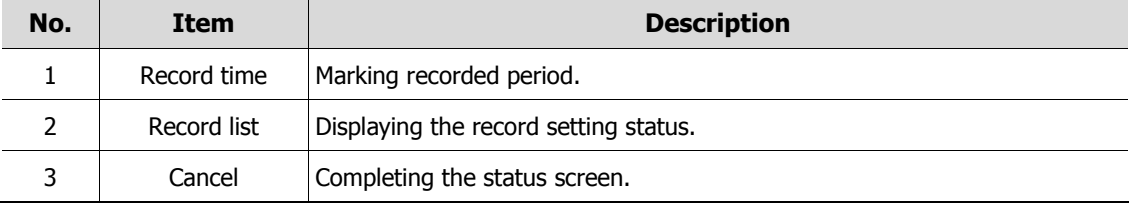

#### <span id="page-32-0"></span>**3.3.6 Status > Disk**

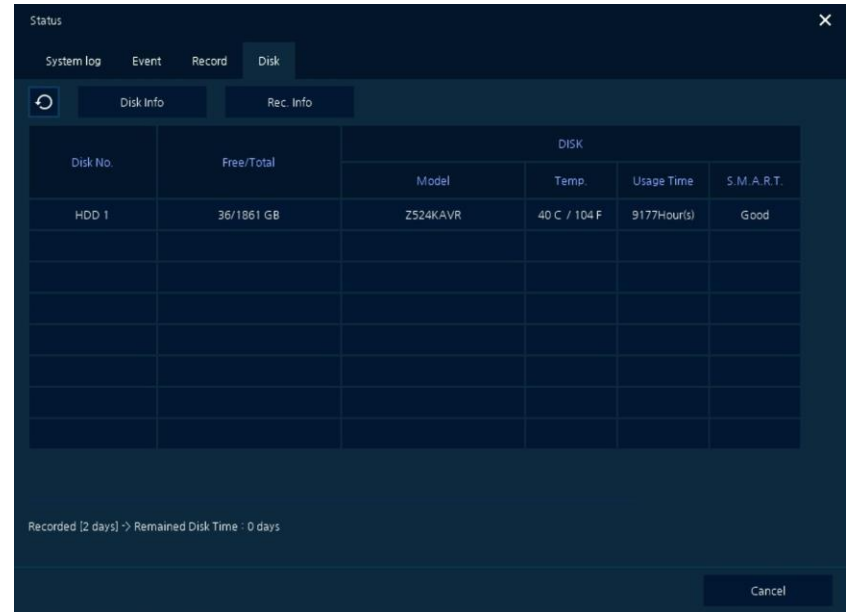

Users can see the disk status in **Disk** tap in **Status** screen.

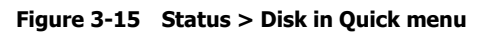

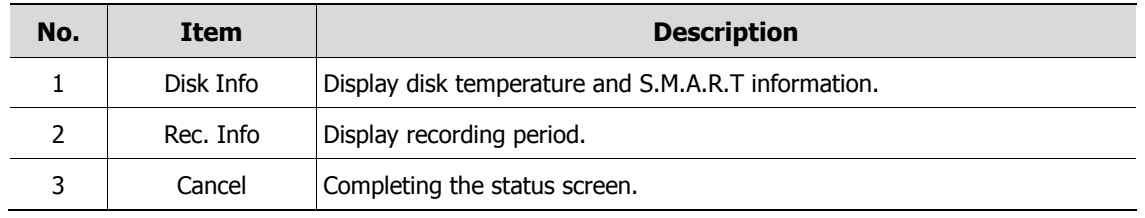

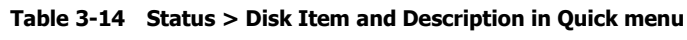

# <span id="page-33-0"></span>**4. Setup menu**

This chapter describes Setup menu in the upper side of the screen.

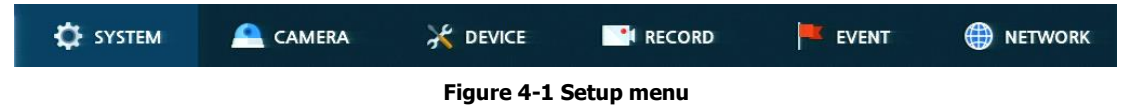

Selecting the menu opens the setting screen.

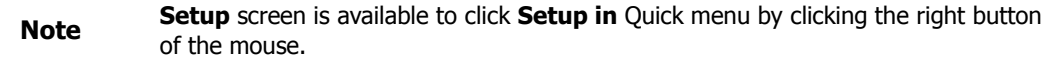

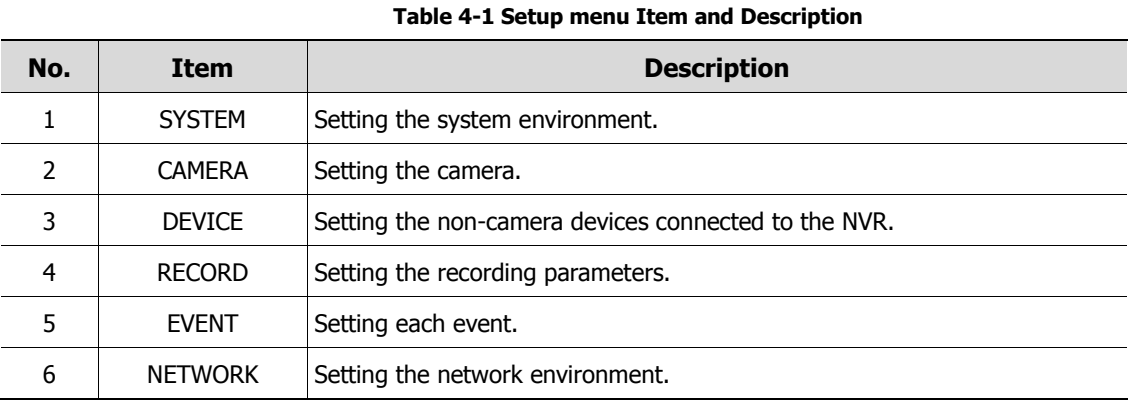

Setup menu includes:

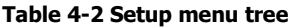

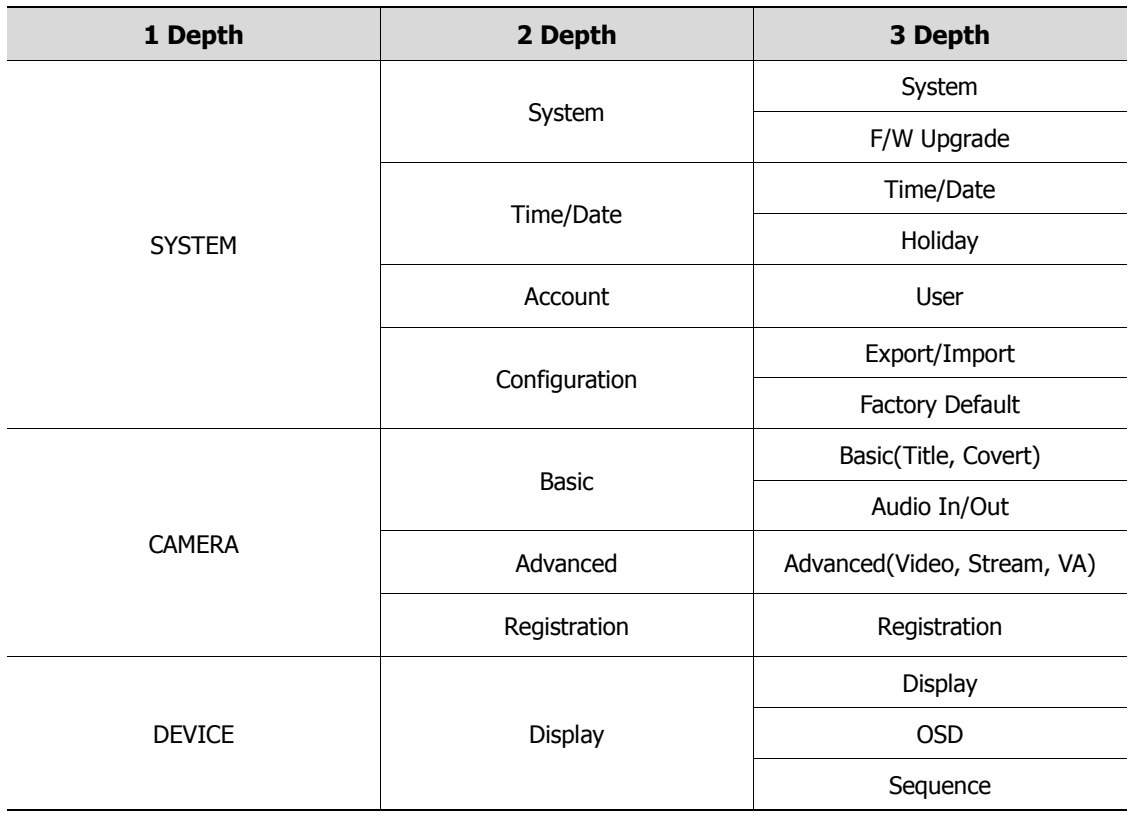

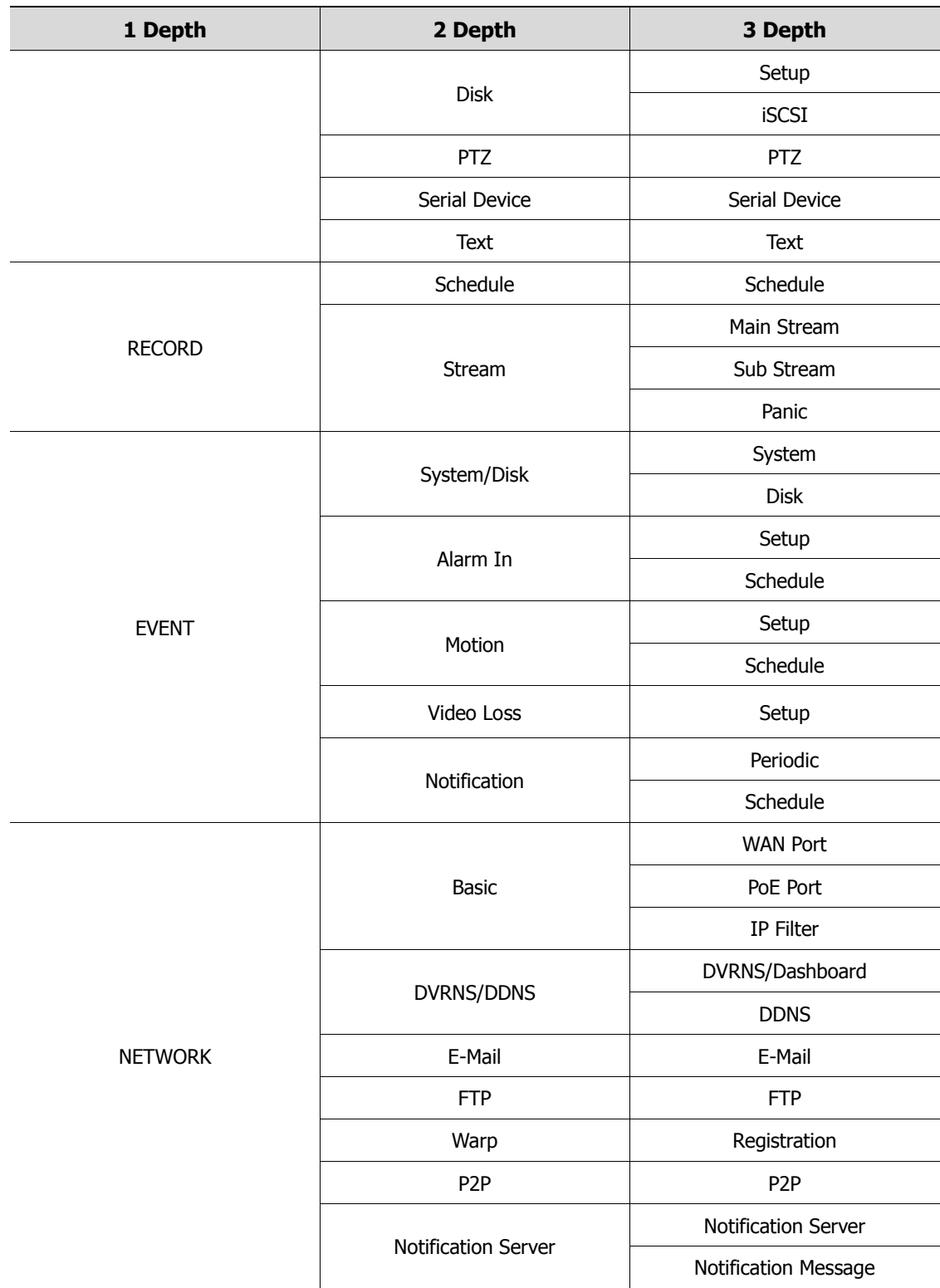

### <span id="page-35-0"></span>**4.1 General buttons in Setup menu**

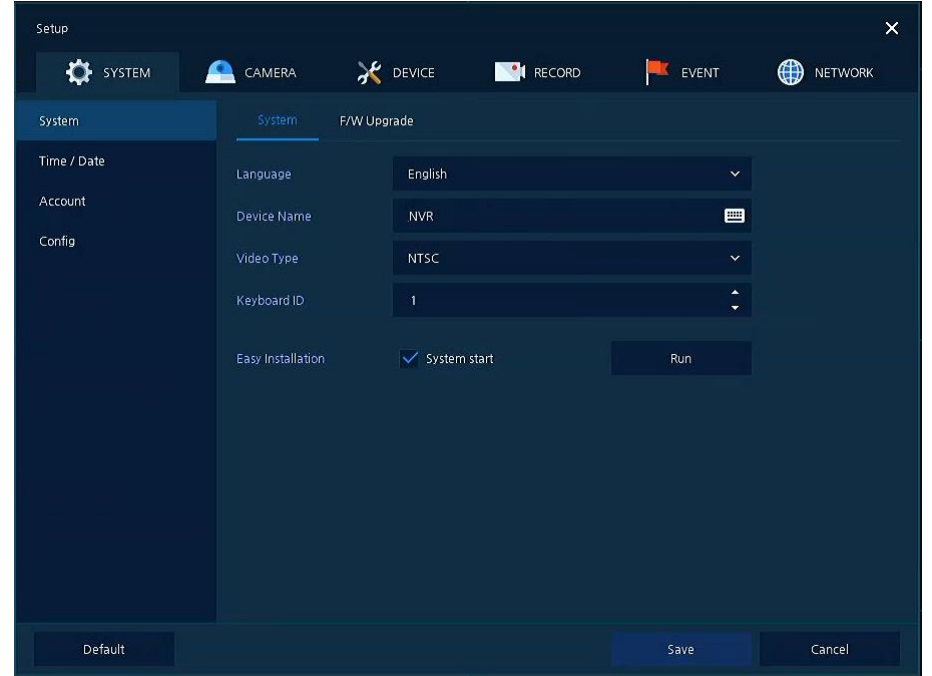

This section depicts General buttons in Setup menu.

#### **Figure 4-2 General buttons in Setup menu**

#### **Table 4-3 Item and Description of General buttons in Setup menu**

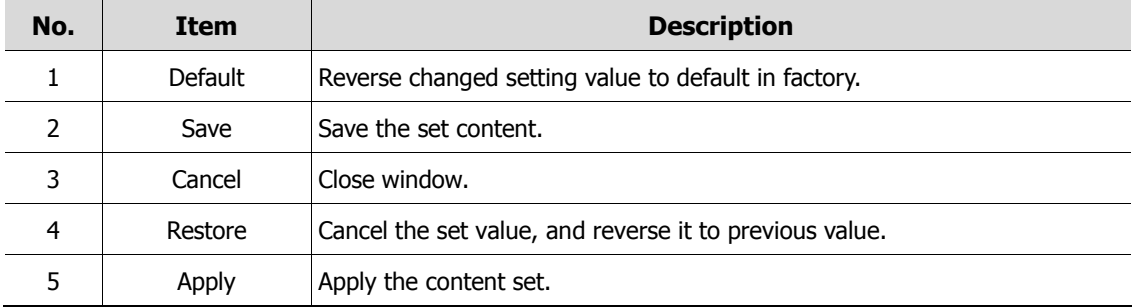
# **4.2 SYSTEM**

In **SYSTEM**, basic system environment is set.

## **4.2.1 System**

Set and upgrade the basic items of the system.

System > System

Set the basic items in the System.

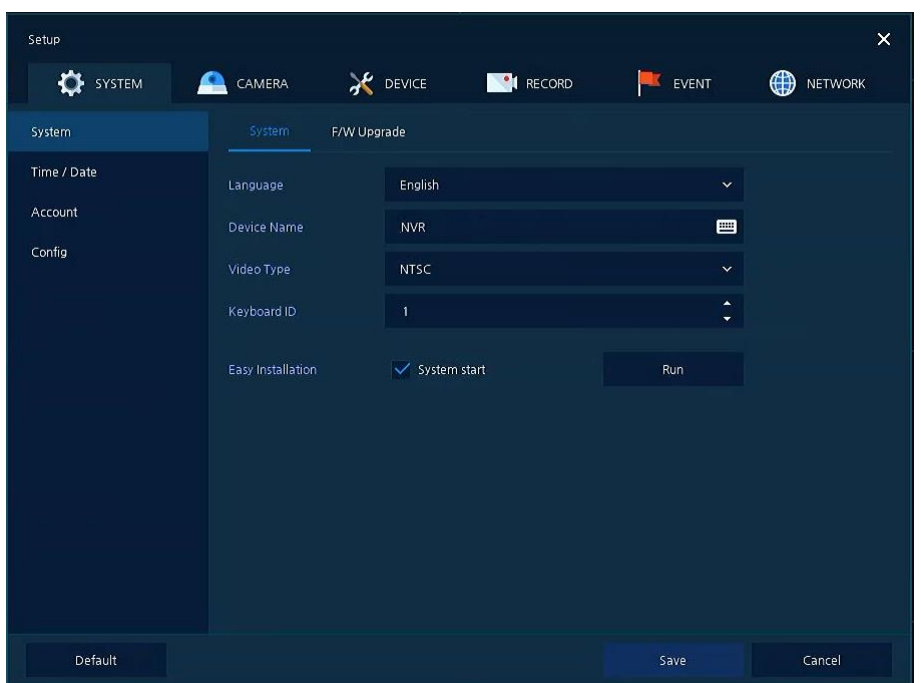

**Figure 4-3 SYSTEM > System > System**

| Table 4-4 SYSTEM > System > System Item and Description |  |  |  |  |
|---------------------------------------------------------|--|--|--|--|
|---------------------------------------------------------|--|--|--|--|

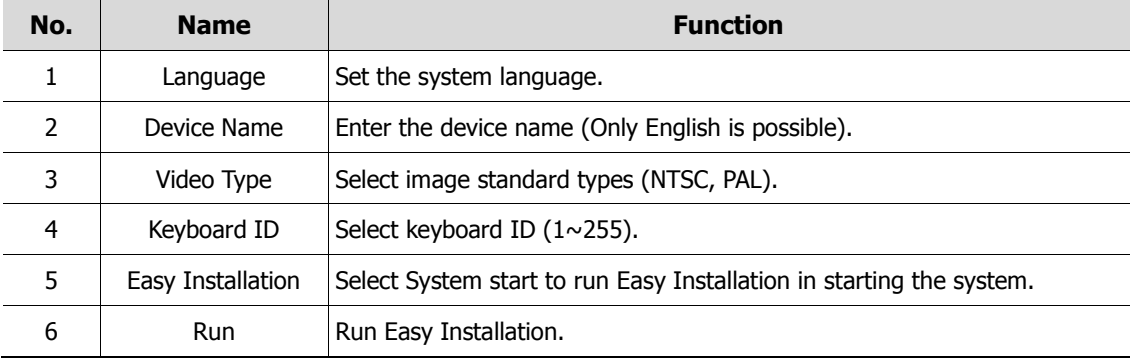

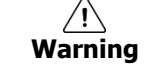

**Warning** If change video type, system will reboot and all setup go to factory default.

### System > F/W Upgrade

Set the upgraded items of the system.

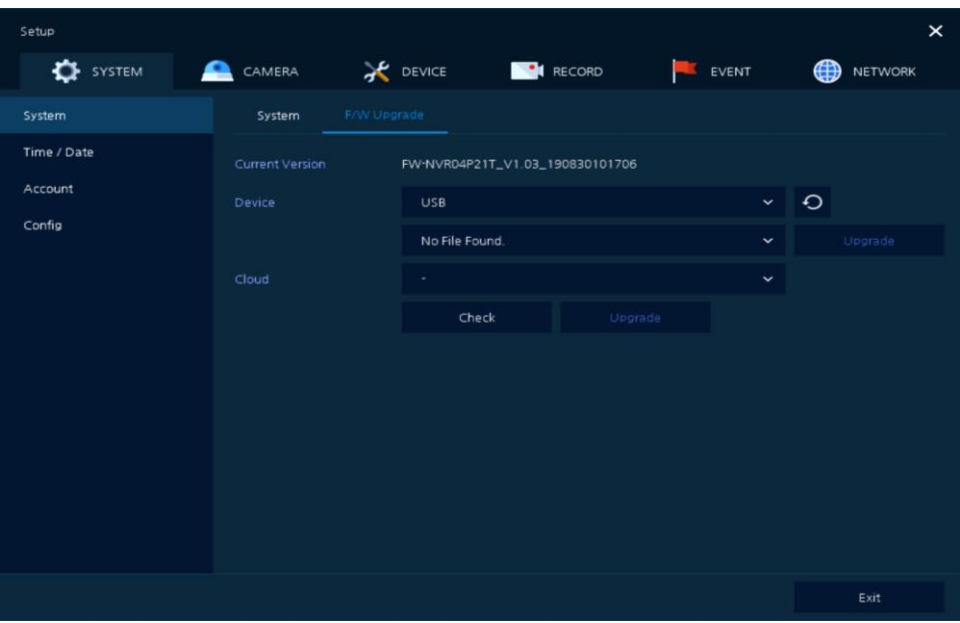

**Figure 4-4 SYSTEM > System > F/W Upgrade**

| Table 4-5 SYSTEM > System > F/W Upgrade Item and Description |  |
|--------------------------------------------------------------|--|
|--------------------------------------------------------------|--|

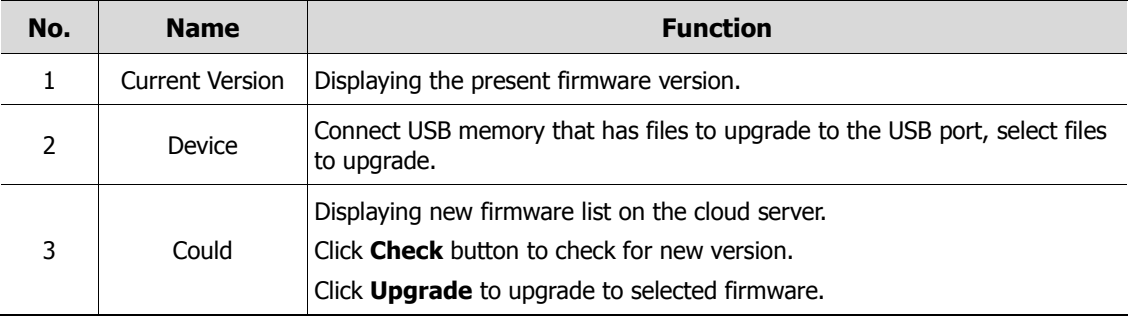

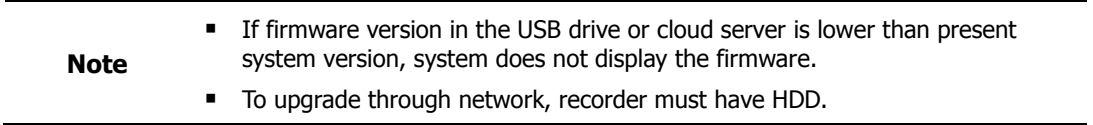

## **4.2.2 Time/Date**

Set the date, time, and holidays of the system.

### Time/Date > Time/Date

Set the date, time, and holidays of the system.

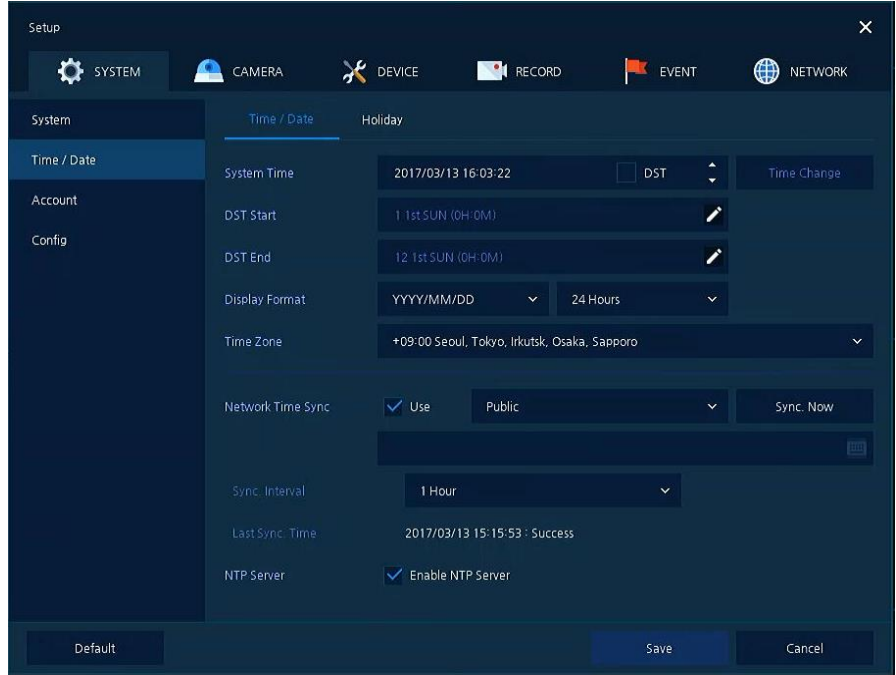

**Figure 4-5 SYSTEM > Time/Date > Time/Date**

| Table 4-6 SYSTEM > Time/Date > Time/Date Item and Description |  |  |  |  |
|---------------------------------------------------------------|--|--|--|--|
|---------------------------------------------------------------|--|--|--|--|

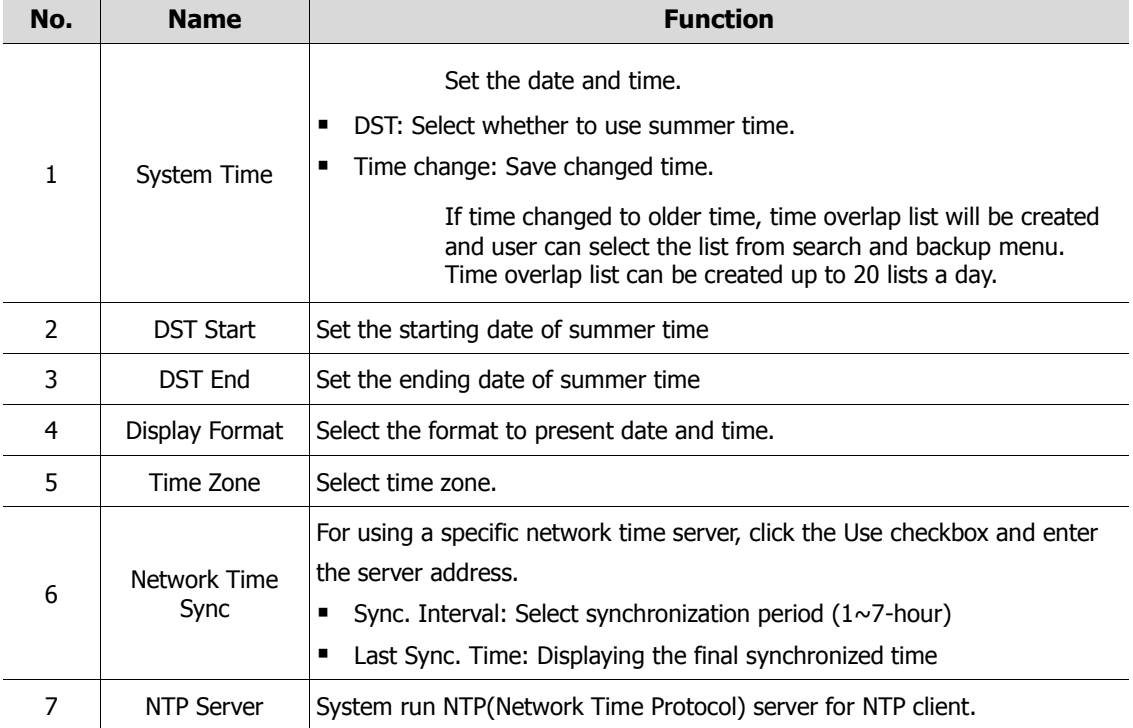

### Time/Date > Holiday

Set holidays of the system.

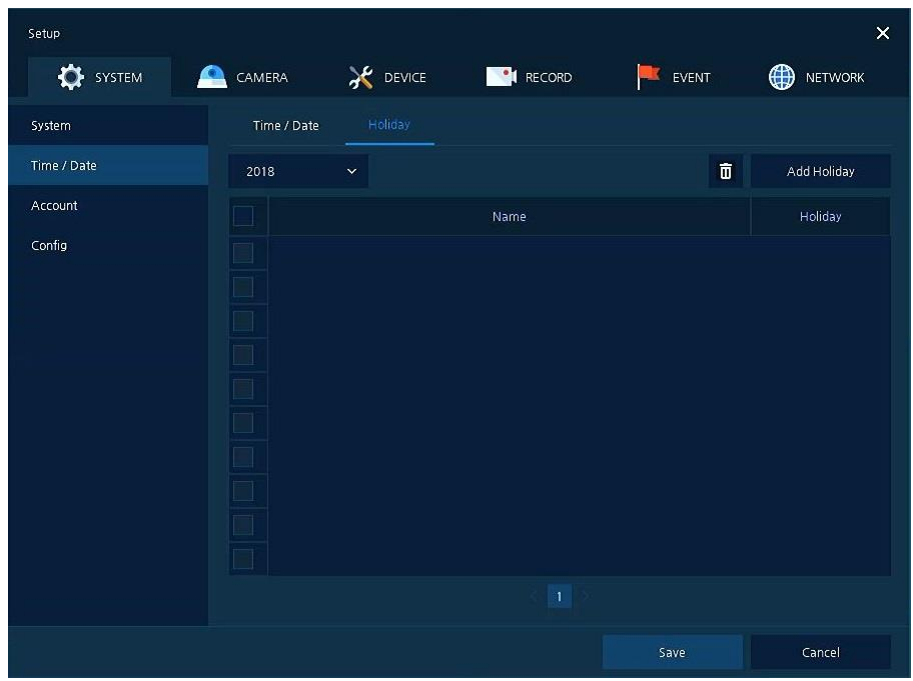

**Figure 4-6 SYSTEM > Time/Date > Holiday**

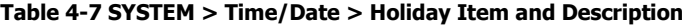

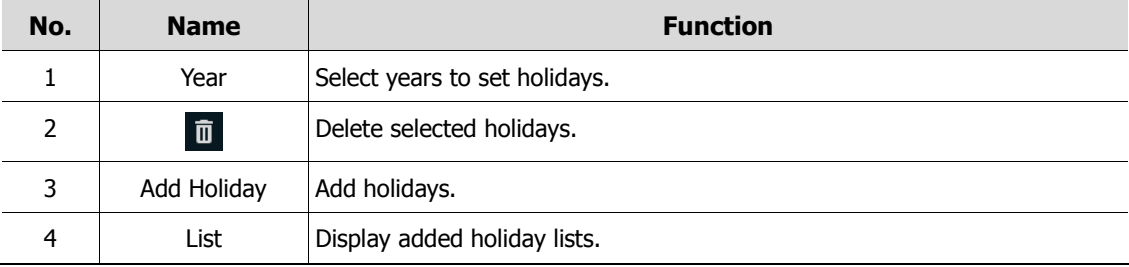

Clicking **Add Holiday** displays holiday addition screen like below.

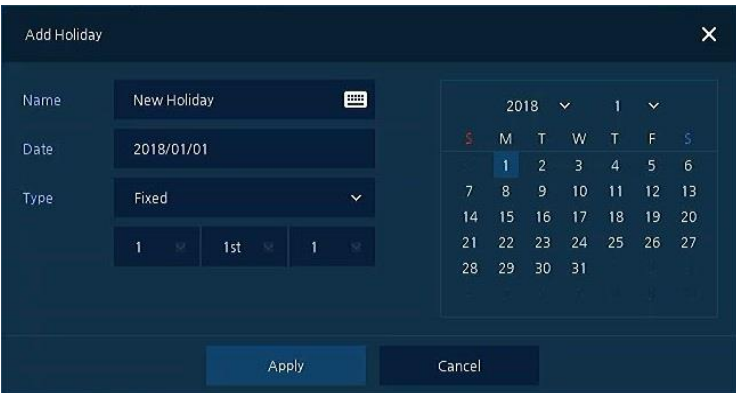

**Figure 4-7 SYSTEM > Time/Date > Holiday > Add Holiday**

| Table 4-8 SYSTEM > Time/Date > Holiday > Add Holiday Item and Description |
|---------------------------------------------------------------------------|
|                                                                           |

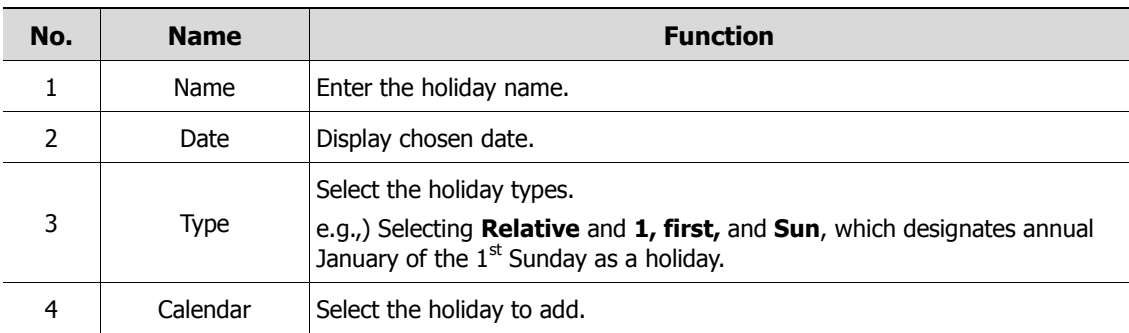

## **4.2.3 Account > User**

Set the user's account of the system.

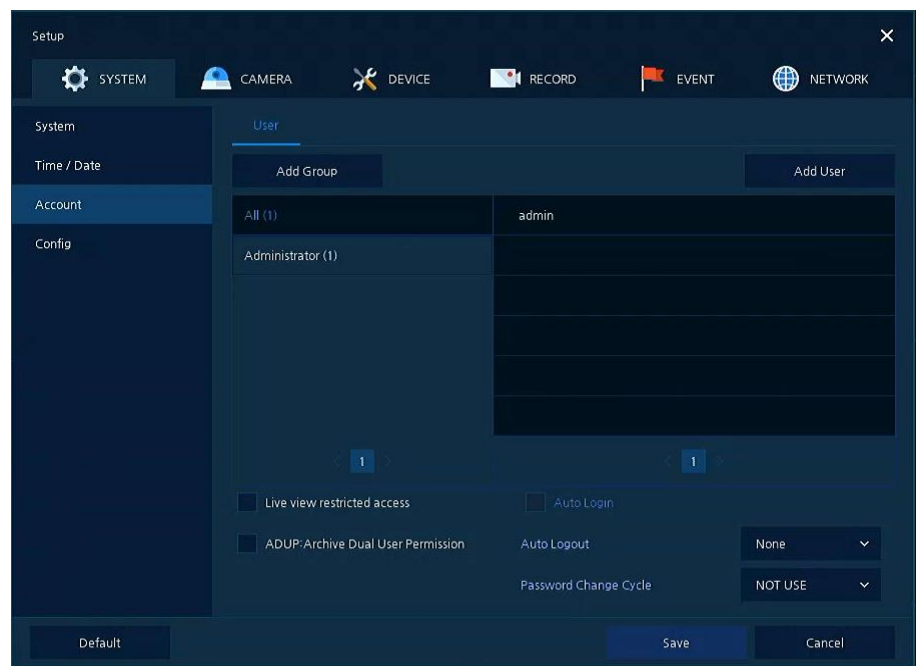

**Figure 4-8 SYSTEM > Account > User**

### **Table 4-9 SYSTEM > Account > User Item and Description**

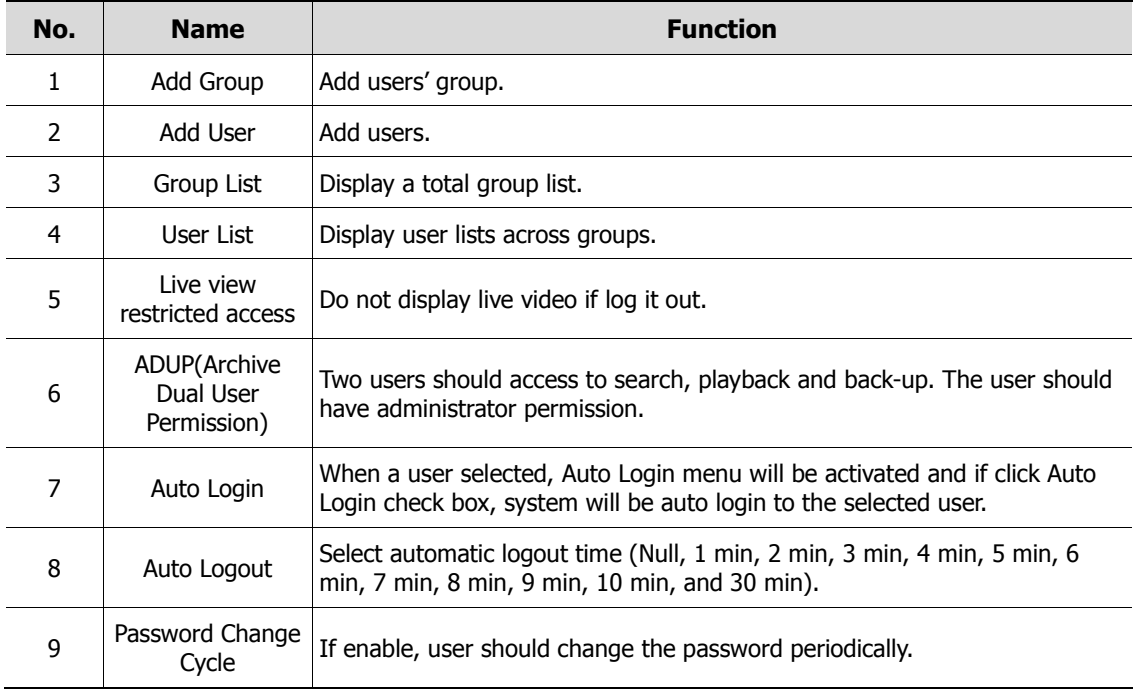

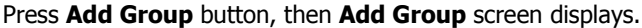

| Add Group                                        |                |       |                                                        | ×              |
|--------------------------------------------------|----------------|-------|--------------------------------------------------------|----------------|
| Name                                             | Group 0        | 曾     |                                                        |                |
| PERMISSION                                       |                |       |                                                        |                |
| V Live View<br>$\checkmark$ Setup<br>F/W Upgrade | $\blacksquare$ |       | Search / Playback View<br>PTZ Control<br>Remote Access | $\blacksquare$ |
|                                                  |                | Apply | Cancel                                                 |                |

**Figure 4-9 SYSTEM > Account > User > Add Group**

#### **Table 4-10 SYSTEM > Account > User > Add Group Item and Description**

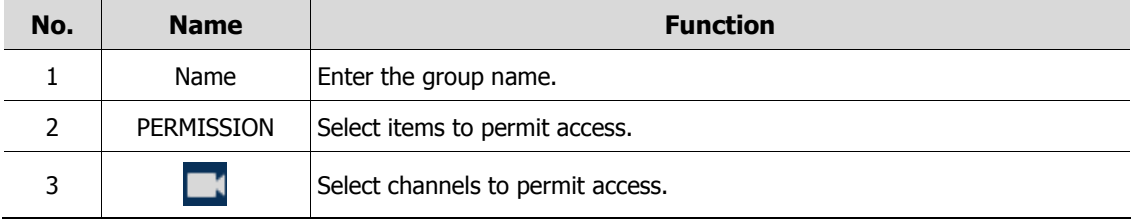

Press **Add User** button, then **Add User** screen displays.

| Add User         |                   | х            |
|------------------|-------------------|--------------|
| Name             | Neme <sub>0</sub> | 严            |
| ID               | <b>User0</b>      | pm           |
| Password         | *****             | 覀            |
| Confirm Password | $+ + + + +$       | pт           |
| Group            | Administrator     | $\checkmark$ |
| Apply            | Cancel            |              |

**Figure 4-10 SYSTEM > Account > User > Add User**

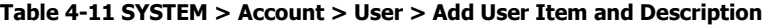

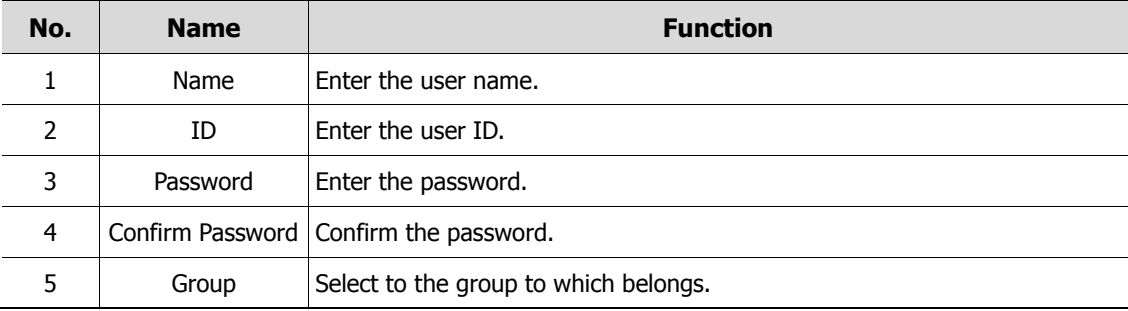

A password can be used if it satisfies two or more in the following criteria:

1) It contains at least one lowercase English character.

2) It contains at least one uppercase English character.

3) It contains at least one special character. The special characters are "  $!@#\$\%^R*()-+..."$ 

4) It contains at least one digit.

Its length must be at least 10 if it satisfies only two of the above criteria.

Its length must be at least 8 if it satisfies three or more of the above criteria.

## **4.2.4 Config (Configuration)**

Set Export/Import and Factory Default of the system.

#### Config > Export/Import

Through a save medium, users may apply information set to other devices identically.

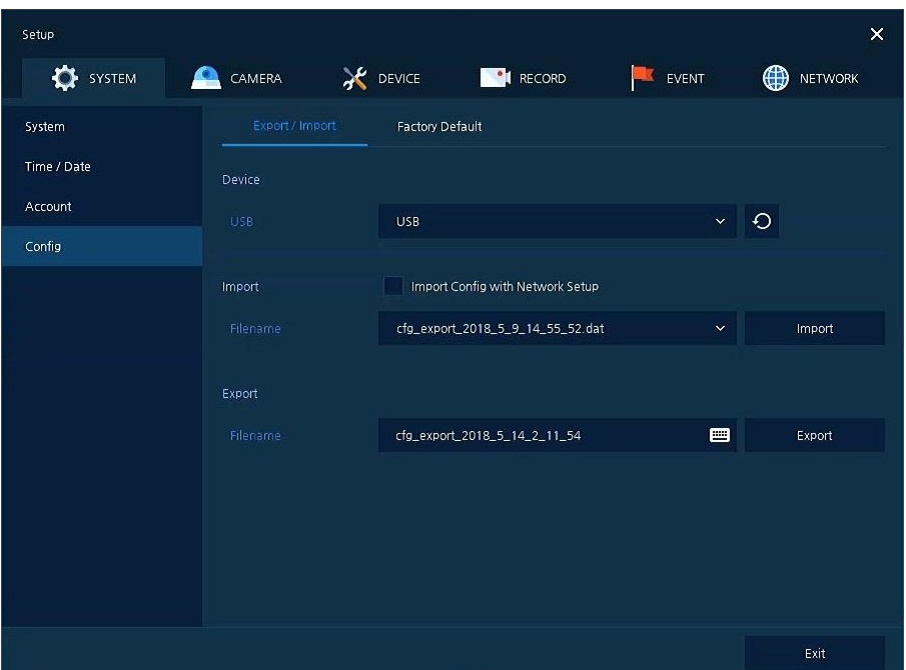

**Figure 4-11 SYSTEM > Config > Export/Import**

| Table 4-12 SYSTEM > Config > Export/Import Item and Description |
|-----------------------------------------------------------------|
|-----------------------------------------------------------------|

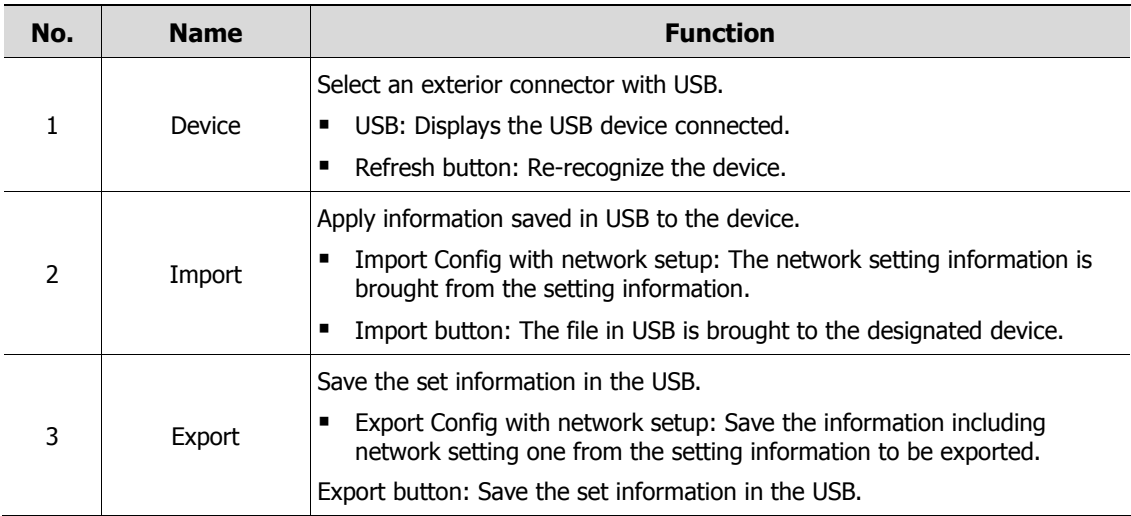

### Config > Factory Default

Default the setting value of the device.

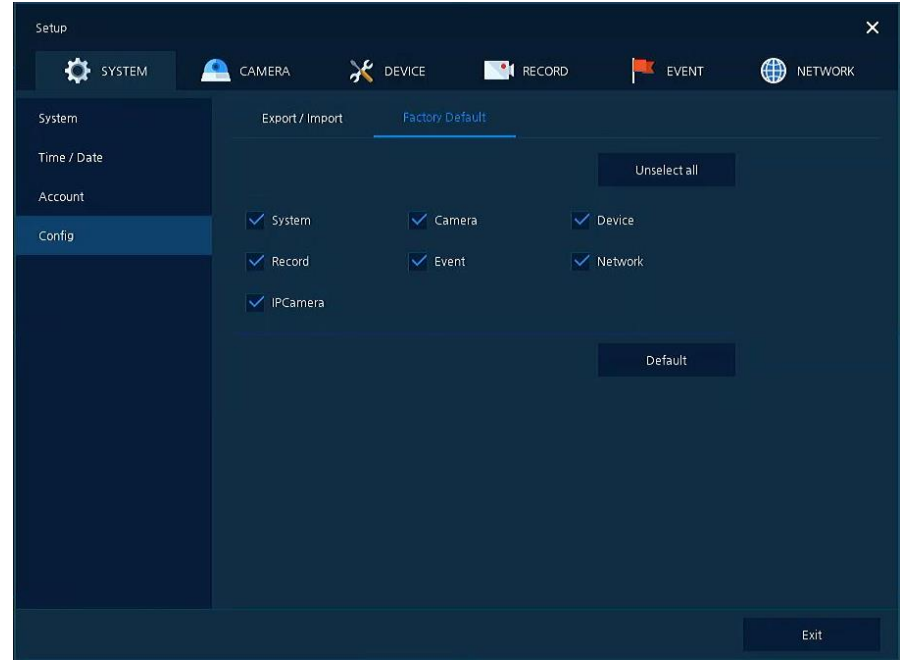

**Figure 4-12 SYSTEM > Config > Factory Default**

### **Table 4-13 SYSTEM > Config > Factory Default Item and Description**

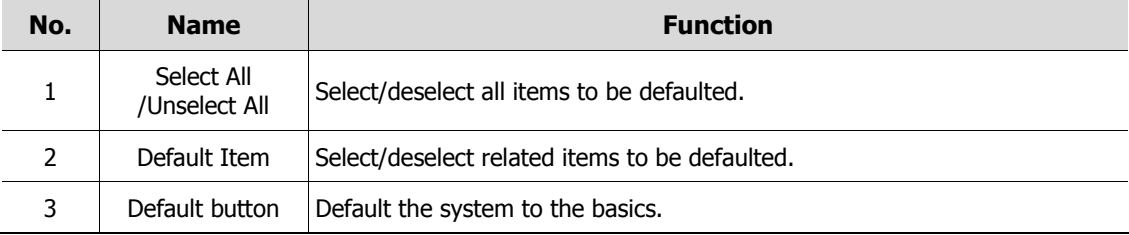

# **4.3 CAMERA**

In **CAMERA** section, set the camera to be connected with the device.

## **4.3.1 Basic**

Set the fundamental functions of camera and audio.

### Basic > Basic

Set the basic items of camera by channels.

| Setup                            |                         |                  |                  |                    | $\times$           |
|----------------------------------|-------------------------|------------------|------------------|--------------------|--------------------|
| $\mathbf{\Omega}$<br>SYSTEM<br>≏ | CAMERA                  | <b>X</b> DEVICE  | <b>PE RECORD</b> | EVENT<br><b>ID</b> | ⊕<br>NETWORK       |
| Basic                            | Basic                   | Audio In/Out     |                  |                    |                    |
| Advanced                         |                         |                  |                  |                    | Copy Covert Setup  |
| Registration                     | CH                      | Title            |                  |                    | Covert             |
|                                  | $\mathbf{1}$            | CAM <sub>1</sub> |                  | <b>画</b> off       | $\checkmark$       |
|                                  | $\overline{c}$          | CAM <sub>2</sub> |                  | e off              | $\checkmark$       |
|                                  | $\overline{\mathbf{3}}$ | CAM <sub>3</sub> | 冒                | <b>off</b>         | $\checkmark$       |
|                                  | $\overline{\mathbf{4}}$ | CAM 4            |                  | es off             | $\bar{\mathbf{v}}$ |
|                                  | 5                       | CAM <sub>5</sub> |                  | <b>E</b> off       | $\checkmark$       |
|                                  | 6                       | CAM 6            | 圕                | off                | $\checkmark$       |
|                                  | $\overline{z}$          | CAM 7            | 目                | Off                | $\checkmark$       |
|                                  | 8                       | CAM 8            | 国                | Off                | $\checkmark$       |
|                                  |                         |                  | 12               |                    |                    |
|                                  |                         |                  |                  |                    |                    |
|                                  |                         |                  |                  |                    |                    |
| Default                          |                         |                  |                  | Save               | Cancel             |

**Figure 4-13 CAMERA > Basic > Basic**

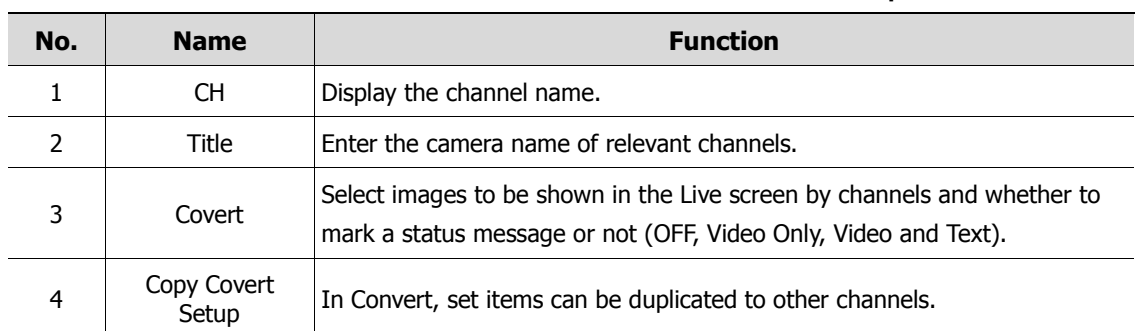

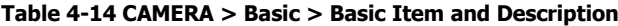

## Press **Copy Covert Setup** button, then **Copy Covert Setup** screen displays.

| Copy Covert Setup |             |                         |                                  |                                     |                     | x              |
|-------------------|-------------|-------------------------|----------------------------------|-------------------------------------|---------------------|----------------|
| From              |             | CH1                     | $\checkmark$                     |                                     |                     |                |
| To                |             |                         |                                  |                                     | <b>Unselect All</b> |                |
| $\vee$ 1          | $\sqrt{2}$  |                         | $\sqrt{3}$ $\sqrt{4}$ $\sqrt{5}$ | $\sqrt{6}$ $\sqrt{7}$               |                     | $\checkmark$ 8 |
| $\vee$ 9          | $\sqrt{10}$ | $\sqrt{11}$ $\sqrt{12}$ |                                  | $\sqrt{13}$ $\sqrt{14}$ $\sqrt{15}$ |                     | $\sqrt{16}$    |
| Copy Item         |             |                         |                                  |                                     |                     |                |
| Covert            |             |                         |                                  |                                     |                     |                |
|                   |             | Apply                   |                                  | Cancel                              |                     |                |

**Figure 4-14 CAMERA > Basic > Basic > Copy Covert Setup**

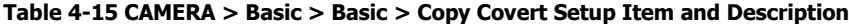

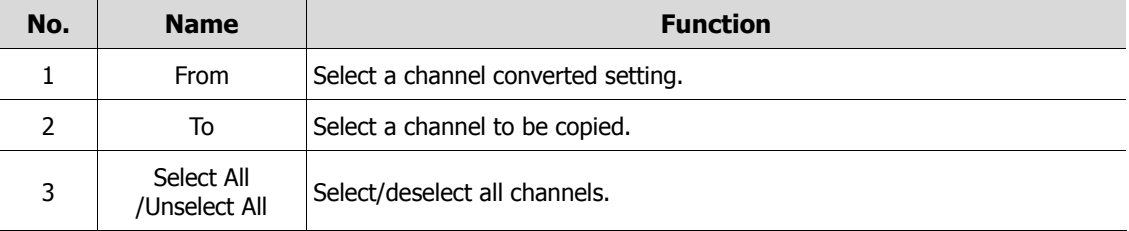

### Basic > Audio In/Out

How to set audio of camera across channels

| Setup.           |                                |                 |                  |                          | $\times$                      |
|------------------|--------------------------------|-----------------|------------------|--------------------------|-------------------------------|
| <b>DE</b> SYSTEM | $\bullet$<br>CAMERA            | <b>X</b> DEVICE | <b>PE RECORD</b> | EVENT<br>L               | $\bigoplus$<br><b>NETWORK</b> |
| Basic            | Basic                          | Audio In/Out    |                  |                          |                               |
| Advanced         |                                |                 |                  |                          | Copy (IPC) Audio Setup        |
| Registration     | No.                            | Use             | Assign           |                          | Record                        |
|                  | Use<br>$\mathbf{1}$            |                 | CH <sub>1</sub>  |                          | Record                        |
|                  | Use<br>$\overline{\mathbf{2}}$ |                 | CH <sub>2</sub>  | 92                       | Record                        |
|                  | з<br>Use                       |                 | CH <sub>3</sub>  | $\overline{\mathcal{L}}$ | Record                        |
|                  | $\overline{\mathbf{4}}$<br>Use |                 | CH <sub>4</sub>  | $\overline{\mathcal{D}}$ | Record                        |
|                  | 5<br>Use                       |                 | CH <sub>5</sub>  | ×                        | Record                        |
|                  | $\bf 6$<br>Use                 |                 | CH <sub>6</sub>  | $\overline{\infty}$      | Record                        |
|                  | $\overline{7}$<br>Use          |                 | CH <sub>7</sub>  | ×                        | Record                        |
|                  | Use<br>8                       |                 | CH 8             | v                        | Record                        |
|                  |                                |                 | 12               |                          |                               |
|                  | Line-In                        | No Assign       |                  |                          | $\ddot{\mathbf{v}}$           |
| Default          |                                |                 |                  | Save                     | Restore                       |

**Figure 4-15 CAMERA >Basic > Audio In/Out**

### **Table 4-16 CAMERA > Basic > Audio In/Out Item and Description**

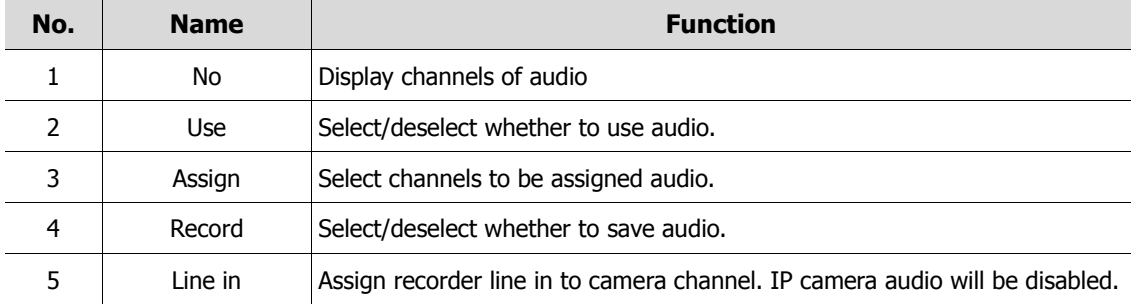

## **4.3.2 Advanced**

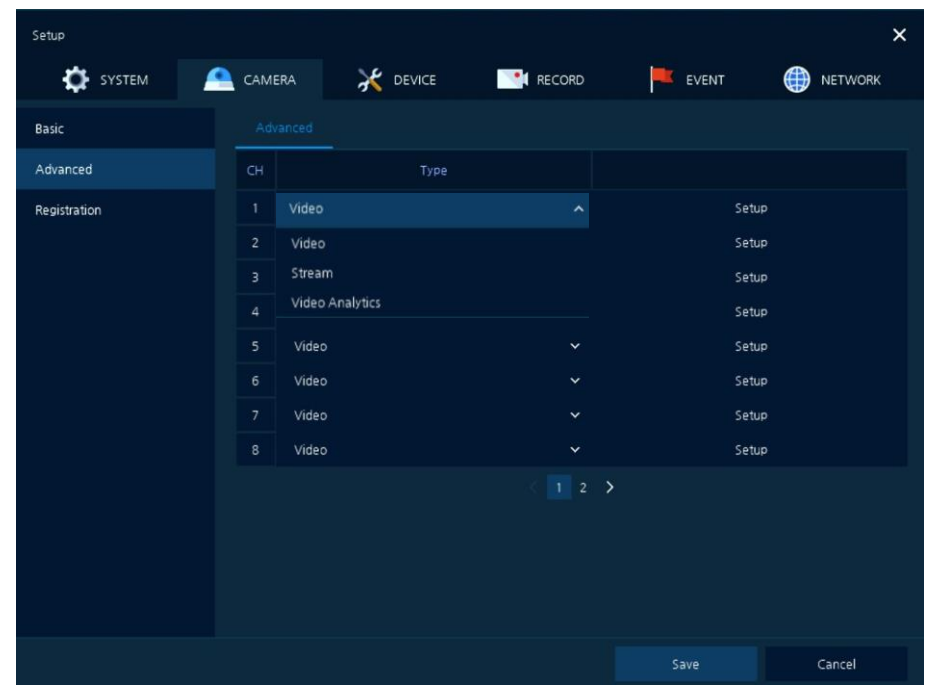

As advanced function of camera, users can set privacy.

**Figure 4-16 CAMERA > Advanced**

| Table 4-17 CAMERA > Advanced Item and Description |  |  |  |  |
|---------------------------------------------------|--|--|--|--|
|---------------------------------------------------|--|--|--|--|

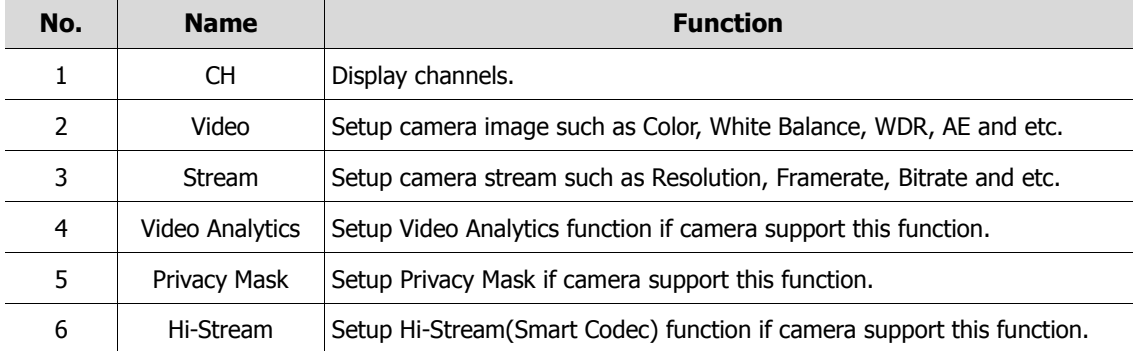

### Video Setup

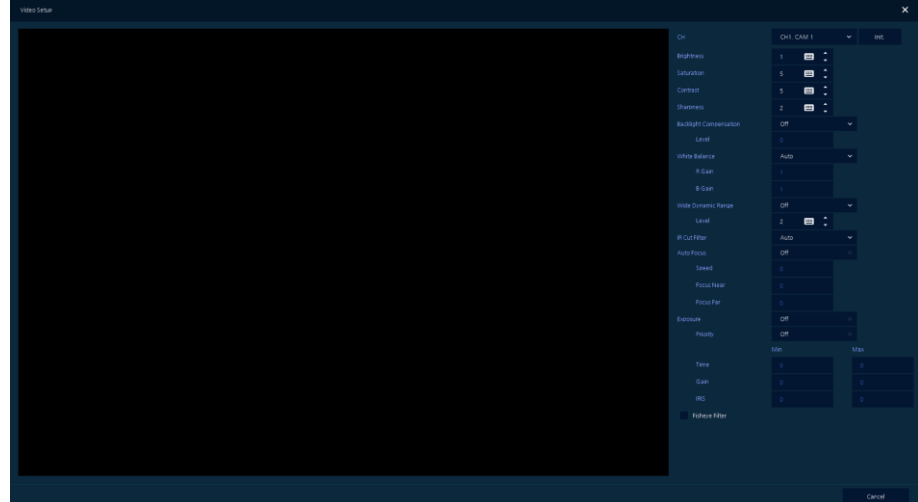

**Figure 4-17 CAMERA > Advanced: Video**

| No.           | <b>Name</b>                                                   | <b>Function</b>                                                                                                    |
|---------------|---------------------------------------------------------------|----------------------------------------------------------------------------------------------------|
| 1             | СH                                                            | Display channel.                                                                                                    |
| $\mathcal{P}$ | Init.                                                         | Initionalize setting value.                                                                                                    |
| 3             | Brightness, Saturation, Contrast,<br>Sharpness, White Balance | Change camera image settings. The setting range<br>varies depending on the connected camera. For<br>details, refer to the connected camera manual. |
| 4             | <b>Backlight Compensation</b>                                 | Enable or disable BLC function.                                                                                                    |
| 5             | Wide Dynamic Range                                            | Enable or disable WDR function.                                                                                                    |
| 6             | <b>IR Cut Filter</b>                                          | Select Day&night control type. The setting value may<br>differ depending on the connected camera. For details,<br>refer to the camera manual.      |
| 7             | Auto Focus                                                    | Sets Auto focus mode on zoom camera. For details,<br>refer to the connected camera manual.                                                         |
| 8             | Exposure                                                      | Sets Exposure mode. For details, refer to the<br>connected camera manual.                                                                          |
| 9             | Fisheye Filter                                                | Click to use Fisheye View menu.                                                                                                    |

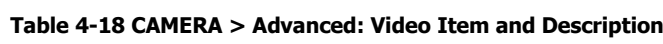

### Stream Setup

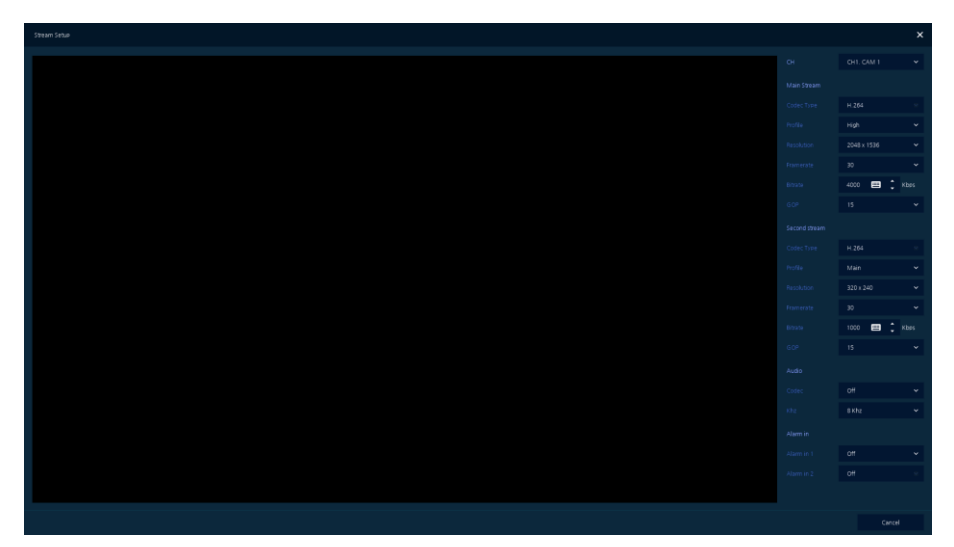

**Figure 4-18 CAMERA > Advanced: Stream**

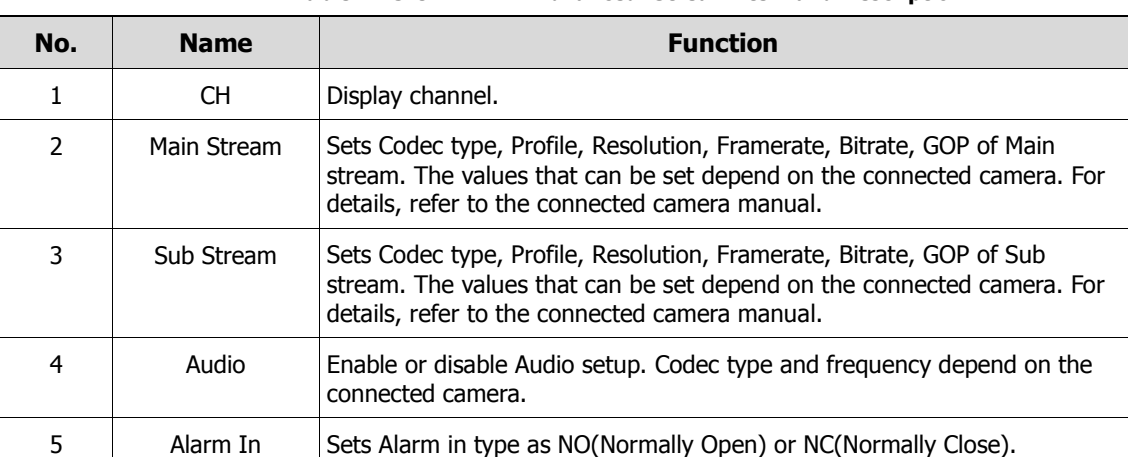

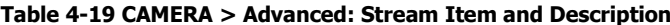

### Video Anlaytics Setup

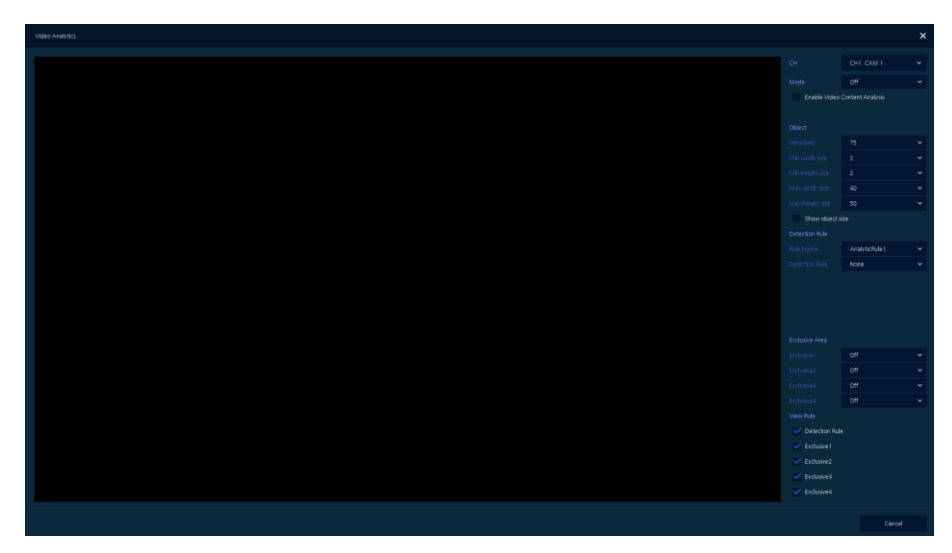

**Figure 4-19 CAMERA > Advanced: Video Analytics**

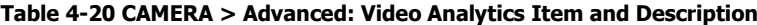

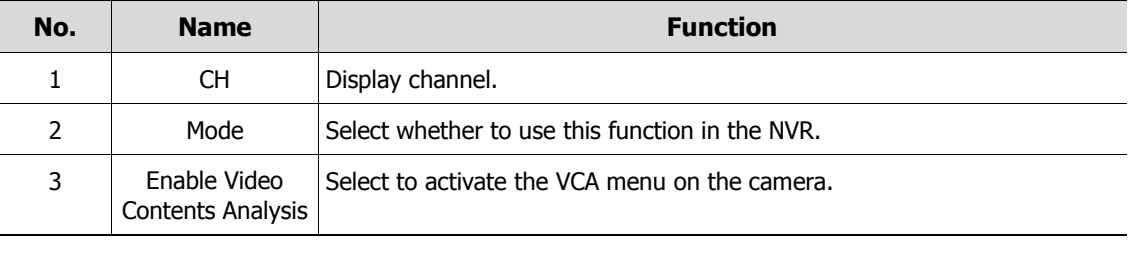

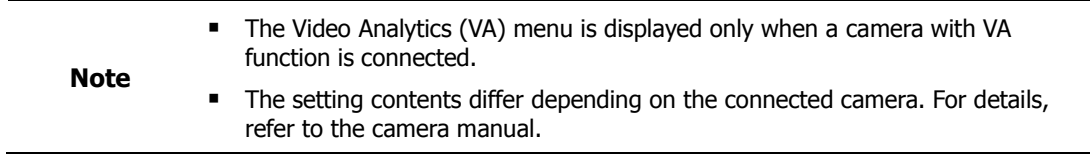

### Privacy Mask Setup

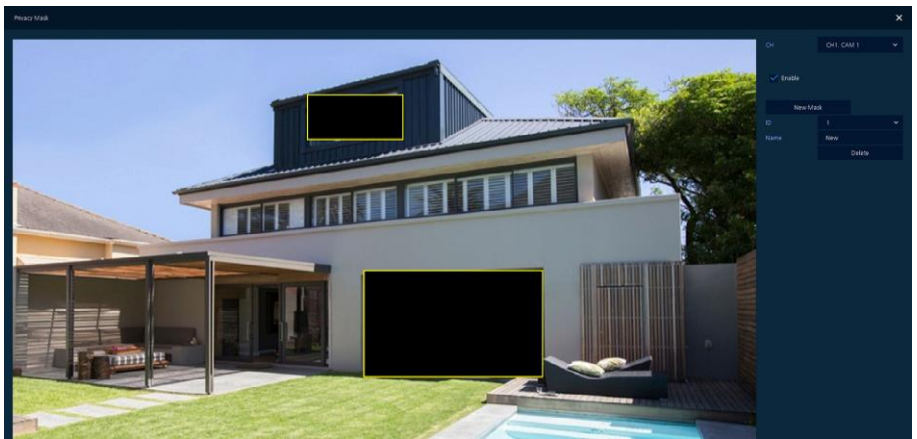

**Figure 4-20 CAMERA > Advanced: Privacy Mask**

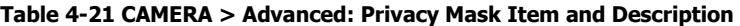

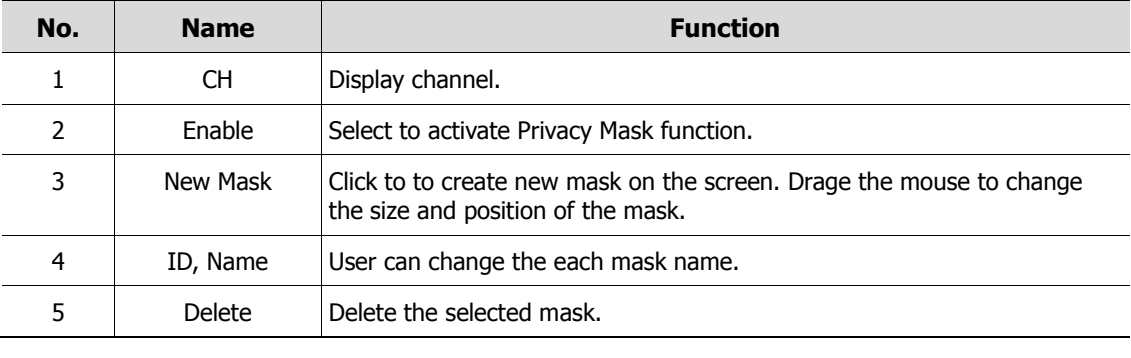

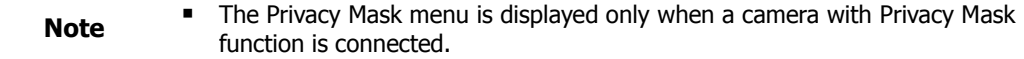

### Hi-Stream Setup

The Hi-Stream function allows reduce bandwidth by using compression and frame rate control.

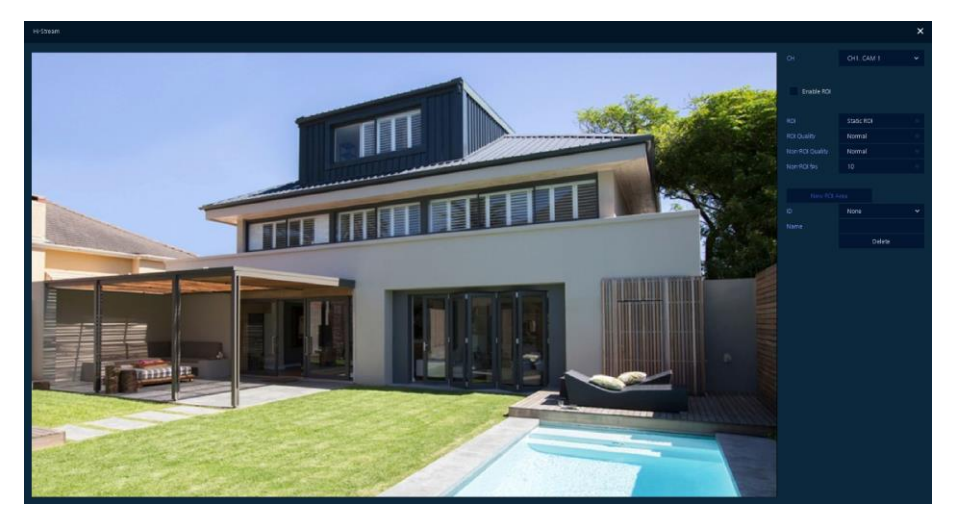

**Figure 4-21 CAMERA > Advanced: Hi-Stream**

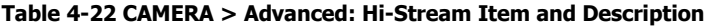

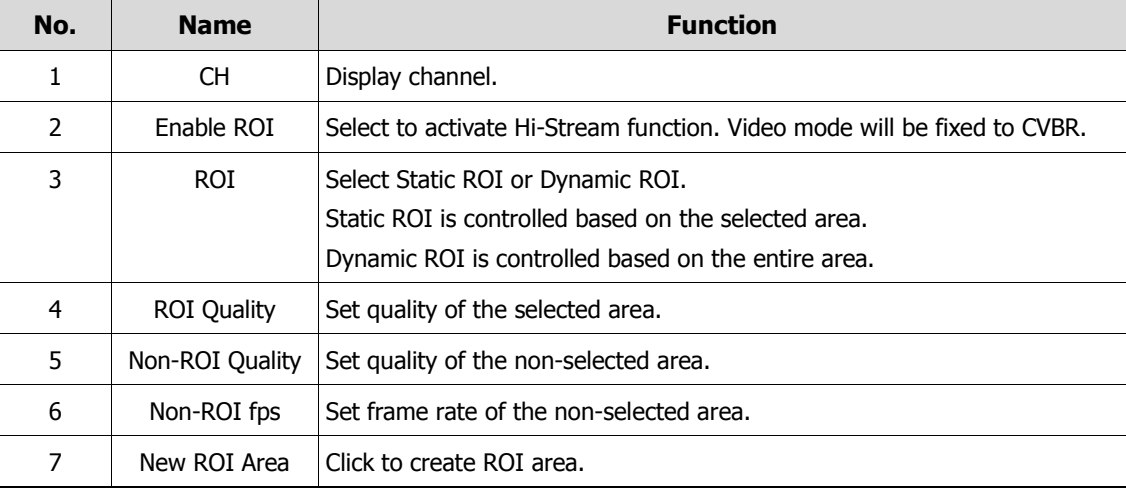

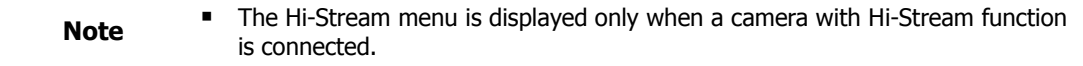

## **4.3.3 Registration**

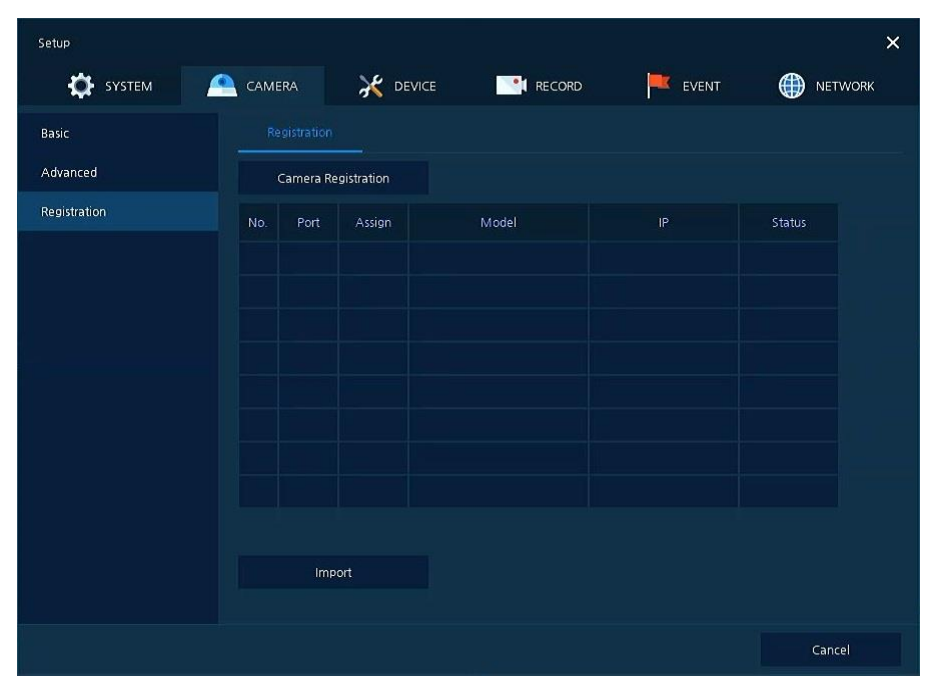

As registration function of camera, users can set IP camera registration.

**Figure 4-22 CAMERA > Registration**

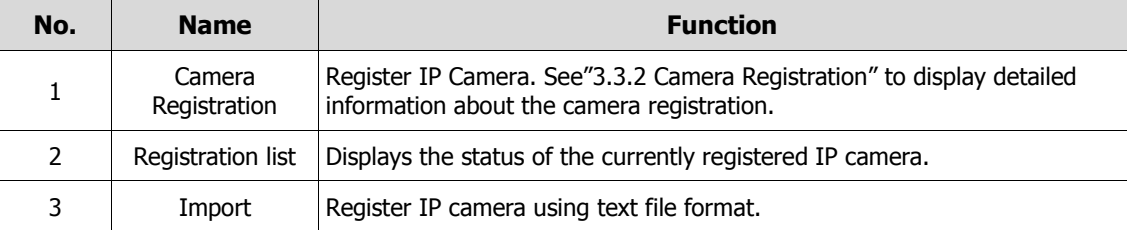

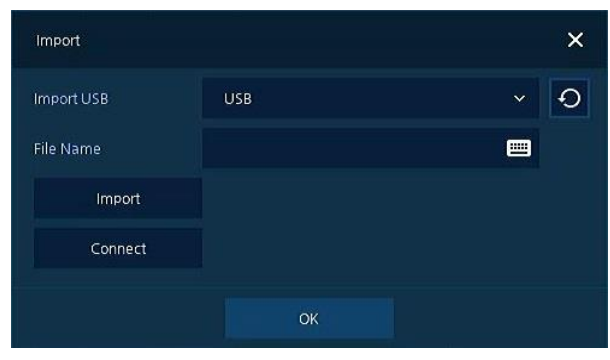

Click the **Import** button to open the Import window as shown blow.

**Figure 4-23 CAMERA > Registration > Import**

| Table 4-24 CAMERA > Registration > Import Item and Description |
|----------------------------------------------------------------|
|----------------------------------------------------------------|

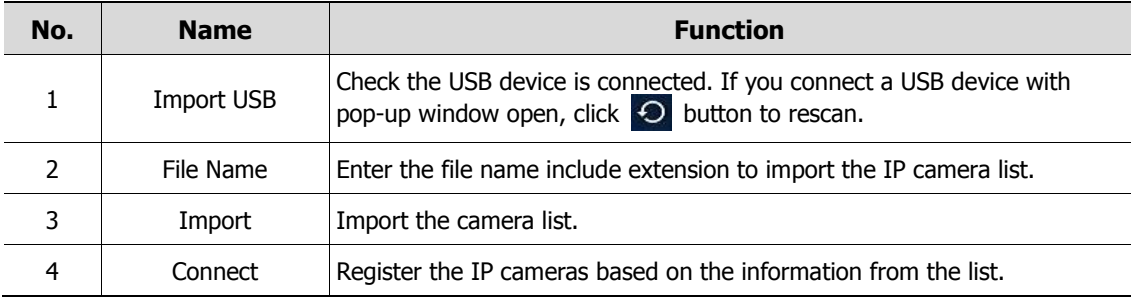

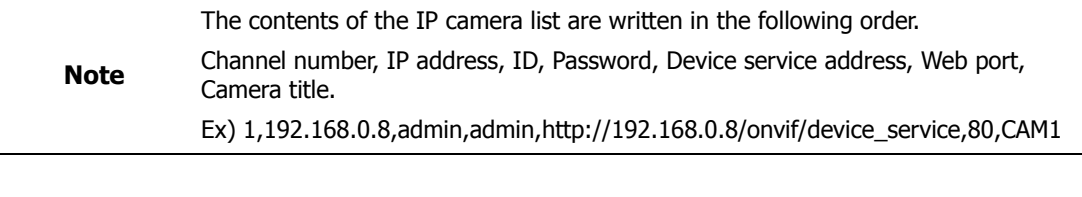

- After importing, you need to click **Connect** to read the camera information and register the camera.
- $\sqrt{1}$ **Attention**
- When creating IP camera list, the encoding method should be saved in UTF-8 formation.

# **4.4 DEVICE**

In **DEVICE**, set the device to connect with the unit.

## **4.4.1 Display**

Set matters related to a display device and live screen.

Display > Display

Set the display device.

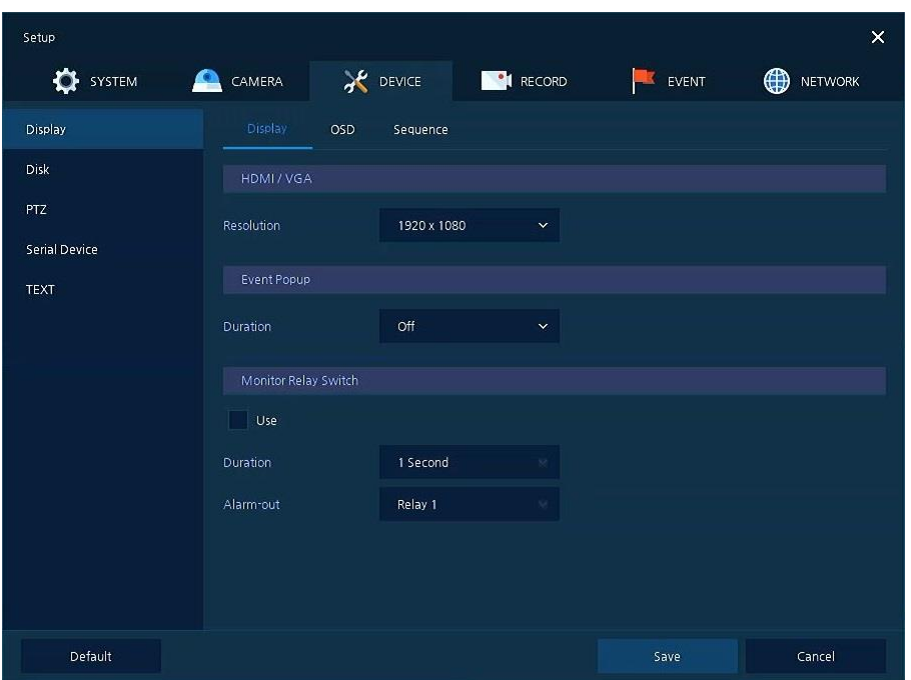

**Figure 4-24 DEVICE > Display > Display**

|     | Table 4-25 DEVICE $>$ Display $>$ Display Item and Description |                 |  |  |  |  |
|-----|----------------------------------------------------------------|-----------------|--|--|--|--|
| No. | <b>Name</b>                                                    | <b>Function</b> |  |  |  |  |
|     |                                                                |                 |  |  |  |  |

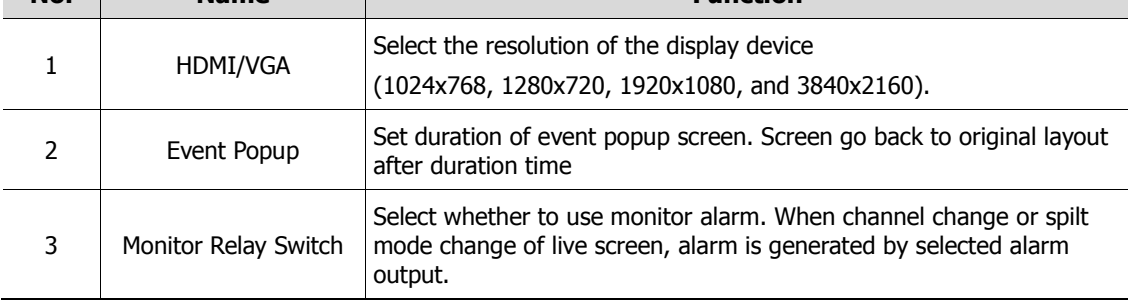

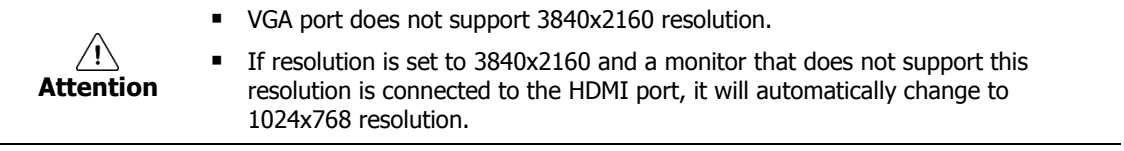

### Display > OSD

Set the OSD of the display device.

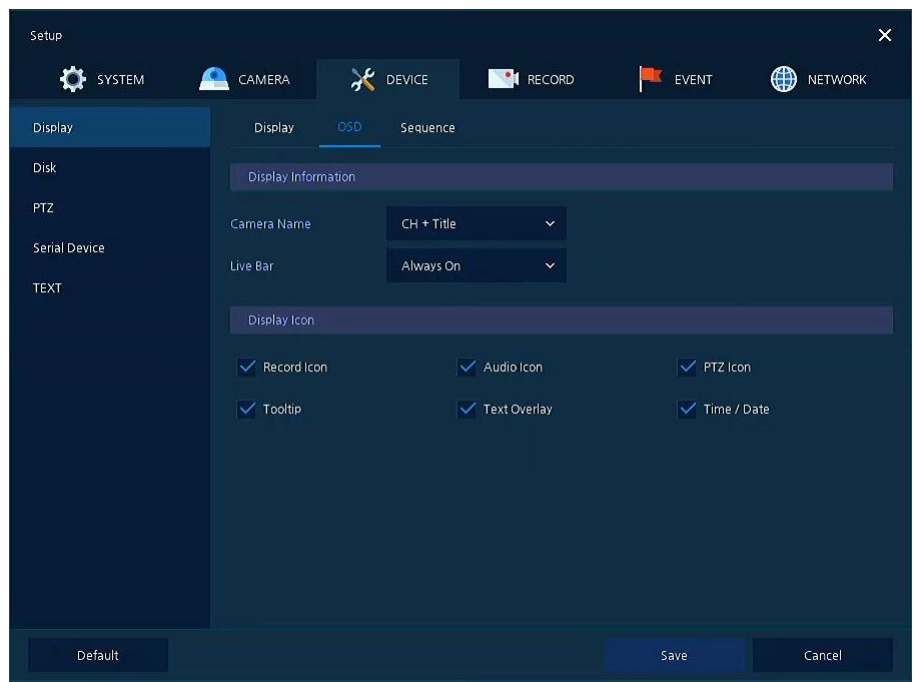

**Figure 4-25 DEVICE > Display > OSD**

### **Table 4-26 DEVICE > Display > OSD Item and Description**

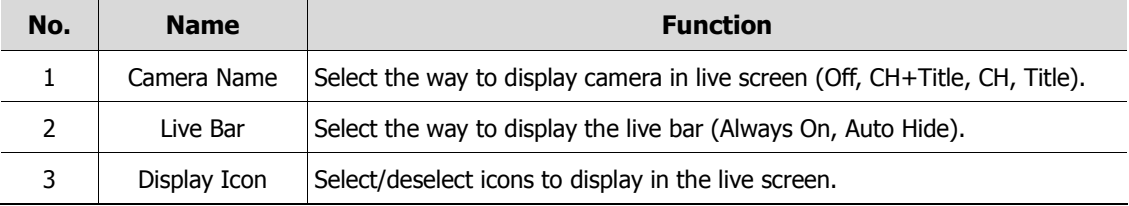

### Display > Sequence

How to set the play sequence of live screen

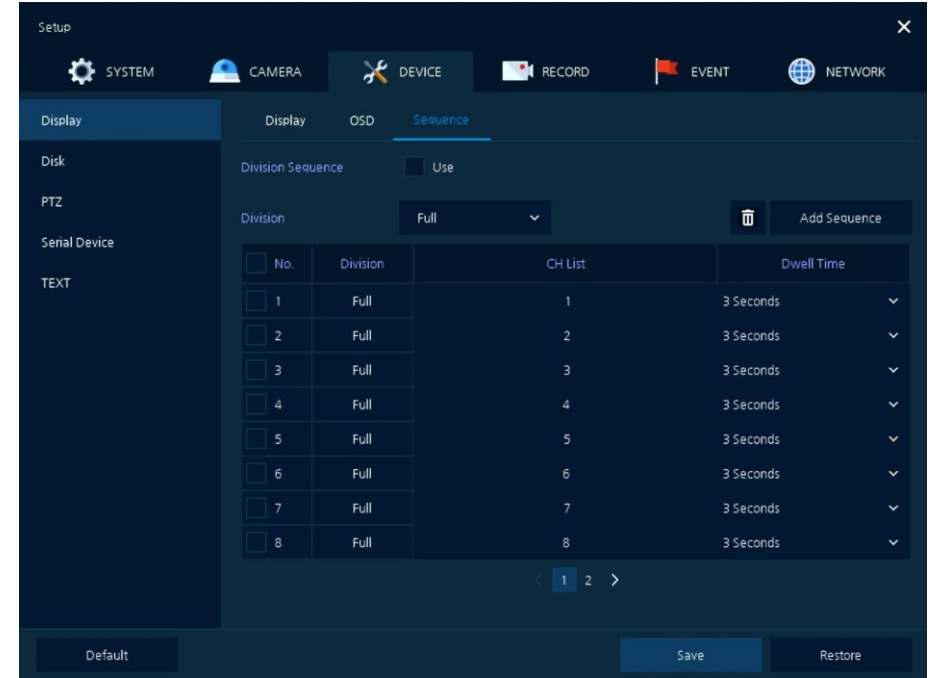

**Figure 4-26 DEVICE > Display > Sequence**

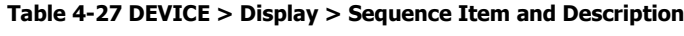

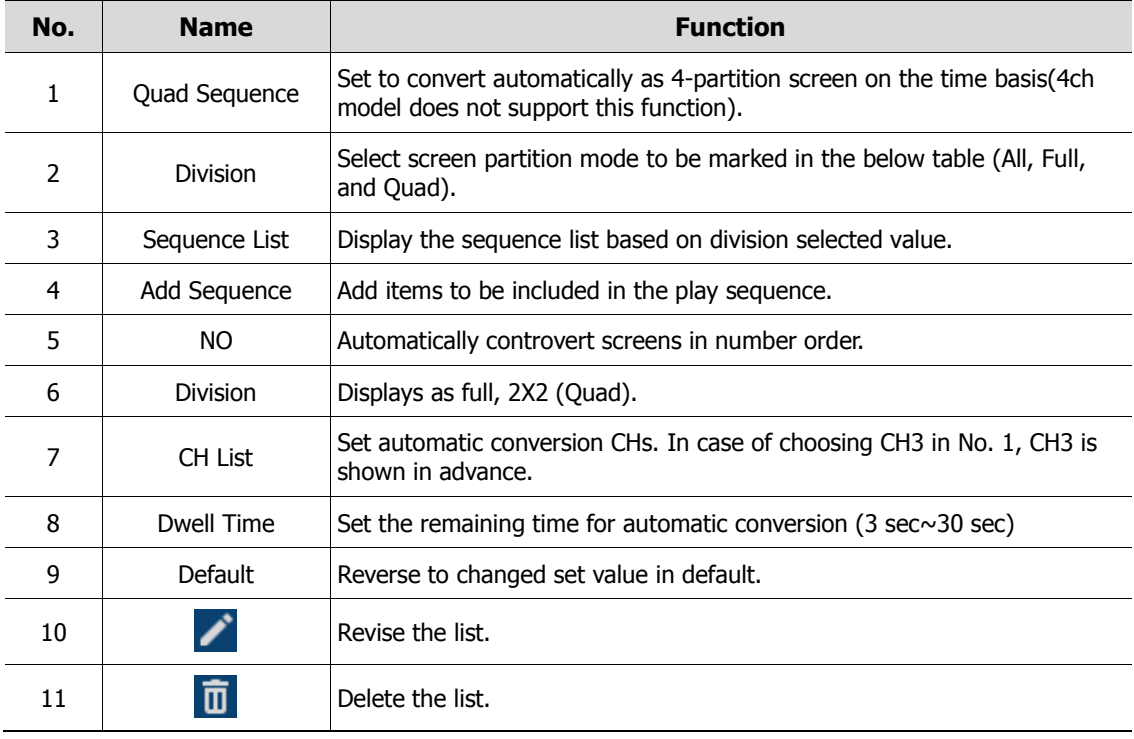

Clicking **Add Sequence** displays **Add Sequence** screen.

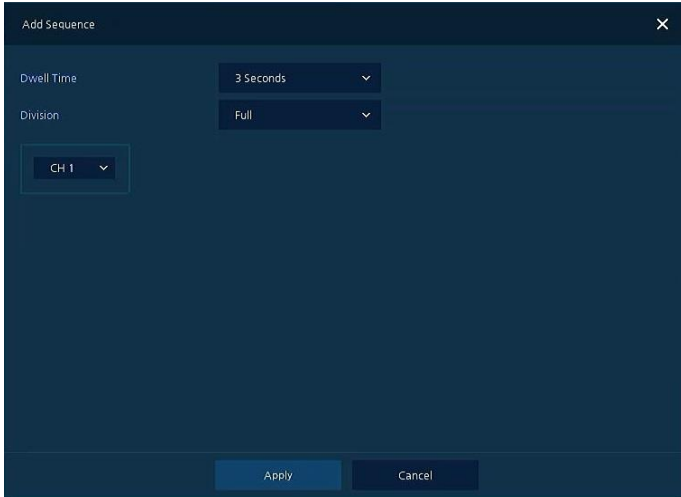

**Figure 4-27 DEVICE > Display > Sequence > Add Sequence**

### **Table 4-28 DEVICE > Display > Sequence > Add Sequence Item and Description**

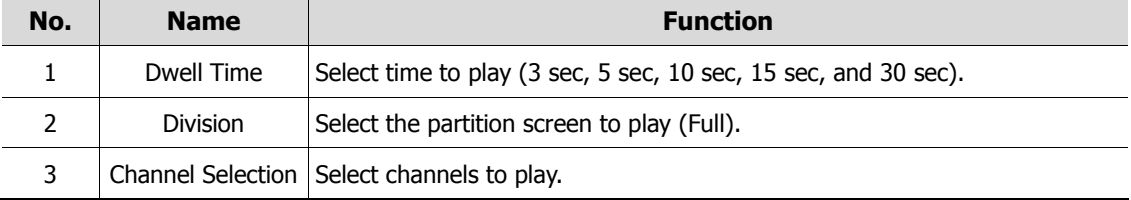

## **4.4.2 Disk > Setup**

### Disk > Setup

The way to set the disk

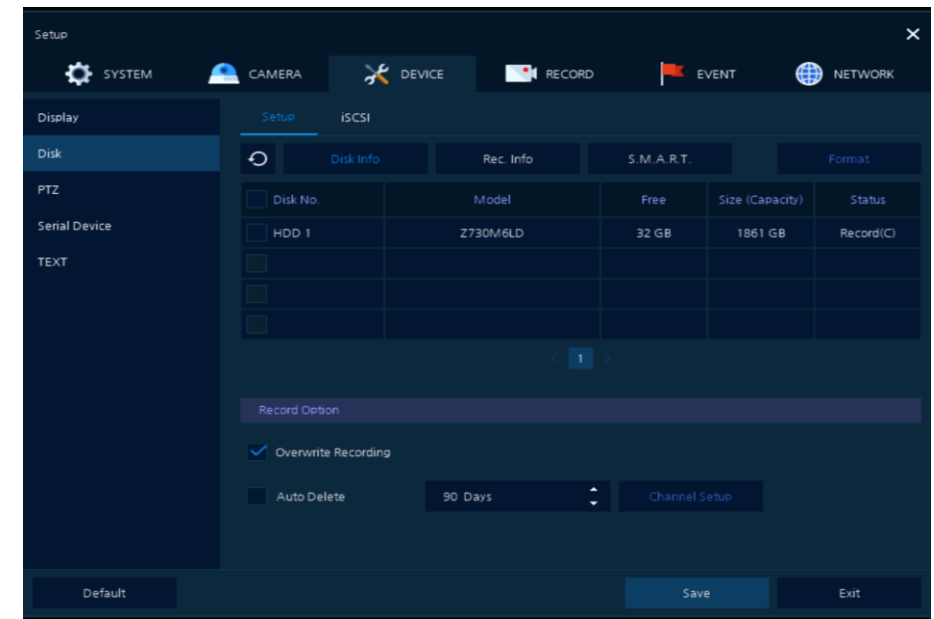

**Figure 4-28 DEVICE > Disk > Setup**

| Table 4-29 DEVICE > Disk > Setup Item and Description |
|-------------------------------------------------------|
|                                                       |

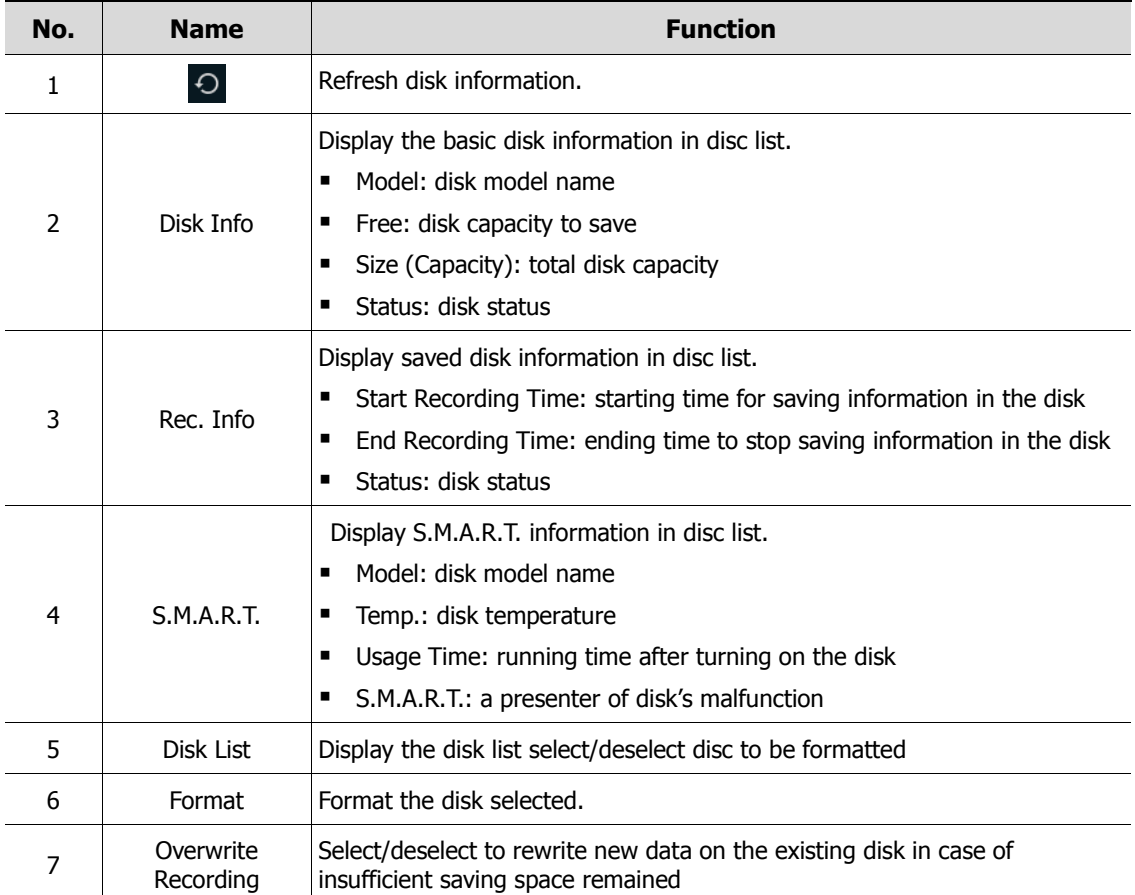

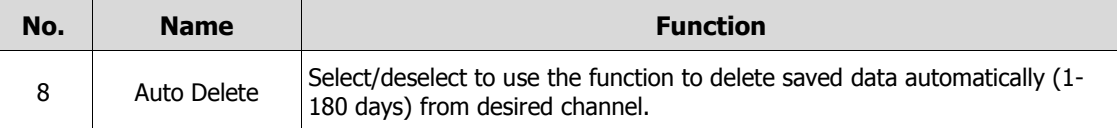

### Disk > iSCSI

The way to set the iSCSI

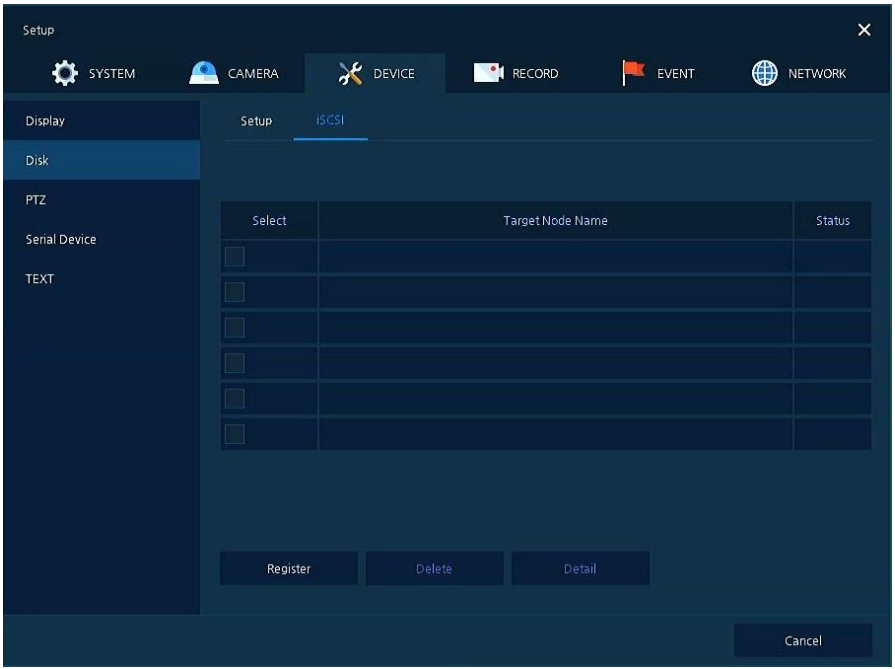

**Figure 4-29 DEVICE > Disk > iSCSI**

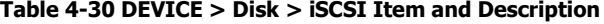

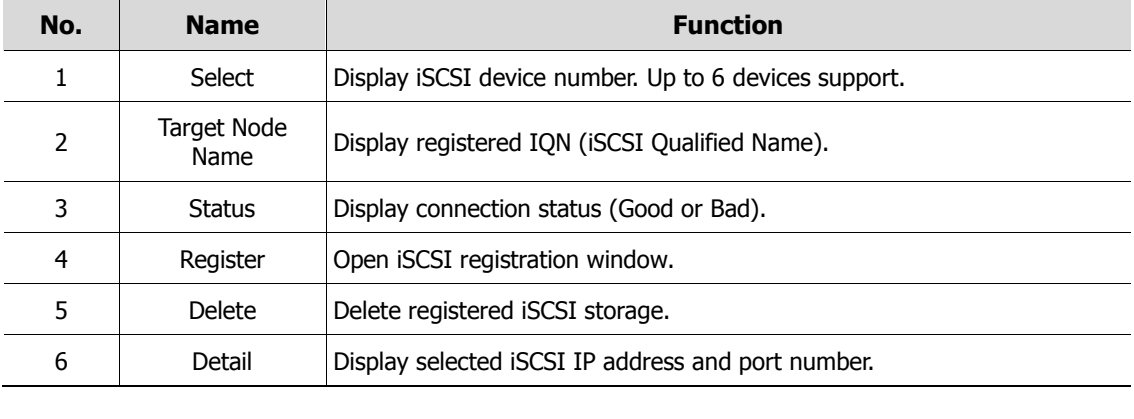

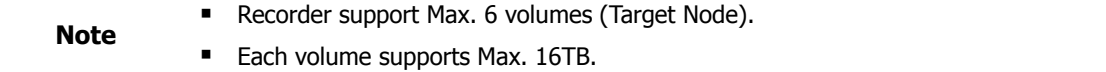

Clicking **Register** displays **iSCSI Register** screen.

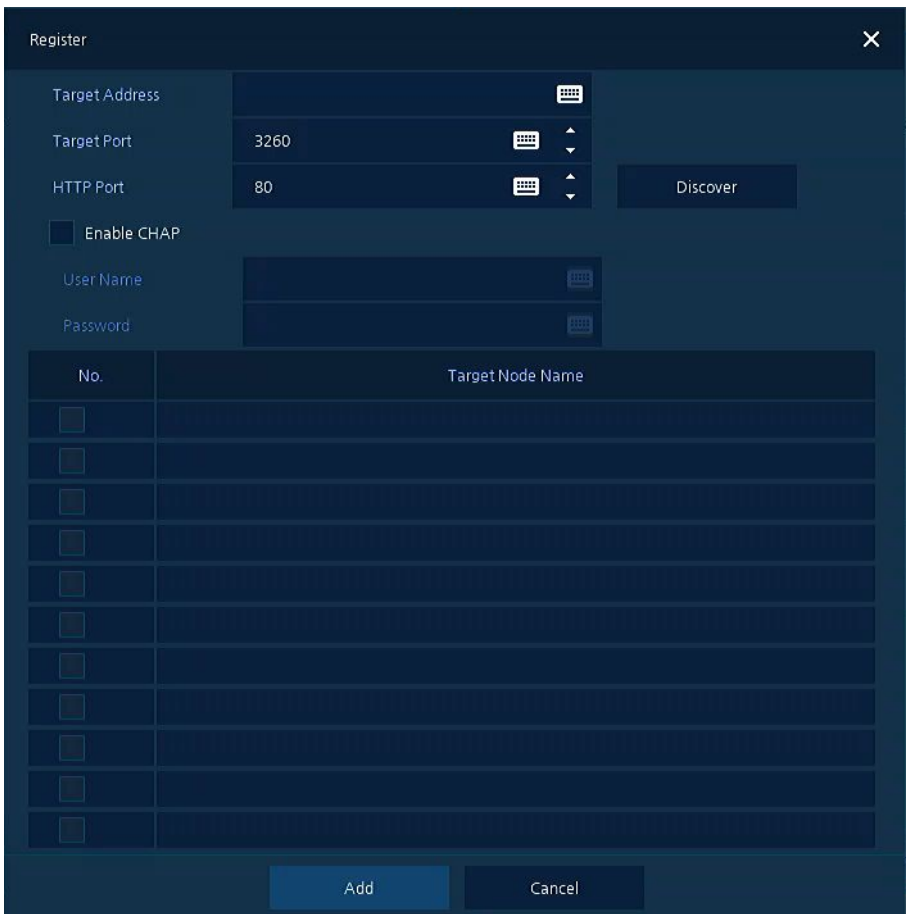

**Figure 4-30 DEVICE > Disk > iSCSI > Register**

#### **Table 4-31 DEVICE > Disk > iSCSI > Register Item and Description**

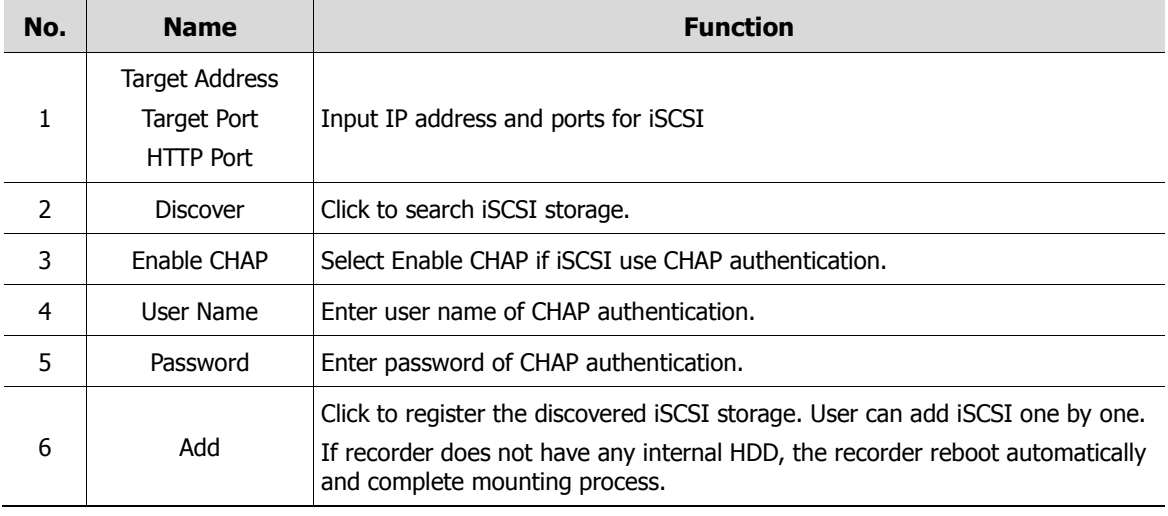

**If iSCSI file system is different with recorder, it must be formatted.** 

**If user wants to change recorder IP address, iSCSI must be deleted.** 

■ iSCSI device block size must be set as 512byte.

**Note**

iSCSI device IP address must be set as static IP not DHCP.

## **4.4.3 PTZ > PTZ**

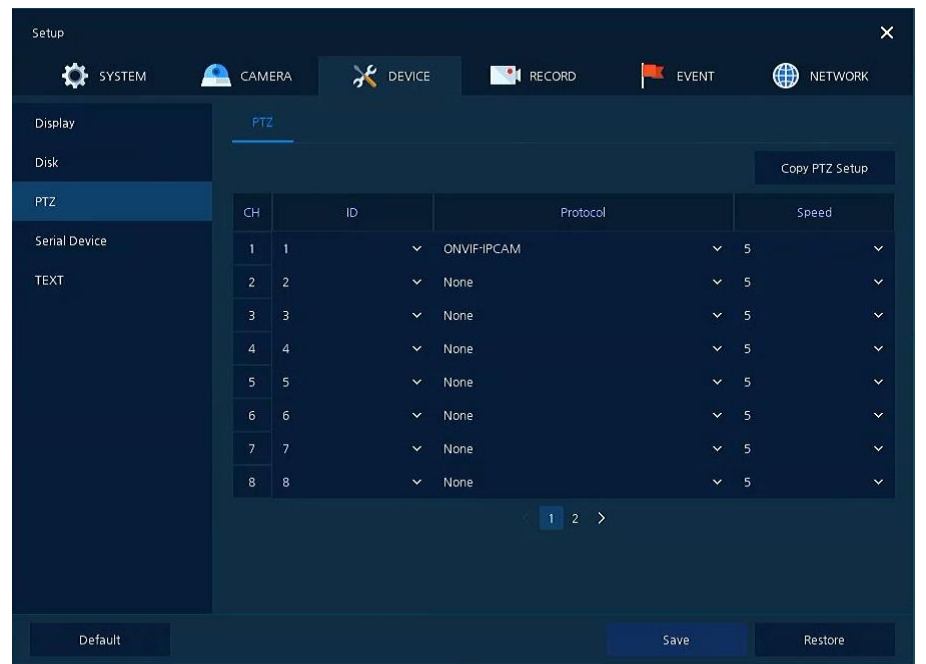

To use PTZ Function of the device, users need to match ID, protocol, and speed with each camera.

**Figure 4-31 DEVICE > PTZ > PTZ**

**Table 4-32 DEVICE > PTZ > PTZ Item and Description**

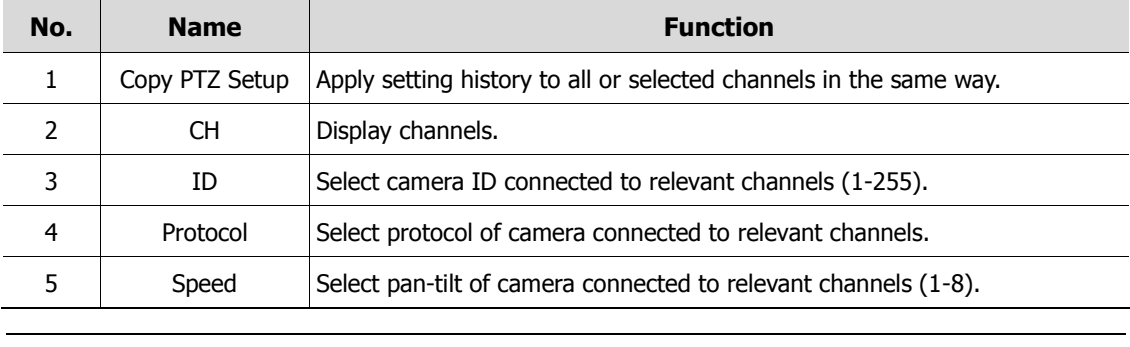

**Note** For more information about camera ID, protocol information, and details, see<br>Instruction of relevant PTZ Function camera.

## **4.4.4 Serial Device > Serial Device**

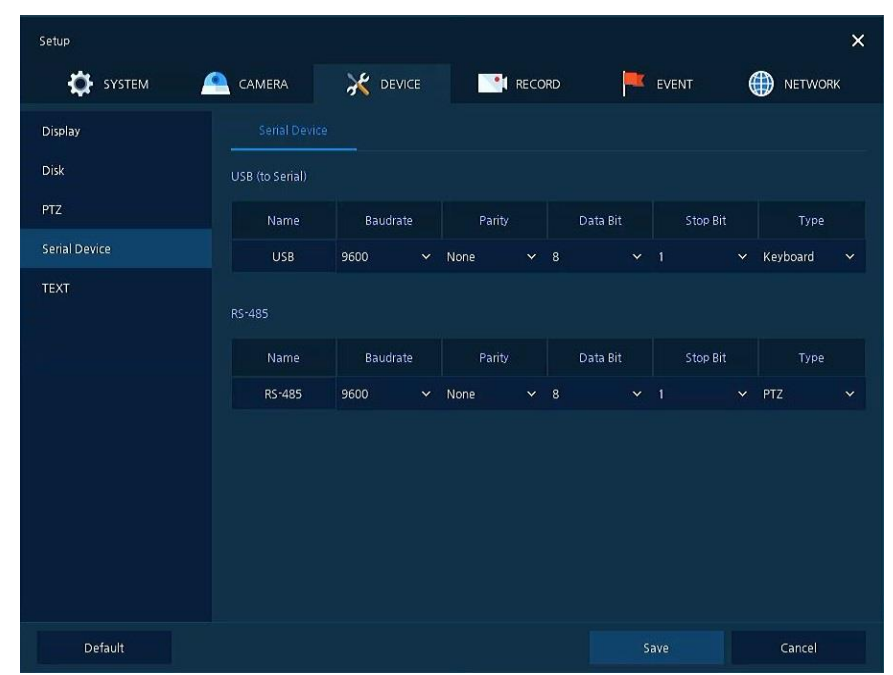

Users need to set Serial Device to connect PTZ camera, USB device with the unit.

**Figure 4-32 DEVICE > Serial Device > Serial Device**

**Table 4-33 DEVICE > Serial Device > Serial Device Item and Description**

| No. | <b>Name</b> | <b>Function</b>                                                     |
|-----|-------------|---------------------------------------------------------------------|
|     |             | USB (to Serial) Set communication transmission value of USB device. |
|     | RS-485      | Set communication transmission value of RS-485 connector.           |

Set the communication transmission value based on the device to be connected and select the medium (PTZ, keyboard, or Text device).

## **4.4.5 TEXT > TEXT**

Set the input device such as ATM or POS, etc.

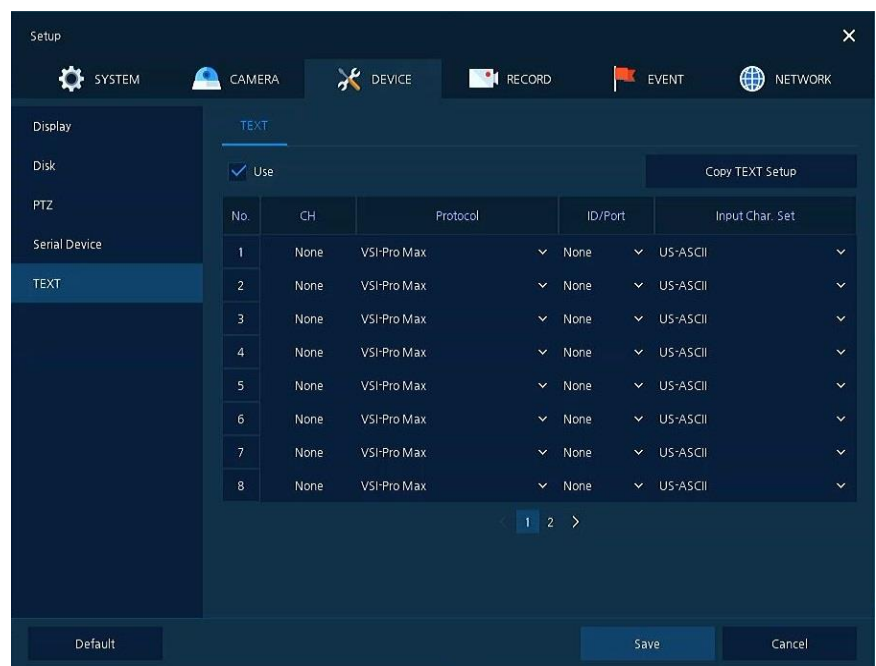

**Figure 4-33 DEVICE > TEXT > TEXT**

### **Table 4-34 DEVICE > TEXT > TEXT Item and Description**

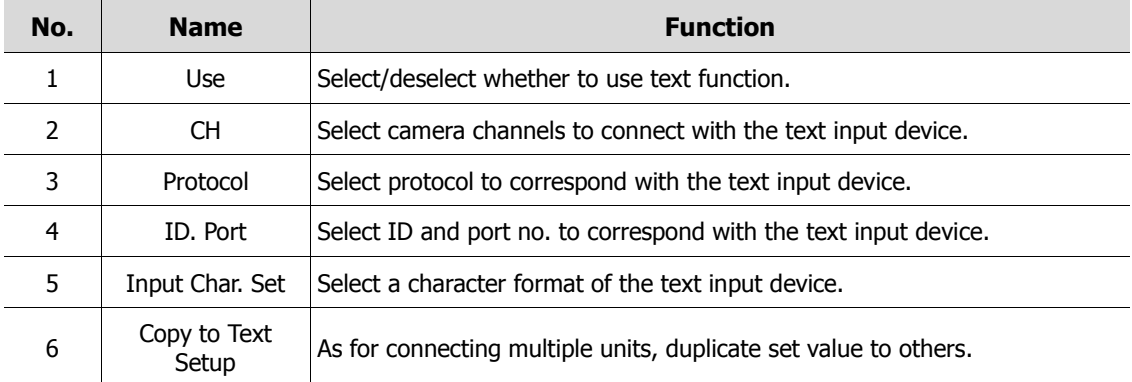

| Copy TEXT Setup |             |                                                        |              |  |              | x              |
|-----------------|-------------|--------------------------------------------------------|--------------|--|--------------|----------------|
| From            |             | CH1                                                    | $\checkmark$ |  |              |                |
| To              |             |                                                        |              |  | Unselect All |                |
| $\checkmark$ 1  | $\sqrt{2}$  | $\sqrt{3}$ $\sqrt{4}$ $\sqrt{5}$ $\sqrt{6}$ $\sqrt{7}$ |              |  |              | $\checkmark$ 8 |
| $\checkmark$ 9  | $\sqrt{10}$ | $\sqrt{11}$ $\sqrt{12}$ $\sqrt{13}$ $\sqrt{14}$        |              |  | $\sqrt{15}$  | $^{\prime}$ 16 |
| Copy Item       |             |                                                        |              |  |              |                |
| $\checkmark$ CH |             | Input Char                                             |              |  |              |                |
| Apply           |             | Cancel                                                 |              |  |              |                |

Press **Copy to TEXT Setup** button, then **Copy to TEXT Setup** screen displays.

**Figure 4-34 DEVICE > TEXT > TEXT > Copy to TEXT Setup**

### **Table 4-35 DEVICE > TEXT > TEXT > Copy to TEXT Setup Item and Description**

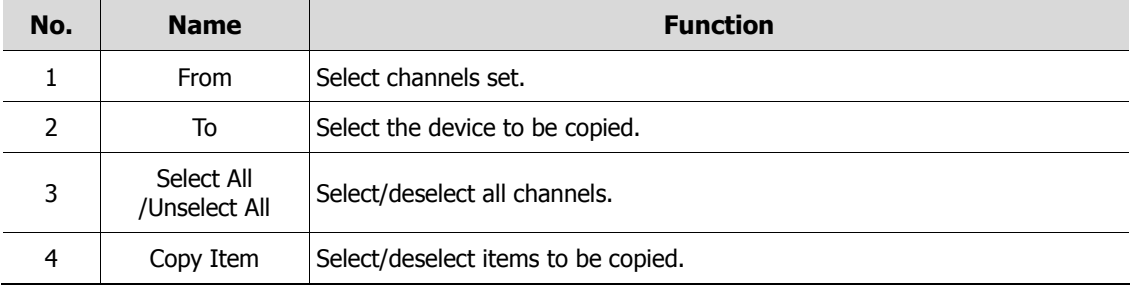

# **4.5 RECORD**

In **RECORD,** users may set matters related to recording.

### **4.5.1 Schedule > Schedule**

Recording types can be set across channels and time.

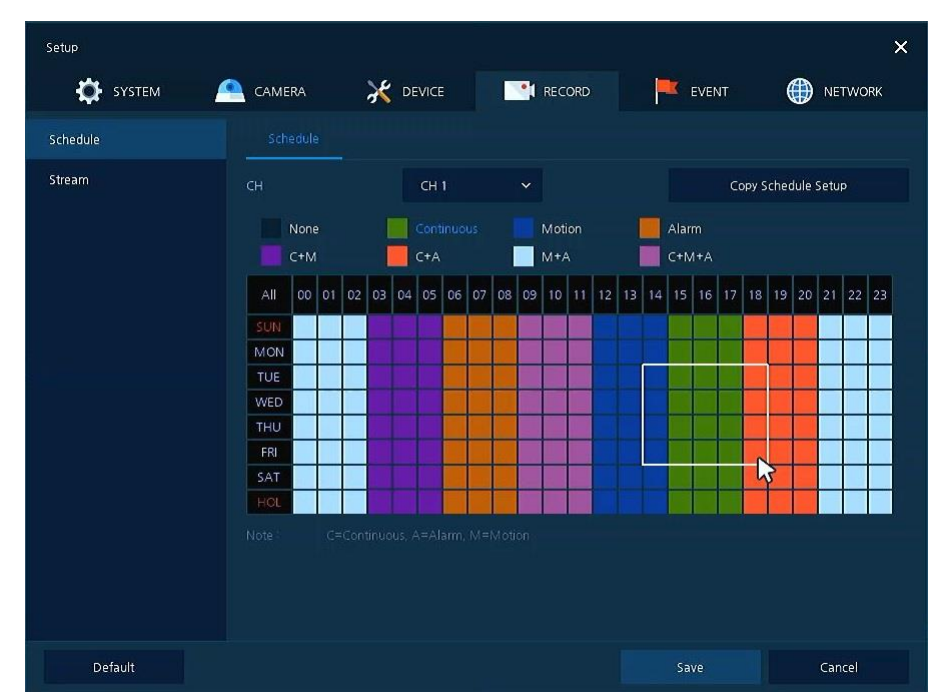

**Figure 4-35 RECORD > Schedule > Schedule**

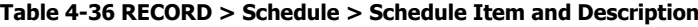

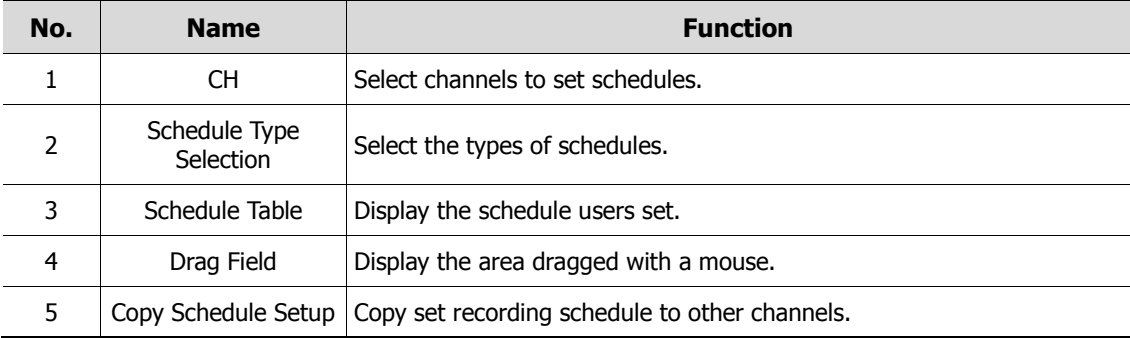

The function of each scheduling type involves:

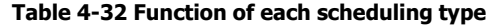

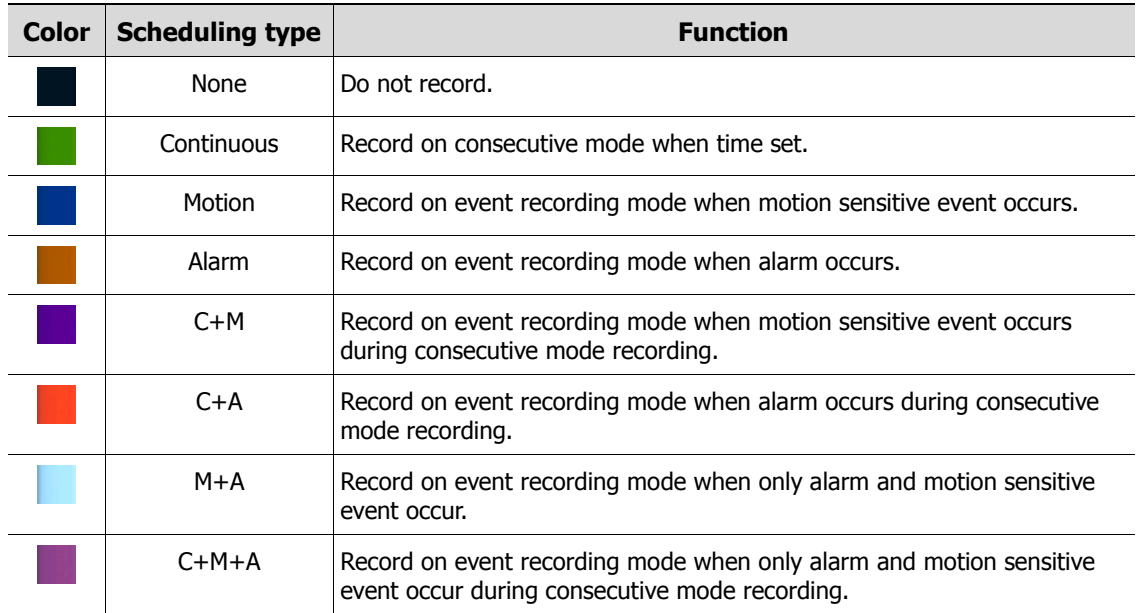

The way to schedule recording across channels

**1** Select channels to schedule.

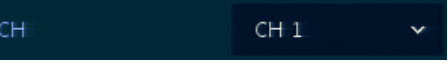

**2** Select items in scheduling types.

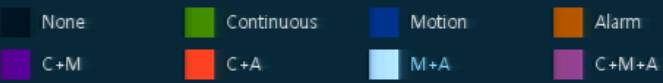

- **3** Position the mouse to the schedule table.
- **4** Drag the area to be scheduled with a mouse.

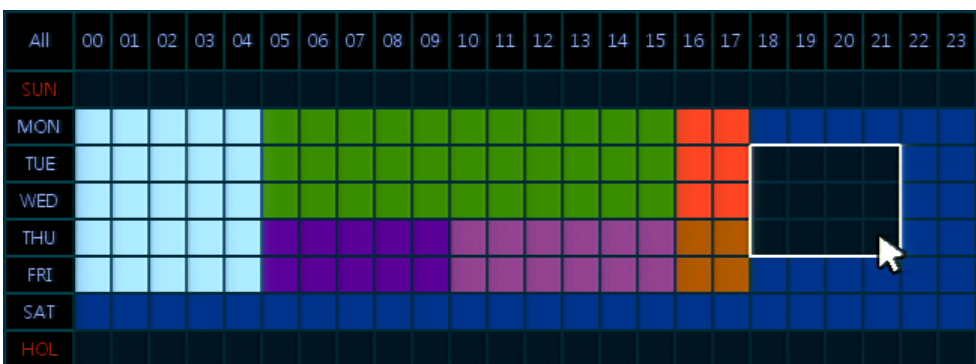

- **5** Selected field is presented as scheduling type colors.
- **6** Click **Copy Schedule Setup** if you want to copy the schedule to other channels.

Copy Schedule Setup

**Copy Schedule Setup** screen displays.

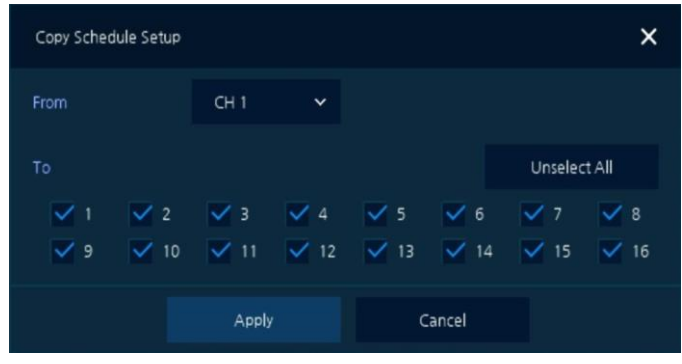

Select channels to be copied.

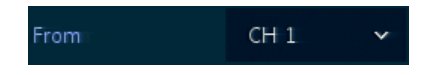

Select channels to apply copied content.

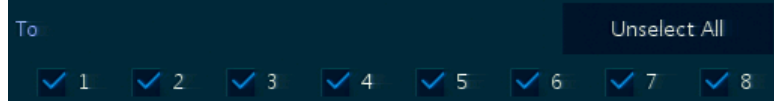

Copy the schedule by pressing **Apply**.

Apply

Press **Save** to save the schedule.

### **4.5.2 Stream**

To set the image resolution when event occurs across channels or general recording is in process.

### Stream > Main Stream

To set the image quality and resolution of Main Stream

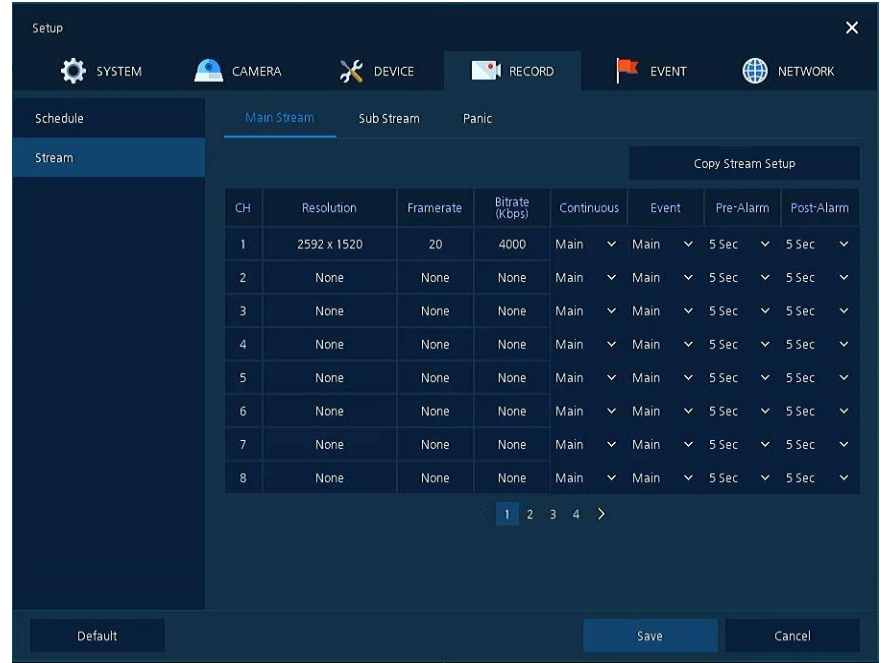

**Figure 4-36 RECORD > Stream > Main Stream**

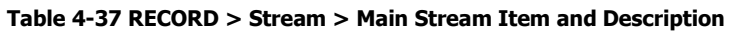

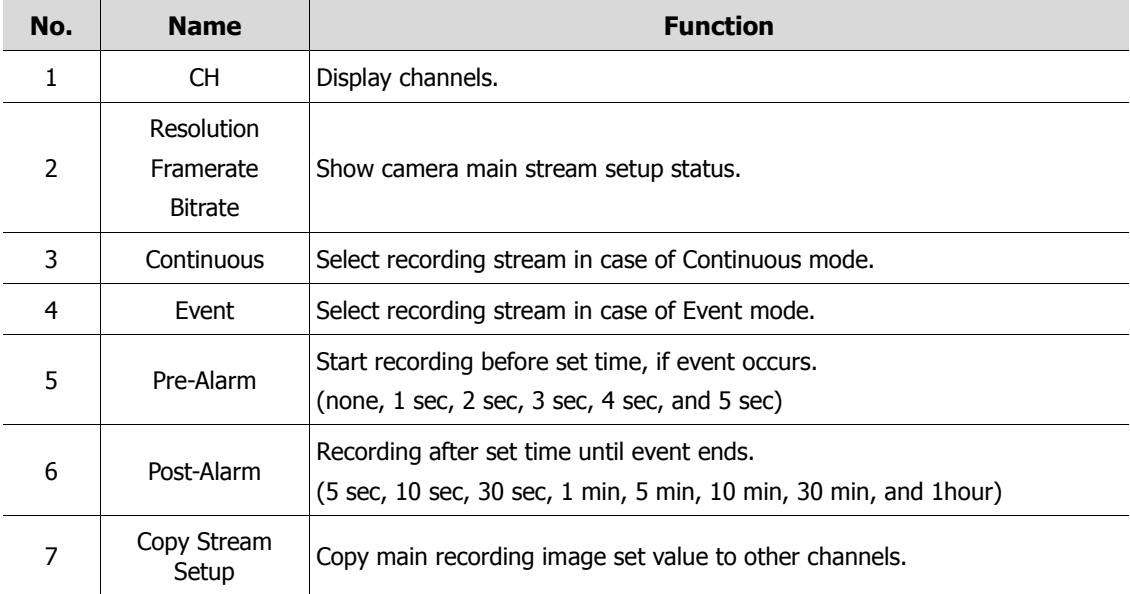

### Clicking **Copy Stream Setup** opens **Copy Stream Setup**.

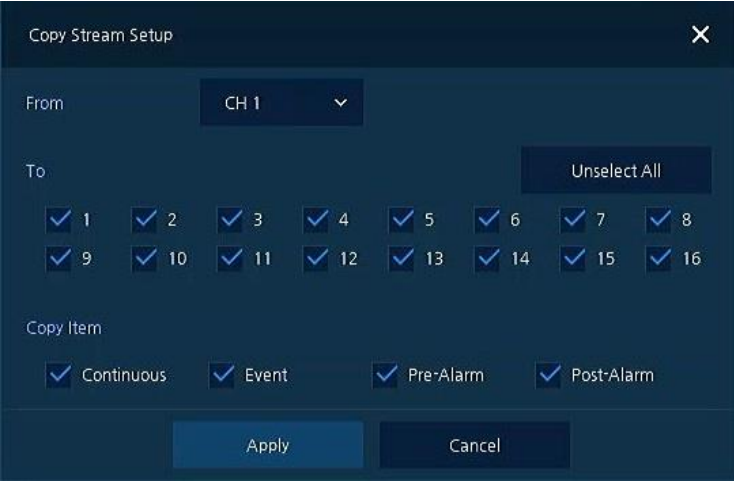

**Figure 4-37 RECORD > Stream > Main Stream > Copy Stream Setup**

|  |  |  | Table 4-38 RECORD > Stream > Main Stream > Copy Stream Setup Item and Description |
|--|--|--|-----------------------------------------------------------------------------------|
|  |  |  |                                                                                   |

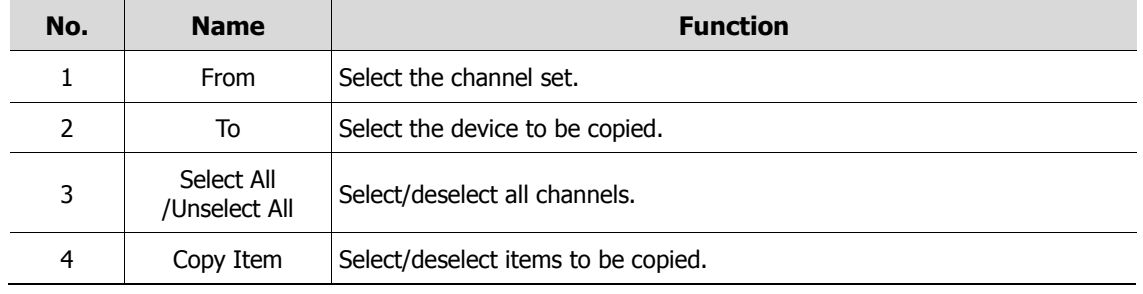
#### Stream > Sub Stream

To set the image quality and resolution of Sub Stream

| Setup       |                          |                 |           |                |           | $\times$            |
|-------------|--------------------------|-----------------|-----------|----------------|-----------|---------------------|
| SYSTEM<br>Æ | CAMERA                   | <b>X</b> DEVICE |           | <b>CORD</b>    | EVENT     | ⊕<br><b>NETWORK</b> |
| Schedule    | Main Stream              | Sub Stream      | Panic     |                |           |                     |
| Stream      | CH                       | Resolution      | Framerate | Bitrate (Kbps) | Pre-Alarm | Post-Alarm          |
|             | Ŧ                        | 640 x 480       | 20        | 2000           | 5 Seconds | 5 Seconds           |
|             | $\overline{c}$           | None            |           | None           | 5 Seconds | 5 Seconds           |
|             | 3                        | None            | None      | None           | 5 Seconds | 5 Seconds           |
|             | 4                        | None            | None      | None           | 5 Seconds | 5 Seconds           |
|             | 5                        | None            | None      | None           | 5 Seconds | 5 Seconds           |
|             | 6                        | None            | None      | None           | 5 Seconds | 5 Seconds           |
|             | $\overline{\phantom{a}}$ | None            | None      | None           | 5 Seconds | 5 Seconds           |
|             | 8                        | None            | None      | None           | 5 Seconds | 5 Seconds           |
|             |                          |                 |           | 1 2 3 4        |           |                     |
| Default     |                          |                 |           |                | Save      | Cancel              |

**Figure 4-38 RECORD > Stream > Sub Stream**

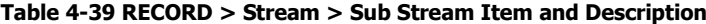

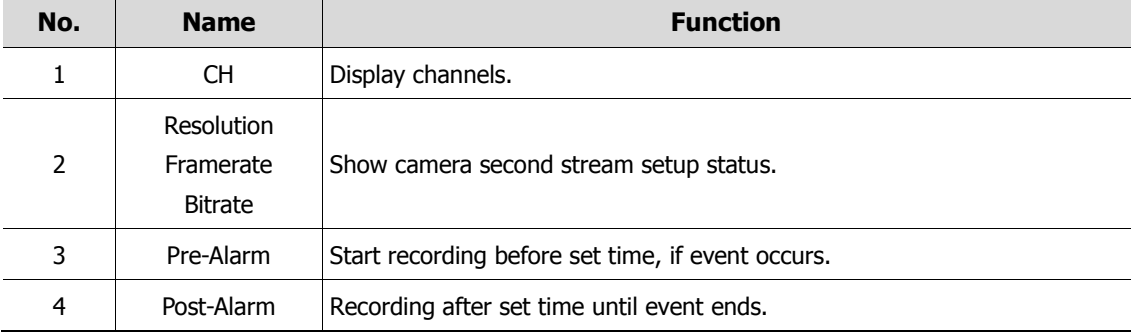

Stream > Panic

How to set immediate recording

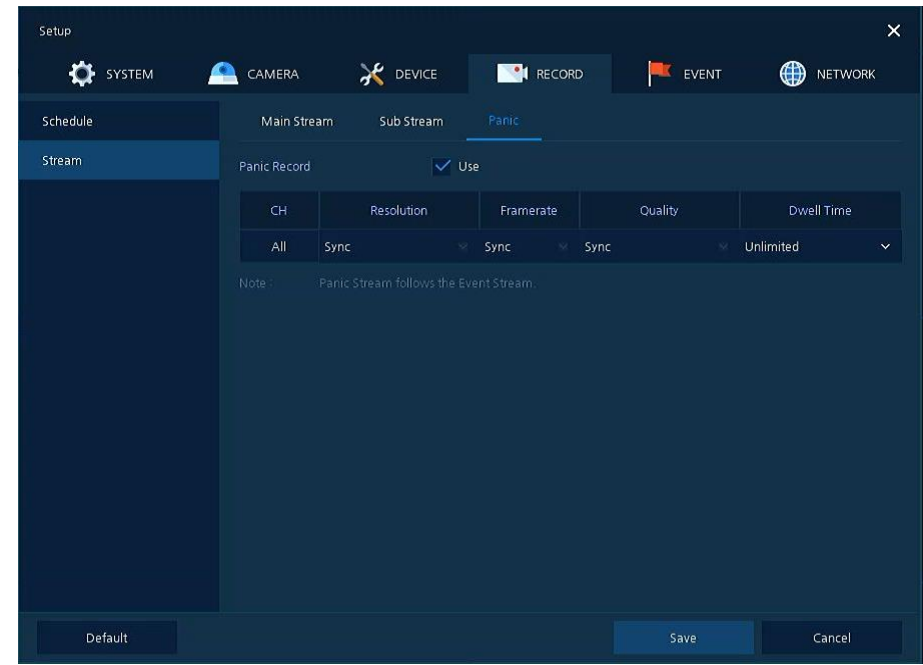

**Figure 4-39 RECORD > Stream > Panic**

### **Table 4-40 RECORD > Stream > Panic Item and Description**

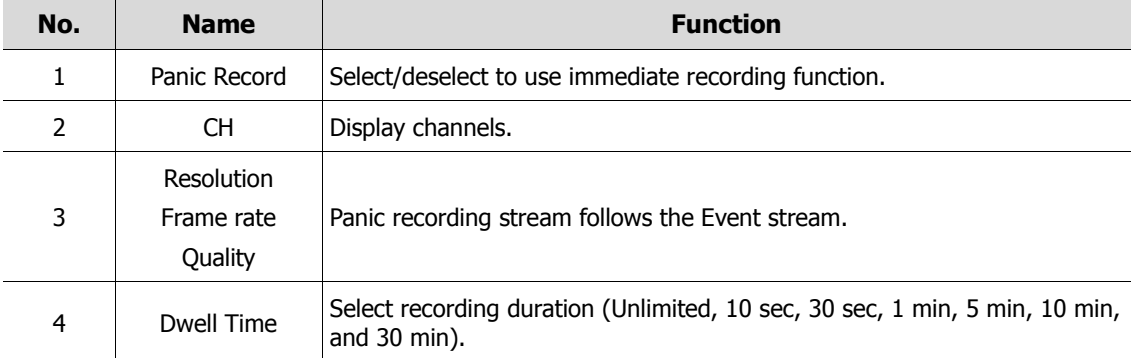

## **4.6 EVENT**

In **EVENT**, users may set each event of the device.

### **4.6.1 System/Disk**

To set the system and disk event

System/Disk > System

To set the system event of the device

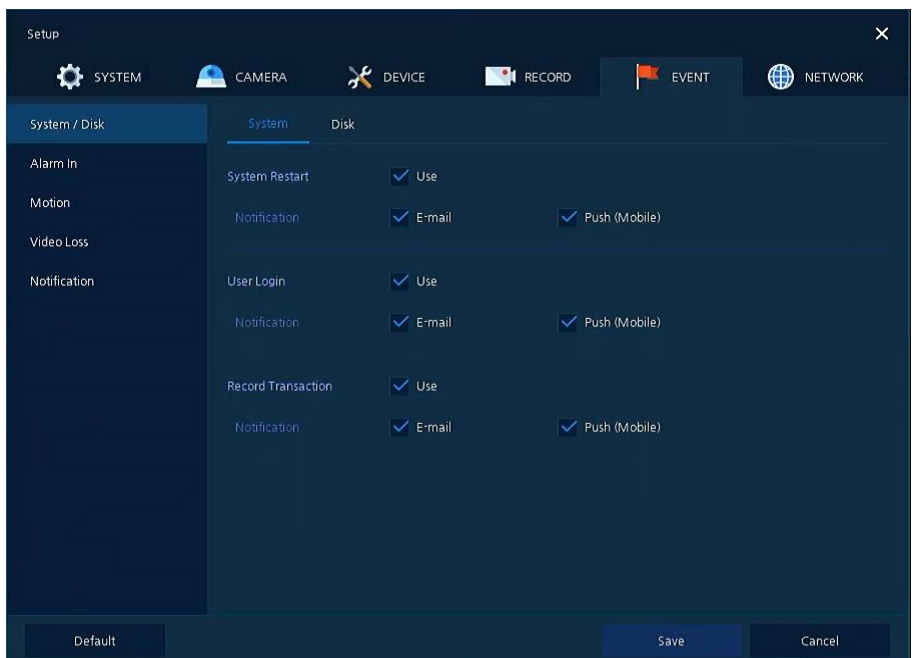

**Figure 4-40 Event > System/Disk > System**

| Table 4-41 Event > System/Disk > System Item and Description |
|--------------------------------------------------------------|
|--------------------------------------------------------------|

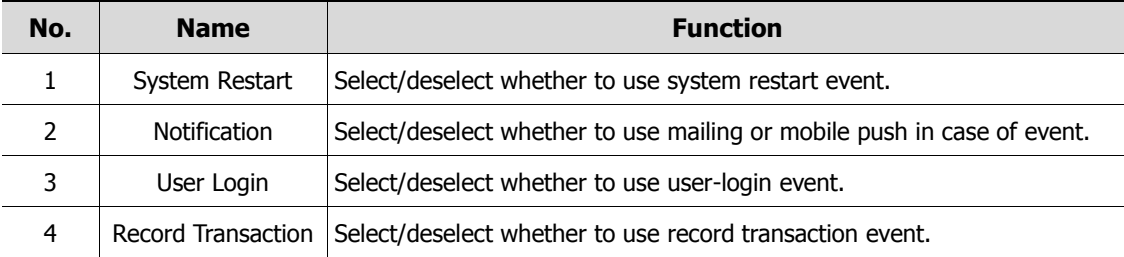

### System/Disk > Disk

To set disk event

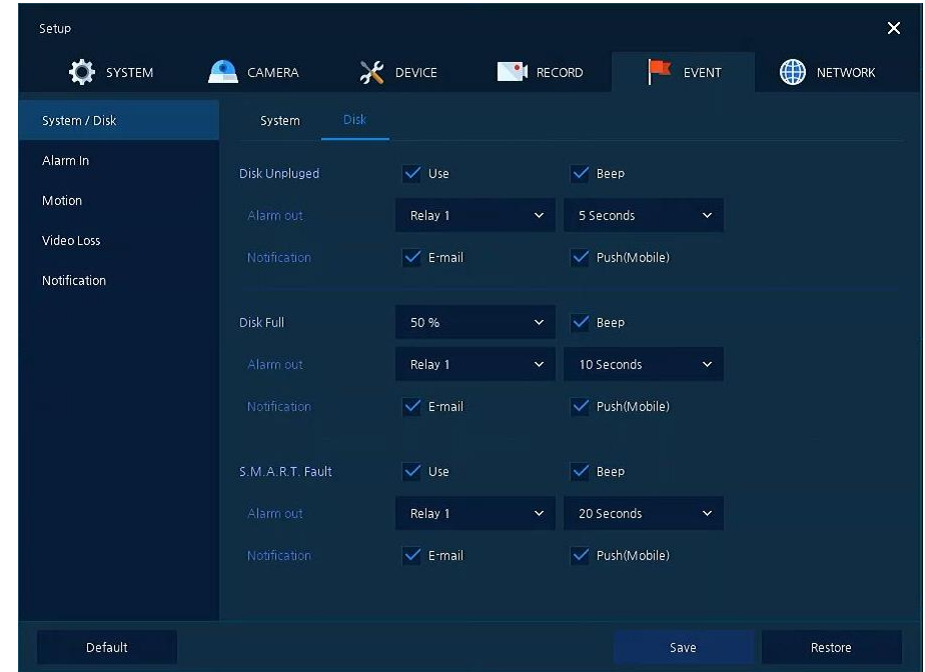

**Figure 4-41 Event > System/Disk > Disk**

### **Table 4-42 Event > System/Disk > Disk Item and Description**

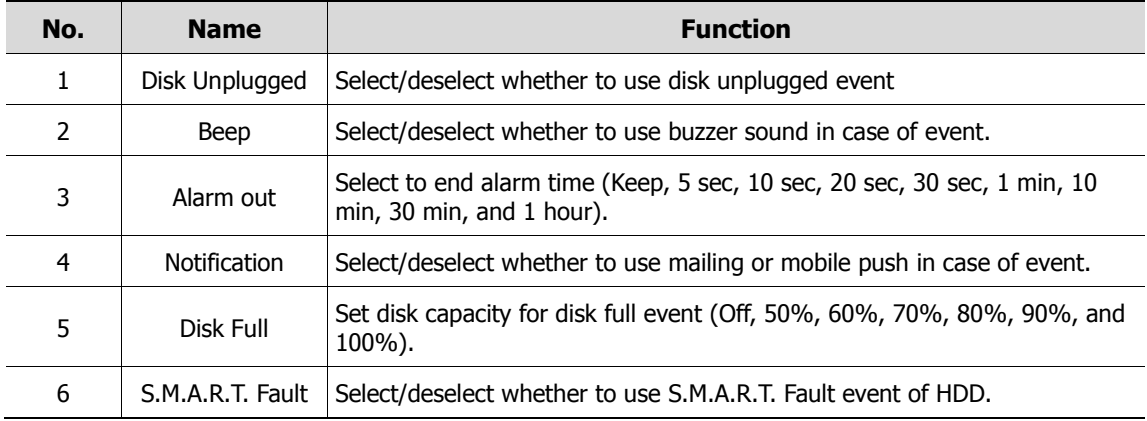

### <span id="page-76-0"></span>**4.6.2 Alarm In**

To set sensor alarms and schedule

Alarm In > Setup

To set sensor alarms

| <b>DE</b> SYSTEM | L<br>CAMERA             |           | <b>X</b> DEVICE |      |                | <b>CONTRECORD</b>            | EVENT           | ⊕     | NETWORK           |
|------------------|-------------------------|-----------|-----------------|------|----------------|------------------------------|-----------------|-------|-------------------|
| System / Disk    | Setup                   |           | Schedule        |      |                |                              |                 |       |                   |
| Alarm In         |                         |           |                 |      |                |                              |                 |       | Copy Alarm Setup  |
| Motion           | Sensor                  | Use       | Type            | Beep |                | <b>Alarm</b>                 | Group<br>Rec.   | Noti. | Preset            |
| Video Loss       | $\mathbf{I}$            | On        | N.O             | None |                | None                         | CH1             | None  | None              |
| Notification     | $\overline{2}$          | On        | N.O             | None | $^{2}$         | None                         | CH <sub>2</sub> | None  | None:             |
|                  | $\overline{\mathbf{3}}$ |           | On $N.O$        | None | 86             | None                         | CH3             | None  | None              |
|                  | $\overline{4}$          |           | On $N.O$        | None | $\chi_{\rm C}$ | None                         | CH4             | None  | None.             |
|                  | 5                       |           | On $N.O$        | None | W.             | None                         | CH <sub>5</sub> | None  | None              |
|                  | $6\overline{6}$         |           | On $N.O$        | None | $^{52}$        | None                         | CH6             | None  | None              |
|                  | $\overline{7}$          | <b>On</b> | N.O             | None | 56             | None                         | CH <sub>7</sub> | None  | None              |
|                  | 8                       |           | On $N.O$        | None | Ř.             | None                         | CH 8            | None  | None <sup>®</sup> |
|                  |                         |           |                 |      |                | $\rightarrow$<br>$1 \quad 2$ |                 |       |                   |
|                  |                         |           |                 |      |                |                              |                 |       |                   |
|                  |                         |           |                 |      |                |                              |                 |       |                   |
|                  |                         |           |                 |      |                |                              |                 |       |                   |

**Figure 4-42 Event > Alarm In > Setup**

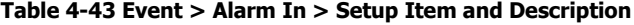

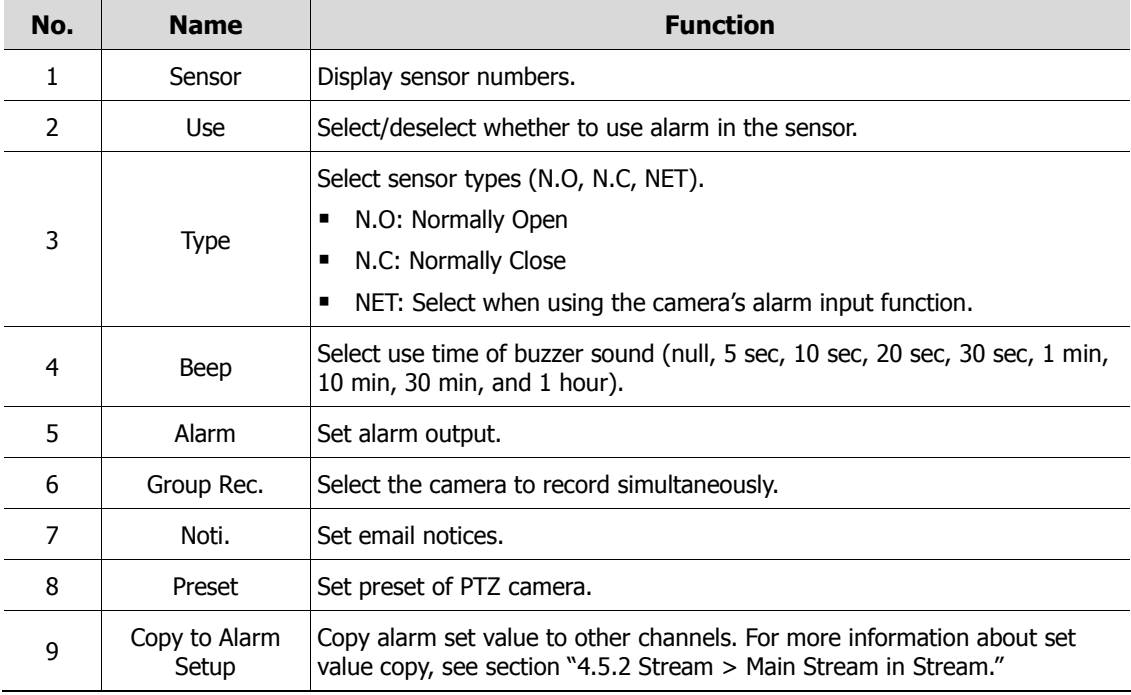

Placing your mouse on **Alarm, Group Rec, Noti., Preset** and clicking editing Icon( ii) in right corner displays Event : Alarm screen.

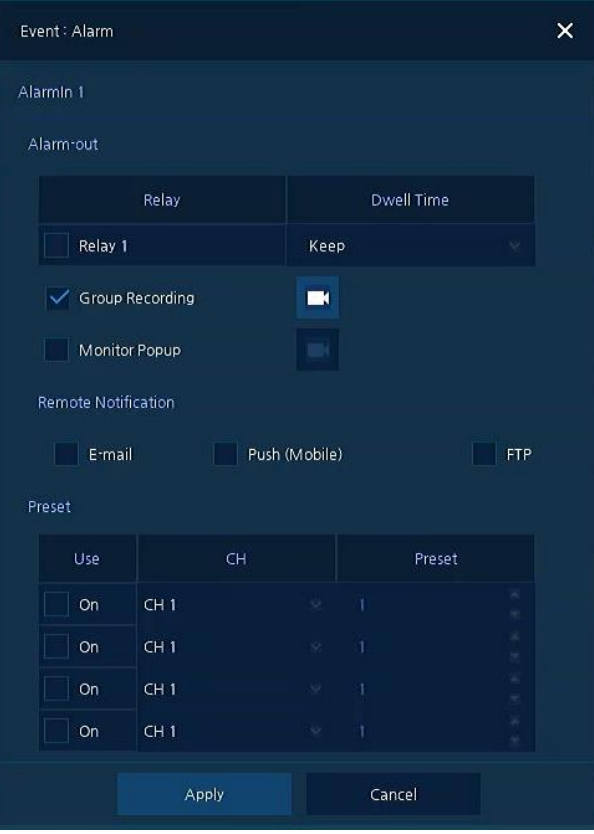

**Figure 4-43 Event > Alarm In > Setup > Event : Alarm**

|  |  |  |  | Table 4-44 Event > Alarm In > Setup > Event : Alarm Item and Description |  |  |
|--|--|--|--|--------------------------------------------------------------------------|--|--|
|--|--|--|--|--------------------------------------------------------------------------|--|--|

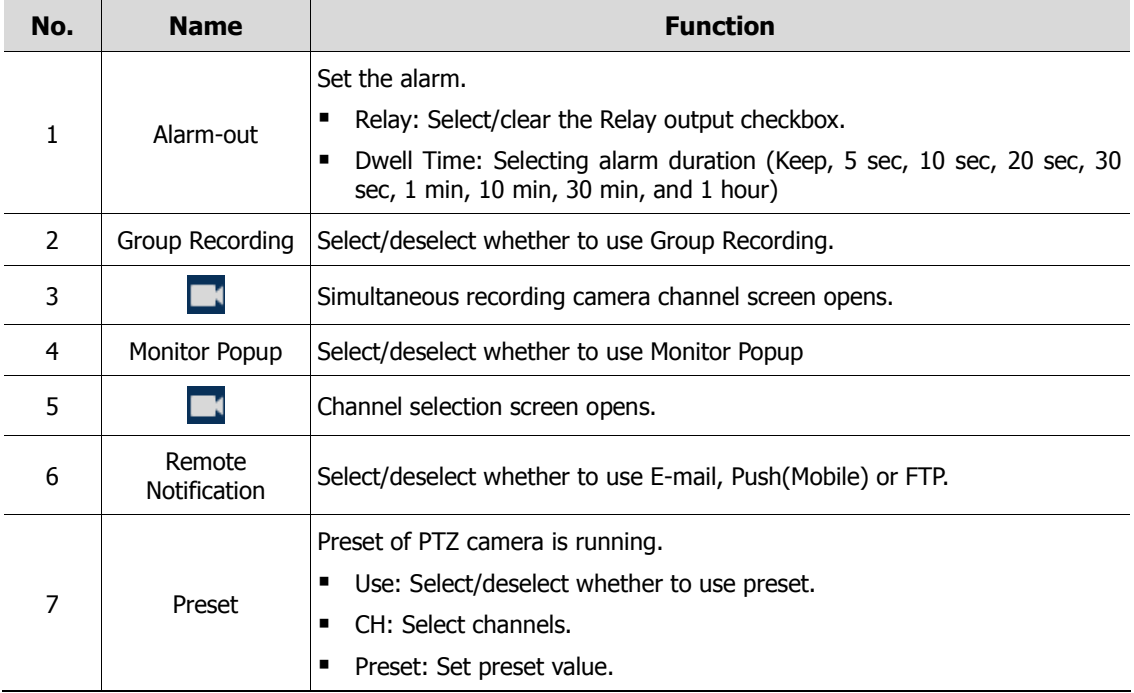

#### Alarm In > Schedule

To schedule recording time when alarm occurs across device sensors

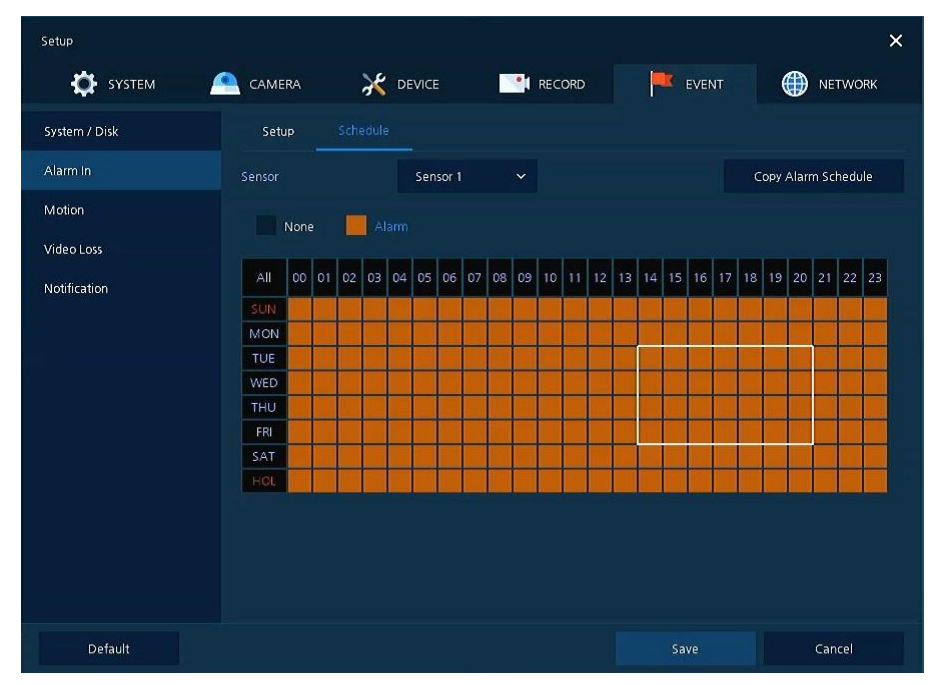

**Figure 4-44 Event > Alarm In > Schedule**

**Table 4-45 Event > Alarm In > Schedule Item and Description**

| No.         | <b>Name</b>                       | <b>Function</b>                                                                                                    |
|-------------|-----------------------------------|----------------------------------------------------------------------------------------------------|
|             | Sensor                            | Select the sensor to set the schedule.                                                                                                    |
| 2           | Schedule Type<br><b>Selection</b> | Select the types of schedules.                                                                                                    |
| 3           | Schedule Table                    | Display the schedule users set.                                                                                                    |
| 4           | Drag Field                        | Display the area dragged with a mouse.                                                                                                    |
| 5           | Copy to Alarm<br>Schedule         | Copy the schedule on alarm set to other sensors. For more information<br>about set value copy, see section "4.5.2 Stream $>$ Main Stream in<br>Stream." |
|             |                                   |                                                                                                    |
| <b>Note</b> |                                   | For more details about scheduling recording time when alarm occurs across sensors,<br>see section "4.5.1 Schedule > Schedule."                          |

### **4.6.3 Motion**

To set and schedule motions across channels

#### Motion > Setup

To set motions across channels

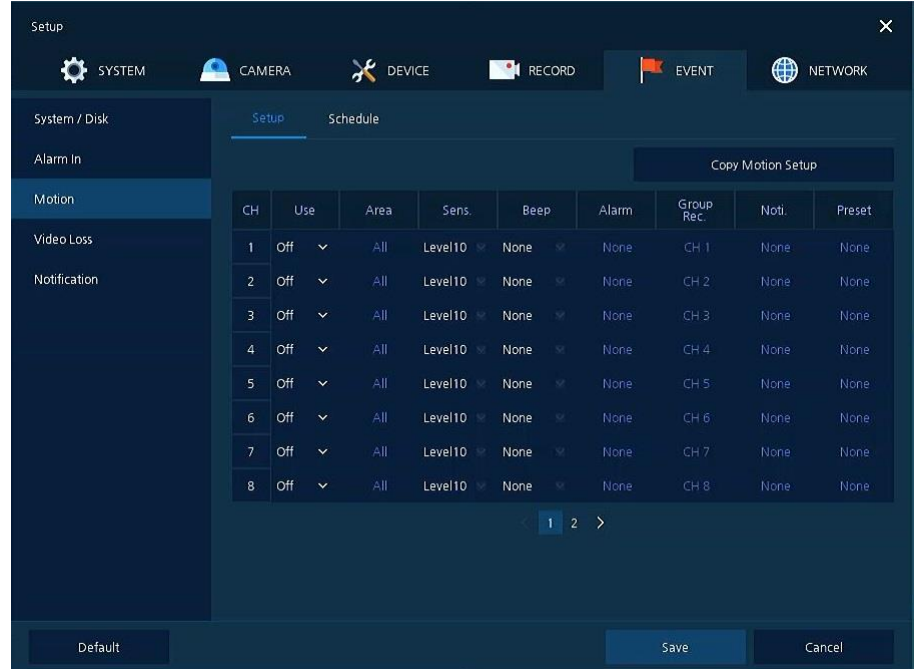

#### **Figure 4-45 Event > Motion > Setup**

**Table 4-46 Event > Motion > Setup Item and Description**

| No.           | <b>Name</b>             | <b>Function</b>                                                                                                    |
|---------------|-------------------------|----------------------------------------------------------------------------------------------------|
| 1             | CH.                     | Display channels.                                                                                                    |
| $\mathcal{P}$ | Use                     | Off: Do not use Motion events.<br>Motion: set motion in NVR.<br>■<br>VCA: use the VCA event input from the camera.<br>п                    |
| 3             | Area                    | It is actived when 'Motion' is selected in 'Use' menu.<br>Sets the motion area and sensitivity.                                            |
| 4             | Sens.                   | It displays the sensitivity set in the Motion Area (Level $1 \sim 10$ ).                                                                   |
| 5             | Beep                    | Select use time of buzzer (null, 5 sec, 10 sec, 20 sec, 30 sec, 1 min, 10<br>min, 30 min, and 1 hour).                                     |
| 6             | Alarm                   | Set alarm output.                                                                                                    |
| 7             | Group Rec.              | Select the camera to record simultaneously.                                                                                                |
| 8             | Noti.                   | Set email notices.                                                                                                    |
| 9             | Preset                  | Set preset of PTZ camera.                                                                                                    |
| 10            | Copy to Motion<br>Setup | Copy motion set value to other channels. For more information about set<br>value copy, see section "4.5.2 Stream > Main Stream in Stream." |

**Note**

Placing your mouse on **Alarm, Group Rec, Noti., Preset** and clicking editing icon( $\blacktriangleright$ ) in right corner displays Event : Alarm screen. For more information about **Event : Motion** screen, see section "[4.6.2](#page-76-0) [Alarm In](#page-76-0) > Setup in Alarm In."

 $\bigwedge$ If corridor mode are active at IP camera site you have to set resolution of 2<sup>nd</sup> **Attention** Stream at 240x320 to trigger NVR Motion event

#### Motion > Schedule

To schedule record time when the motion sensor detects across channels

| Setup         |             |                               |              |                                           | $\times$                |
|---------------|-------------|-------------------------------|--------------|-------------------------------------------|-------------------------|
| <b>SYSTEM</b> | ≏<br>CAMERA | <b>AC</b> DEVICE              | RECORD       | EVENT                                     | ⊕<br><b>NETWORK</b>     |
| System / Disk | Setup       | Schedule                      |              |                                           |                         |
| Alarm In      | CH          | CH1                           | $\checkmark$ |                                           | Copy to Motion Schedule |
| Motion        | None        | Motion / VCA                  |              |                                           |                         |
| Video Loss    |             |                               |              |                                           |                         |
| Notification  | All         | 00 01 02 03 04 05 06 07 08 09 |              | 10 11 12 13 14 15 16 17 18 19 20 21 22 23 |                         |
|               | SUN<br>MON  |                               |              |                                           |                         |
|               | TUF         |                               |              |                                           |                         |
|               | WED         |                               |              |                                           |                         |
|               | THU         |                               |              |                                           |                         |
|               | FRI<br>SAT  |                               |              |                                           |                         |
|               | HOL         |                               |              |                                           |                         |
|               |             |                               |              |                                           |                         |
|               |             |                               |              |                                           |                         |
|               |             |                               |              |                                           |                         |
|               |             |                               |              |                                           |                         |
| Default       |             |                               |              | Save                                      | Cancel                  |

**Figure 4-46 Event > Motion > Schedule**

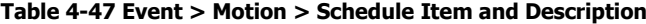

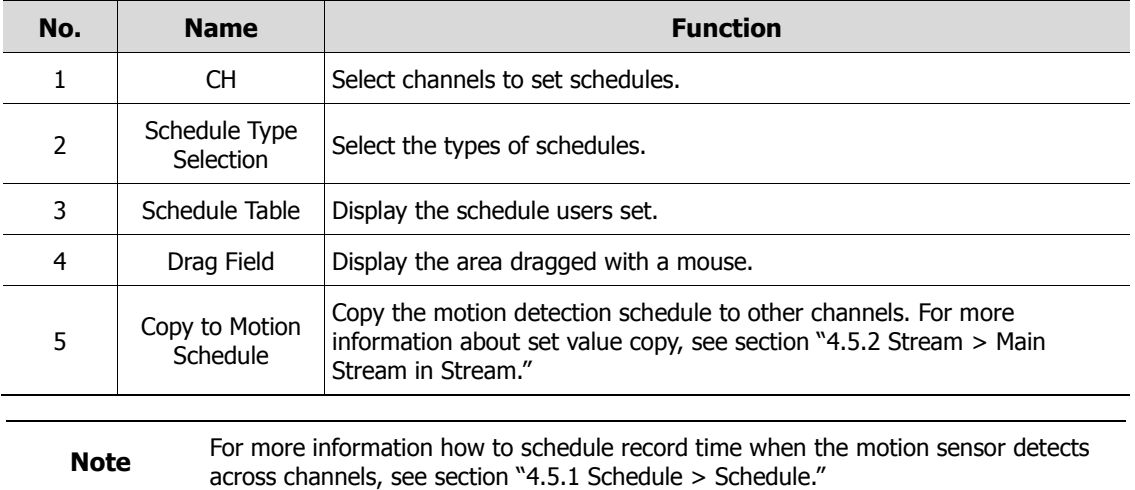

### **4.6.4 Video Loss > Setup**

To set Video Loss across channels

| SYSTEM<br>o   | ≏<br>CAMERA    |           | <b>DEVICE</b> |         | <b>CORD</b> |                 | EVENT                 | ⊕<br><b>NETWORK</b> |
|---------------|----------------|-----------|---------------|---------|-------------|-----------------|-----------------------|---------------------|
| System / Disk | Setup          |           |               |         |             |                 |                       |                     |
| Alarm in      |                |           |               |         |             |                 | Copy Video Loss Setup |                     |
| Motion        | CH             | Use       | Beep          |         | Alarm       | Group<br>Rec.   | Noti.                 | Preset              |
| Video Loss    | $\mathbf{1}$   | On        | None          |         | None        | CH <sub>1</sub> | None                  | None                |
| Notification  | $\mathbf{2}$   | On        | None          | $^{32}$ | None        | CH2             | None                  | None                |
|               | $\overline{3}$ | <b>On</b> | None          | $^{52}$ | None        | CH3             | None                  | None                |
|               | $\overline{4}$ | On        | None          | ×       | None        | CH4             | None                  | None                |
|               | $\mathsf{s}$   | <b>On</b> | None          | s       | None        | CH <sub>5</sub> | None                  | None                |
|               | 6              | On        | None          | 52      | None        | CH <sub>6</sub> | None                  | None                |
|               | $\overline{z}$ | On        | None          | $^{52}$ | None        | CH <sub>7</sub> | None                  | None.               |
|               | $\bf{8}$       | On.       | None          | 88.1    | None        | CH <sub>8</sub> | None                  | None                |
|               |                |           |               |         | $1 \quad 2$ | $\rightarrow$   |                       |                     |
|               |                |           |               |         |             |                 |                       |                     |

**Figure 4-47 Event > Video Loss > Setup**

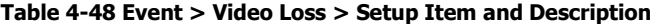

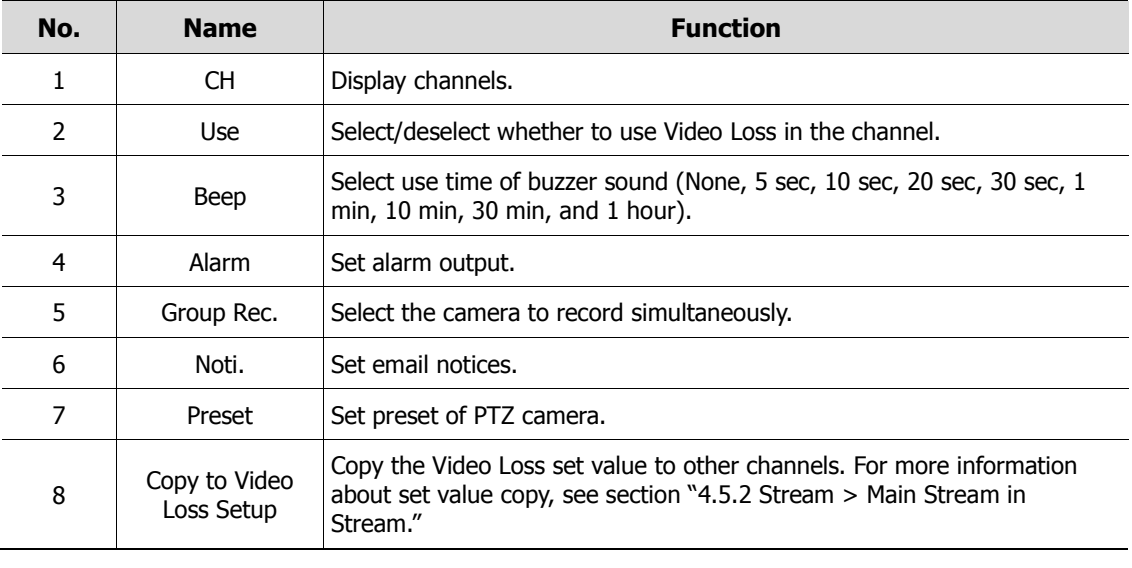

**Note**

Placing your mouse on **Alarm, Group Rec, Noti., Preset** and clicking editing icon( $\Box$ ) in right corner displays **Event : Video Loss** screen. For more information about **Event : Video Loss** screen, see section "[4.6.2](#page-76-0) Alarm In > Setup in [Alarm In](#page-76-0)."

### **4.6.5 Notification**

To set and schedule periodical alarms

Notification > Periodic

To set periodical alarms

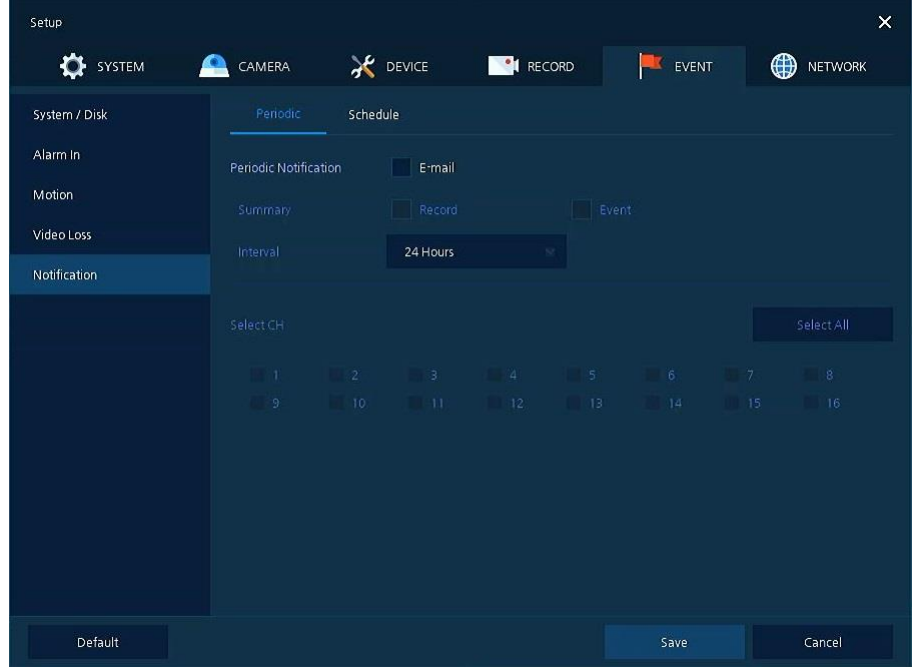

**Figure 4-48 EVENT > Notification > Periodic**

| Table 4-49 EVENT > Notification > Periodic Item and Description |  |  |  |
|-----------------------------------------------------------------|--|--|--|
|-----------------------------------------------------------------|--|--|--|

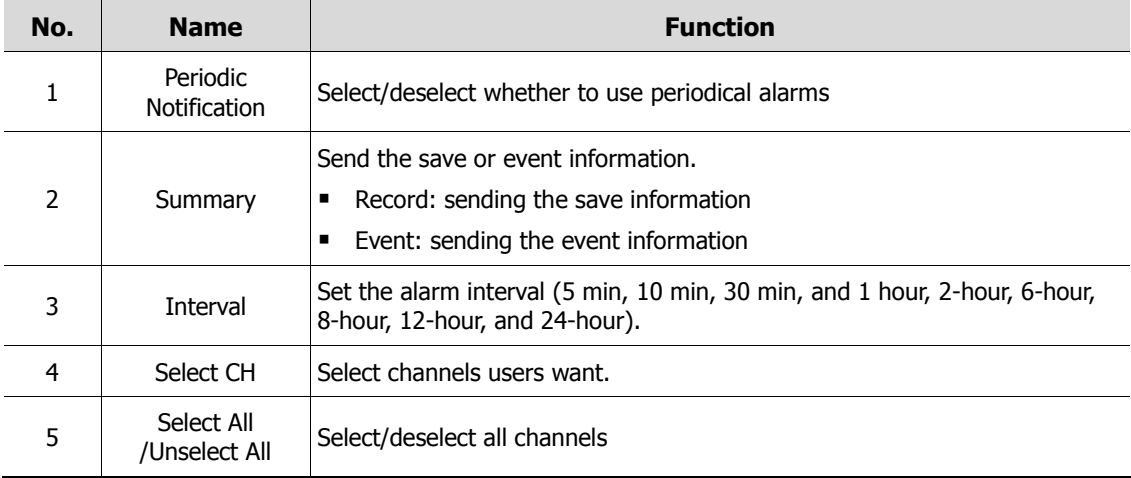

Notification > Schedule

To schedule periodical alarms

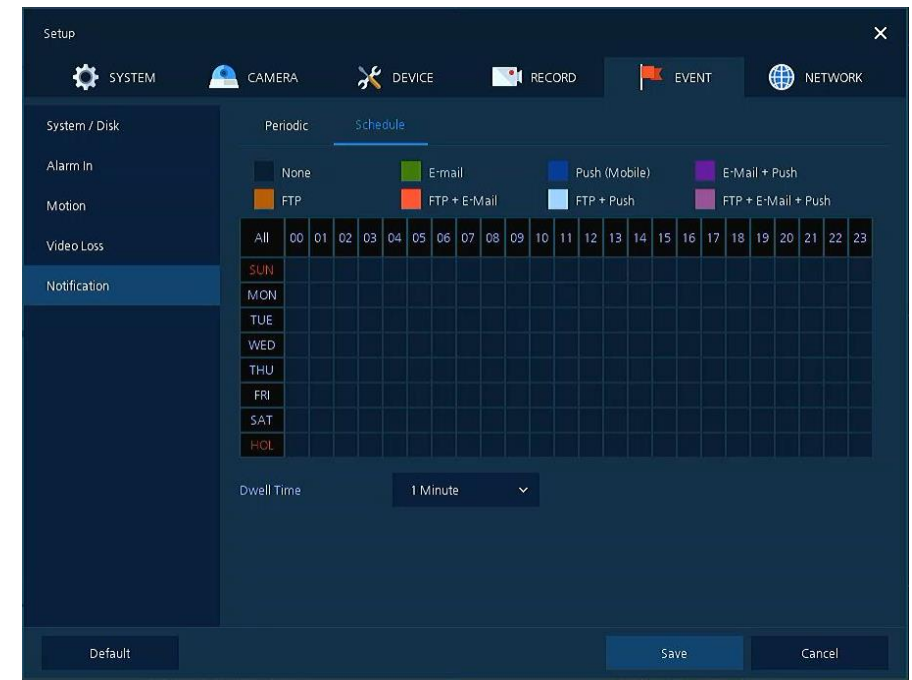

**Figure 4-49 EVENT > Notification > Schedule**

| Table 4-50 EVENT > Notification > Schedule Item and Description |  |  |
|-----------------------------------------------------------------|--|--|
|                                                                 |  |  |

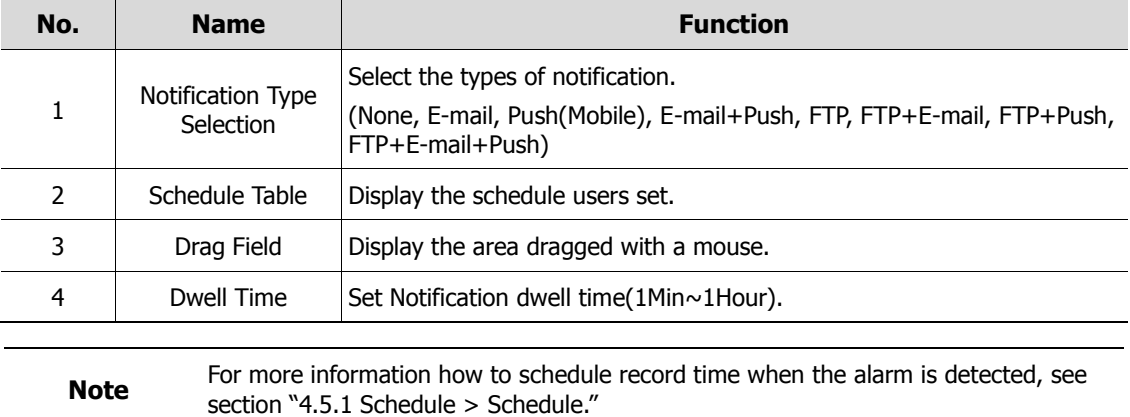

## **4.7 NETWORK**

In **NETWORK,** users may set the network environment.

### **4.7.1 Basic**

### Basic > WAN Port

To set the network WAN port

| Setup               |                             |                                          |                                        | ×                            |
|---------------------|-----------------------------|------------------------------------------|----------------------------------------|------------------------------|
| SYSTEM              | CAMERA                      | <b>DEVICE</b><br><b>RECORD</b>           | EVENT                                  | <b>NETWORK</b><br>∰          |
| <b>Basic</b>        | <b>WAN Port</b><br>PoE Port | IP Filter                                |                                        |                              |
| DVRNS / DDNS        | Static IP                   | DHCP (Dynamic)                           |                                        |                              |
| E-Mail              | MAC Address                 | 00:23:63:70:17:60                        |                                        |                              |
| <b>FTP</b>          | IPv6                        | fe80::223:63ff:fe70:1760/64              | 画                                      |                              |
| Warp                | IP Address                  | 192.168.140.20                           | 画<br>$V$ UPnP                          |                              |
| P <sub>2P</sub>     | Subnet Mask                 | 255.255.255.0                            | 画                                      |                              |
| Notification Server | Gateway                     | 192.168.140.1                            | 画                                      |                              |
|                     | <b>DNS</b>                  | 8.8.8.8                                  | 画<br>Manual                            | $\sim$                       |
|                     | Port (TCP / RTSP)           | 画<br>554<br>9350                         | 画<br>Encryption                        |                              |
|                     | Port (HTTP / HTTPS)         | 画<br>443<br>80                           | 画                                      | Redirect to HTTPS            |
|                     | Port (IPC)                  | 画<br>50000                               | Edit NAT                               | Camera Assign: 50000 ~ 50015 |
|                     | <b>Bandwidth Limit</b>      | Unlimited                                | Link Speed : Link Down<br>$\checkmark$ |                              |
|                     | Ping Test                   | 8.8.8.8                                  | 圖<br>Test                              |                              |
|                     |                             | Note:<br>Input URL Address for DNS Test. |                                        |                              |
| Default             |                             |                                          | Save                                   | Exit                         |

**Figure 4-50 NETWORK > Basic > WAN Port**

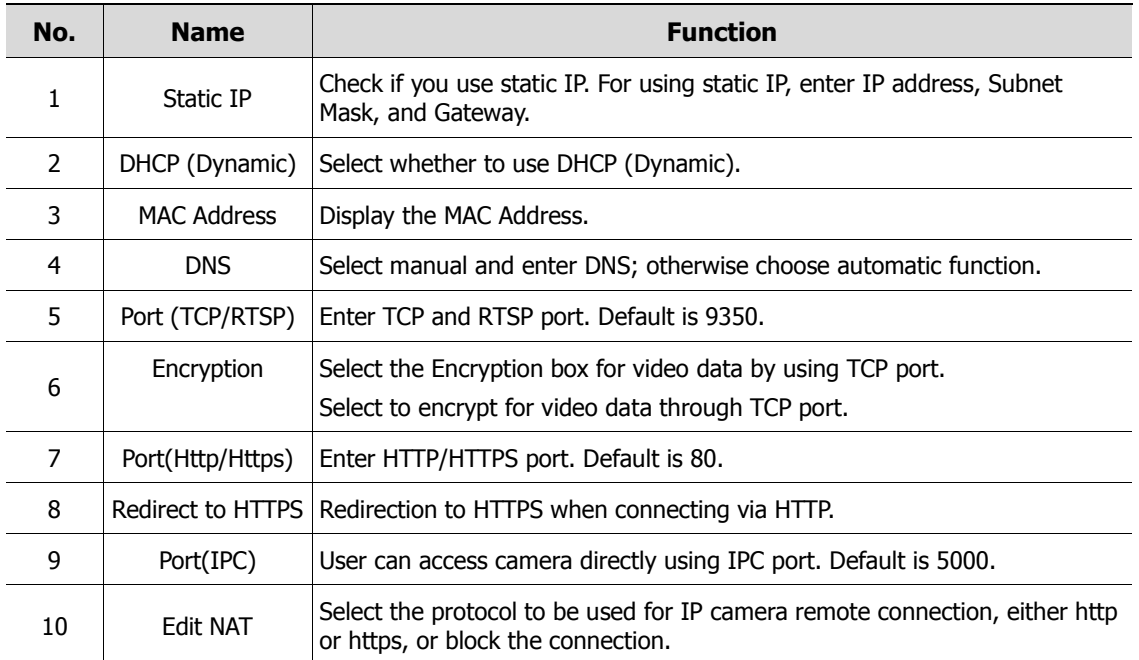

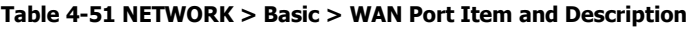

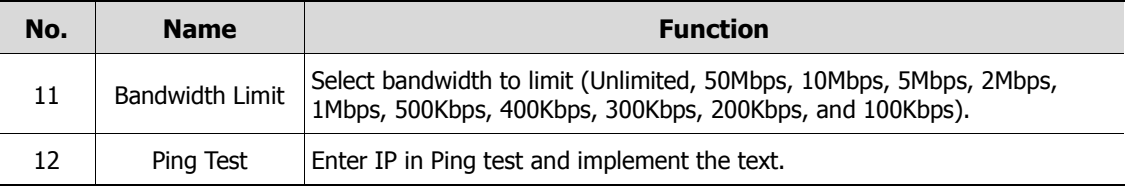

### Basic > PoE Ports

To set the network PoE Port

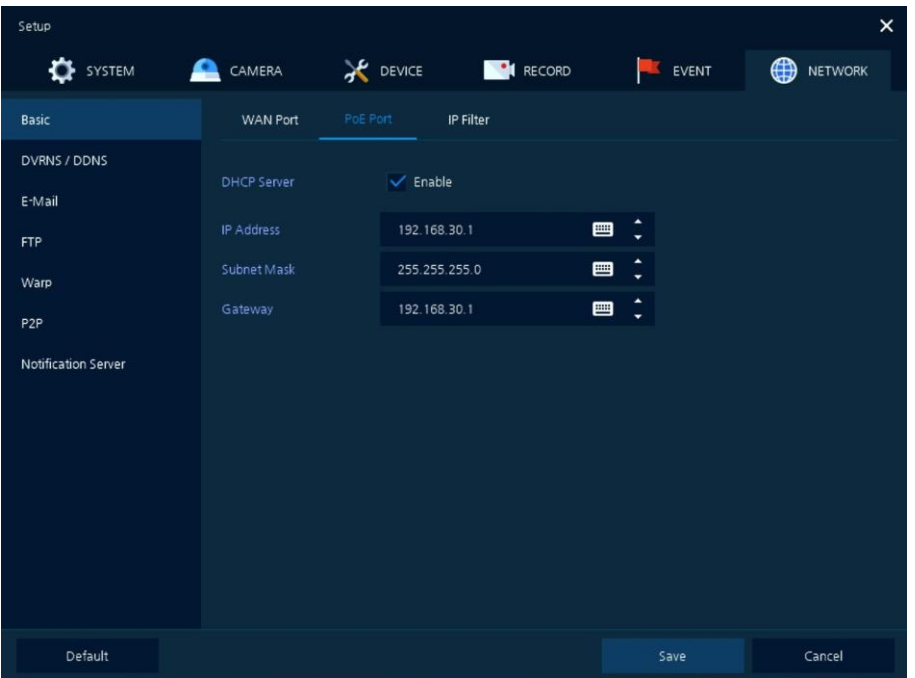

**Figure 4-51 NETWORK > Basic > PoE Ports**

| Table 4-52 NETWORK > Basic > PoE Ports Item and Description |  |  |  |  |
|-------------------------------------------------------------|--|--|--|--|
|-------------------------------------------------------------|--|--|--|--|

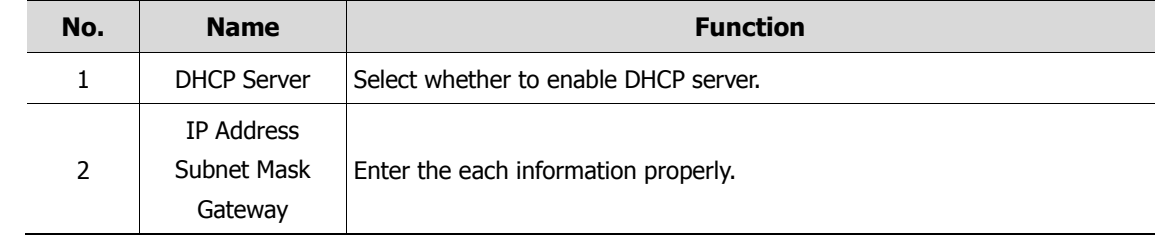

#### Basic > IP Filter

To set the network IP Filter

| Setup               |                         |          |              |                 |                  |         |             |         | $\times$ |
|---------------------|-------------------------|----------|--------------|-----------------|------------------|---------|-------------|---------|----------|
| o<br>SYSTEM         | CAMERA<br>≏             |          |              | <b>X</b> DEVICE | <b>PI RECORD</b> | EVENT   | $\bigoplus$ | NETWORK |          |
| Basic               |                         | WAN Port |              | PoE Port        | IP Filter        |         |             |         |          |
| DVRNS / DDNS        |                         |          |              |                 |                  |         |             |         |          |
| E-Mail              | No.                     | Mode     |              |                 | Range Start      |         | Range End   |         |          |
| <b>FTP</b>          | 1                       | None     | $\checkmark$ | 0.0.0.0         |                  | 0.0.0.0 |             |         |          |
| Warp                | $\overline{2}$          | None     | $\checkmark$ | 0.0.0.0         |                  | 0.0.0.0 |             |         |          |
| P <sub>2P</sub>     | 3                       | None     | $\checkmark$ | 0.0.0.0         |                  | 0.0.0.0 |             |         |          |
|                     | $\overline{4}$          | None     | $\checkmark$ | 0.0.0.0         |                  | 0.0.0.0 |             |         |          |
| Notification Server | $\overline{\mathbf{5}}$ | None     | $\checkmark$ | 0.0.0.0         | 画                | 0.0.0.0 |             |         |          |
|                     | 6                       | None     | $\checkmark$ | 0.0.0.0         | 画                | 0.0.0.0 |             |         |          |
|                     | $\overline{7}$          | None     | $\checkmark$ | 0.0.0.0         | 画                | 0.0.0.0 |             |         |          |
|                     | $\overline{8}$          | None     | $\checkmark$ | 0.0.0.0         | 画                | 0.0.0.0 |             | 画       |          |
|                     |                         |          |              |                 | 12               |         |             |         |          |
|                     |                         |          |              |                 |                  |         |             |         |          |
|                     |                         |          |              |                 |                  |         |             |         |          |
|                     |                         |          |              |                 |                  |         |             |         |          |
| Default             |                         |          |              |                 |                  | Save    | Cancel      |         |          |

**Figure 4-52 NETWORK > Basic > IP Filter**

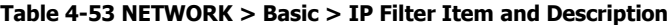

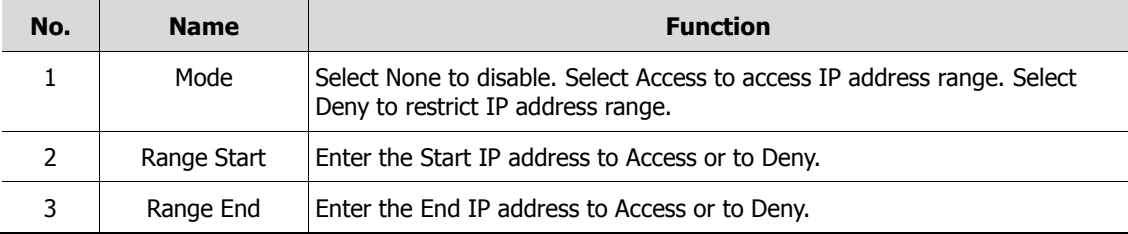

### **4.7.2 DVRNS/DDNS**

To set DVRNS/DDNS

DVRNS/DDNS > DVRNS/Dashboard

To register DVRNS/Dashboard account

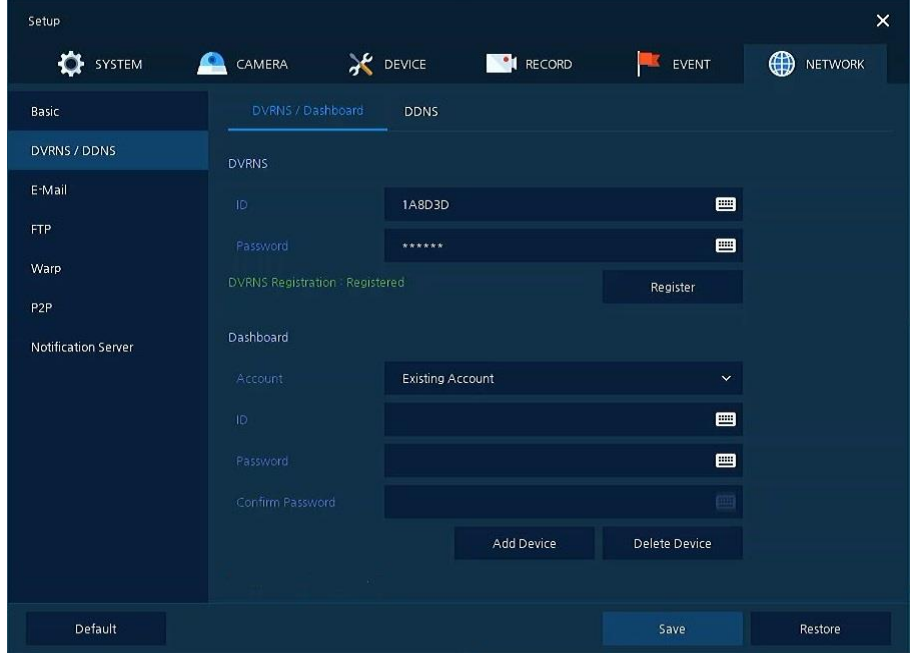

**Figure 4-53 NETWORK > DVRNS/DDNS > DVRNS/Dashboard**

#### **Table 4-54 NETWORK > DVRNS/DDNS > DVRNS/Dashboard Item and Description**

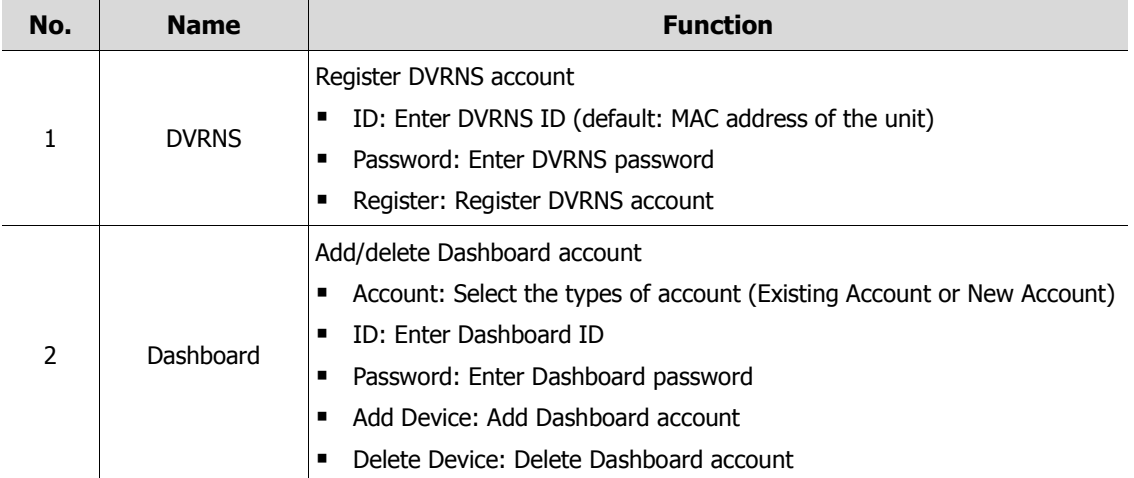

### DVRNS/DDNS > DDNS

To set DDNS site for remote users to access in networking

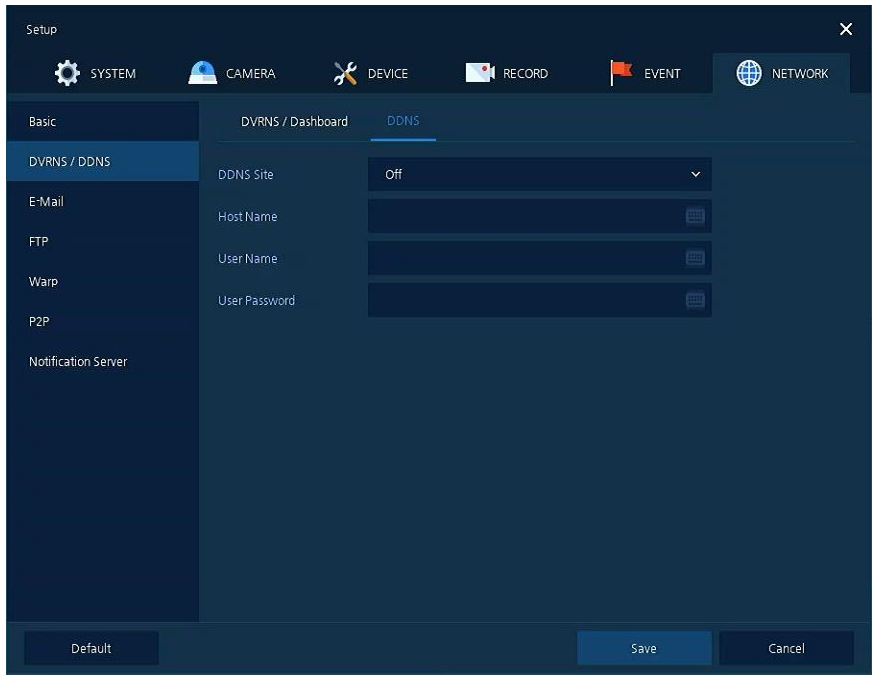

**Figure 4-54 NETWORK > DVRNS/DDNS > DDNS**

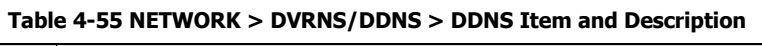

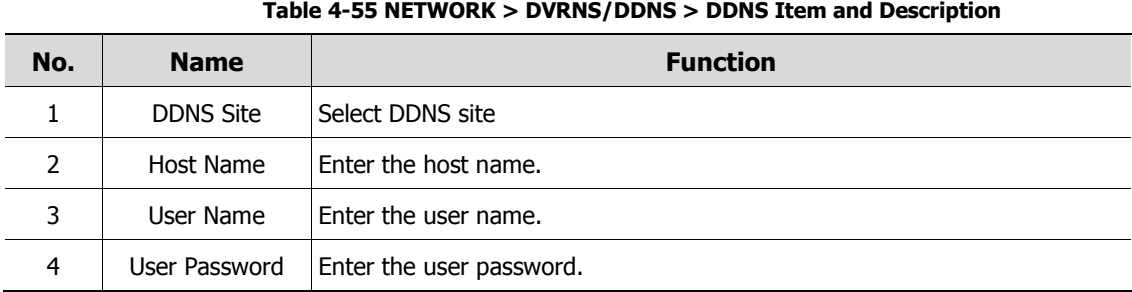

### **4.7.3 E-Mail**

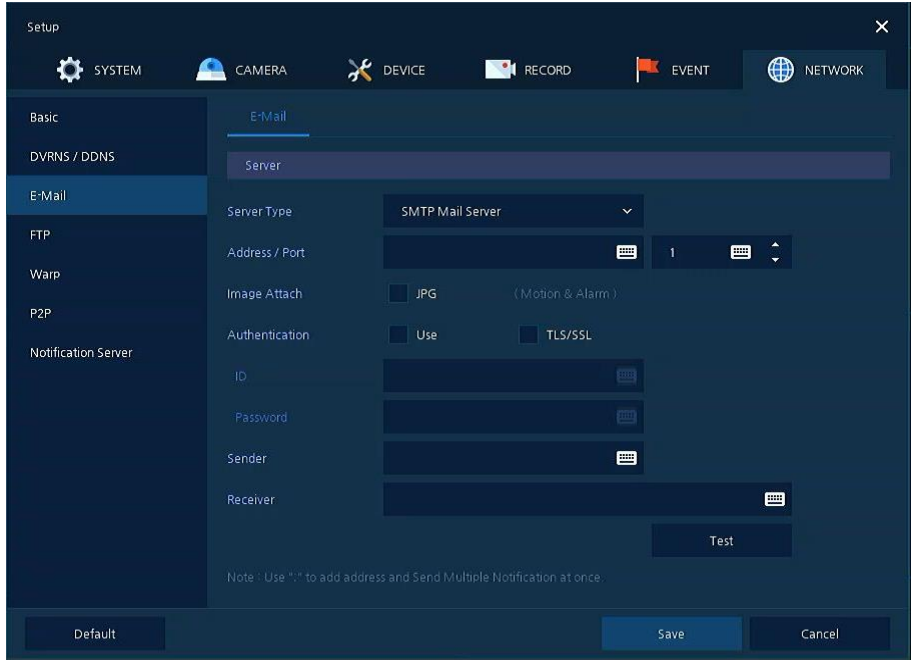

To set email server to send email on the occasion of event

**Figure 4-55 NETWORK > E-Mail > E-Mail**

| Table 4-56 NETWORK > E-Mail > E-Mail Item and Description |  |  |  |
|-----------------------------------------------------------|--|--|--|
|-----------------------------------------------------------|--|--|--|

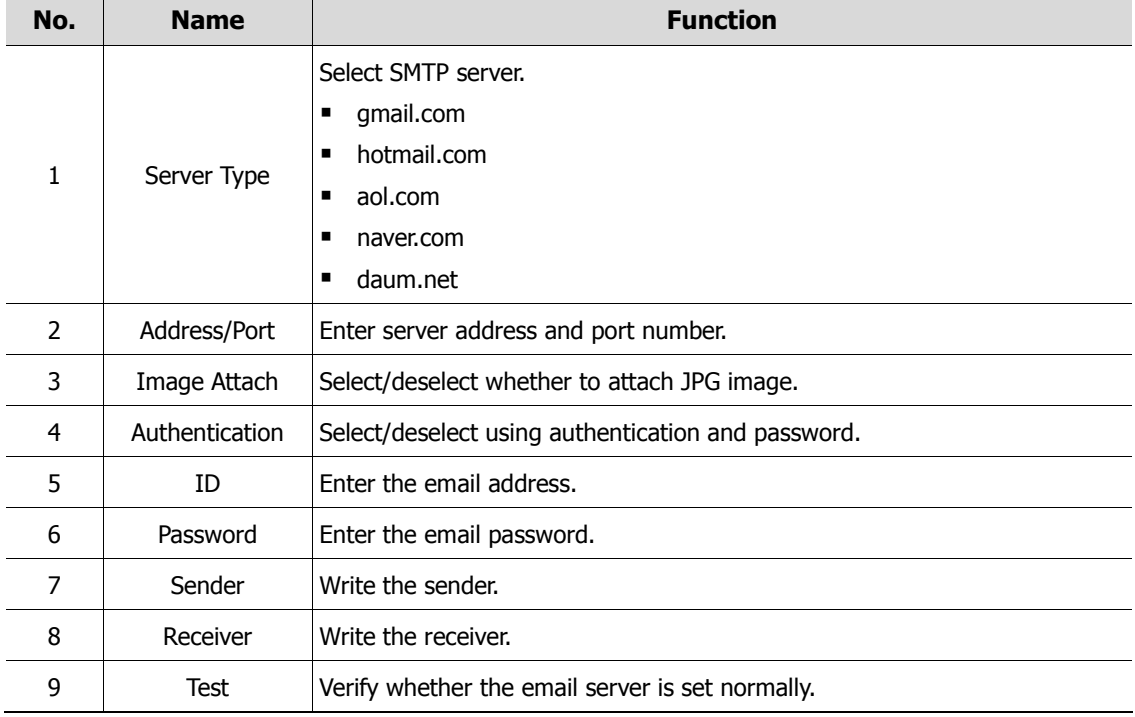

### **4.7.4 FTP**

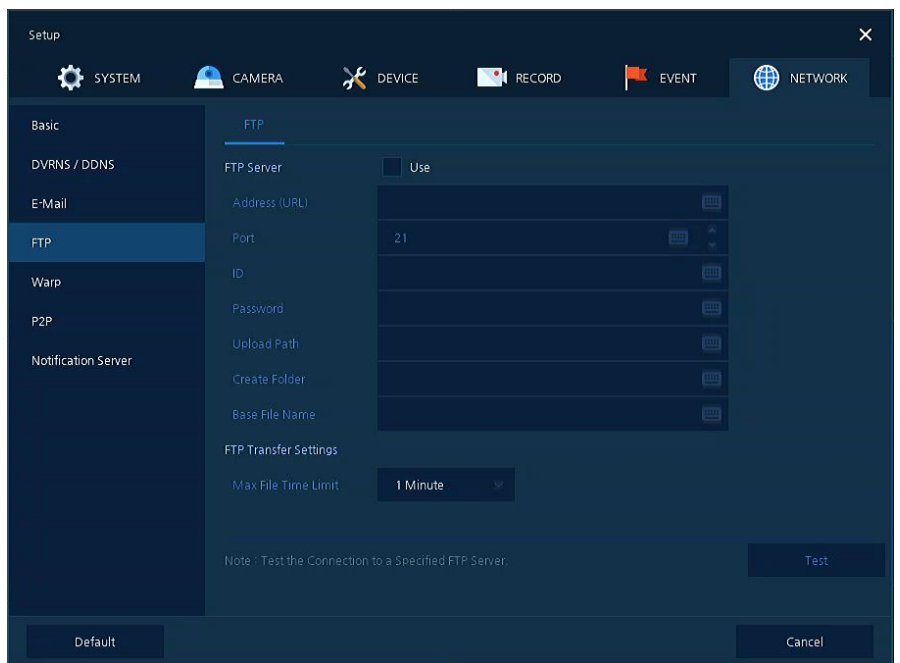

Set up FTP server to send video to FTP server. The file format is AVI file.

#### **Figure 4-56 NETWORK > FTP > FTP**

### **Table 4-57 NETWORK > FTP > FTP**

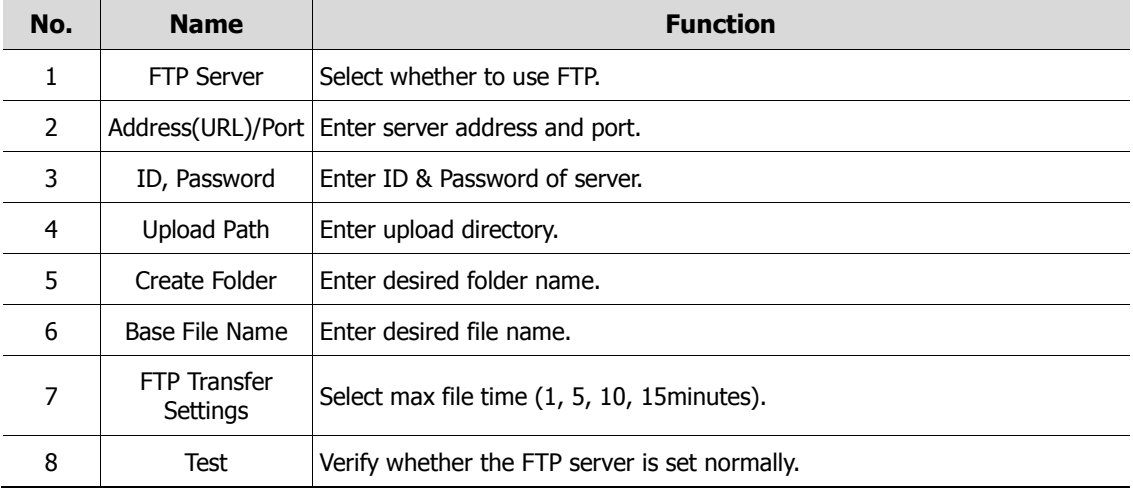

## **4.7.5 Warp**

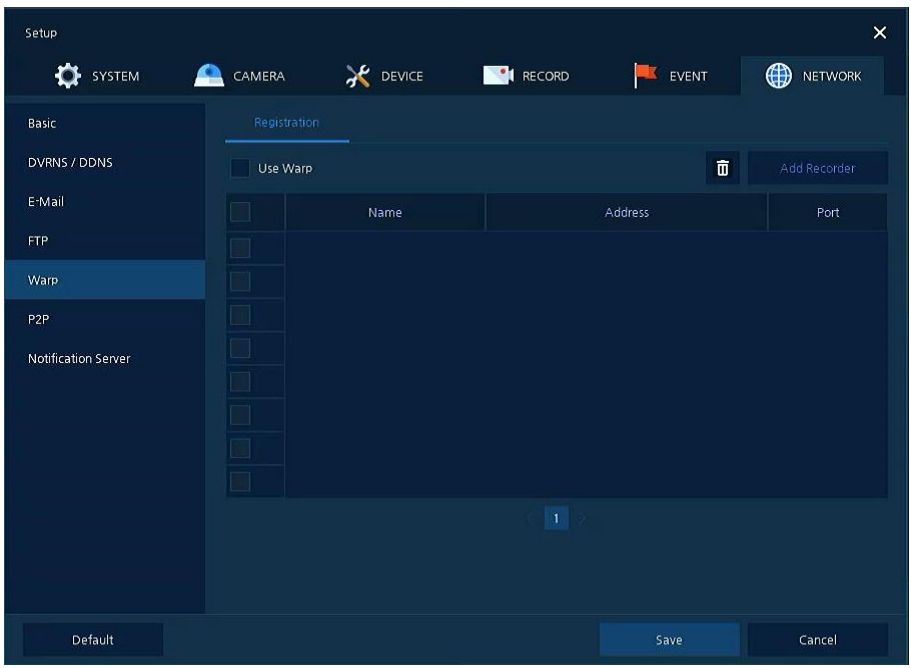

Register the recorder to monitor and control remotely.

**Figure 4-57 NETWORK > Warp > Registration**

|  |  |  | Table 4-58 NETWORK > Warp > Registration |
|--|--|--|------------------------------------------|
|--|--|--|------------------------------------------|

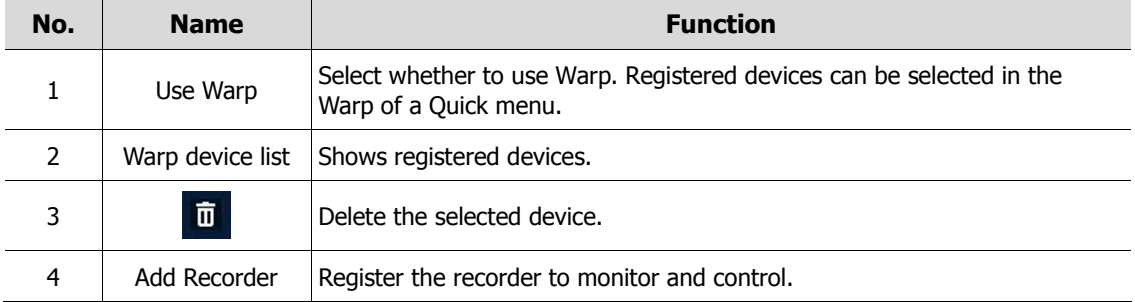

Clicking Add Recorder opens Add Recorder.

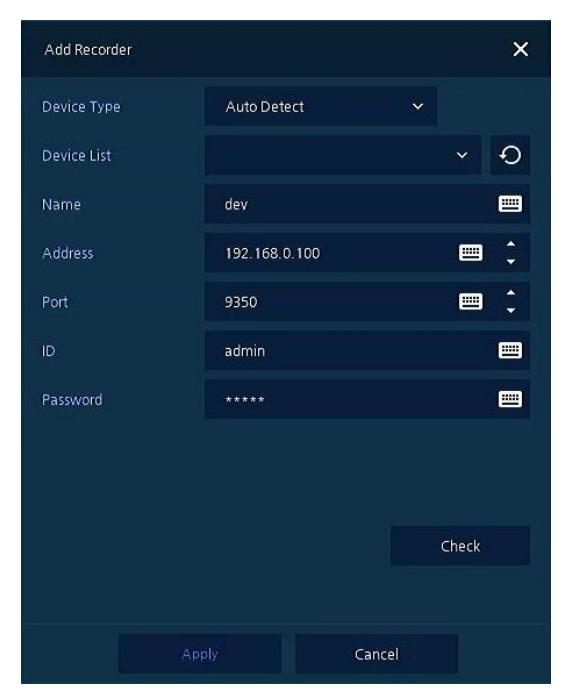

**Figure 4-58 NETWORK > Warp > Registration > Add Recorder**

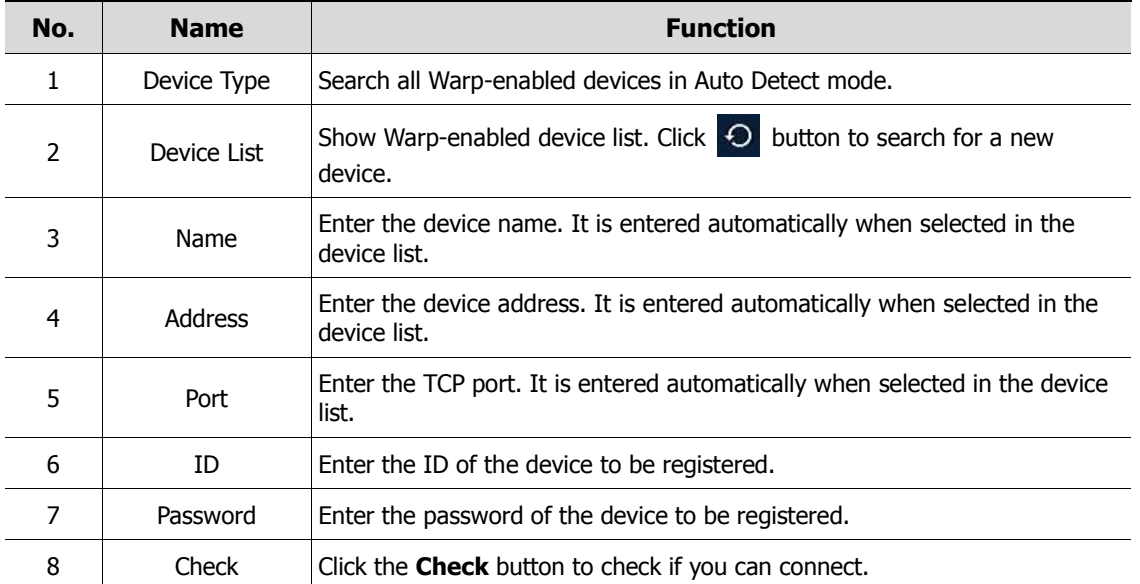

#### **Table 4-59 NETWORK > Warp > Registration > Add Recorder**

### **4.7.6 P2P**

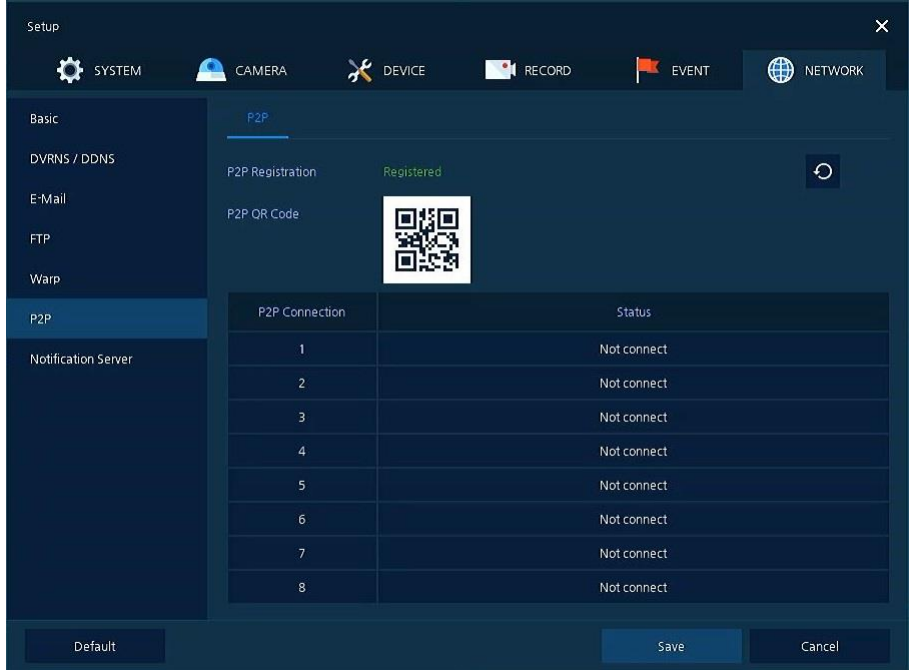

User can connect recorder from mobile app using QR code scan.

**Figure 4-59 NETWORK > P2P > P2P**

**Table 4-60 NETWORK > P2P > P2P**

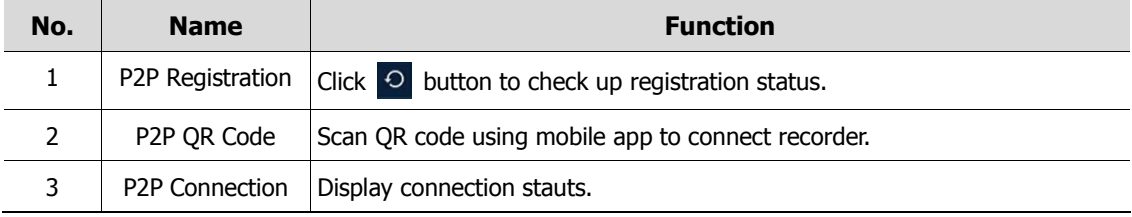

### **4.7.7 Notification Server**

Notification Server > Notification Server

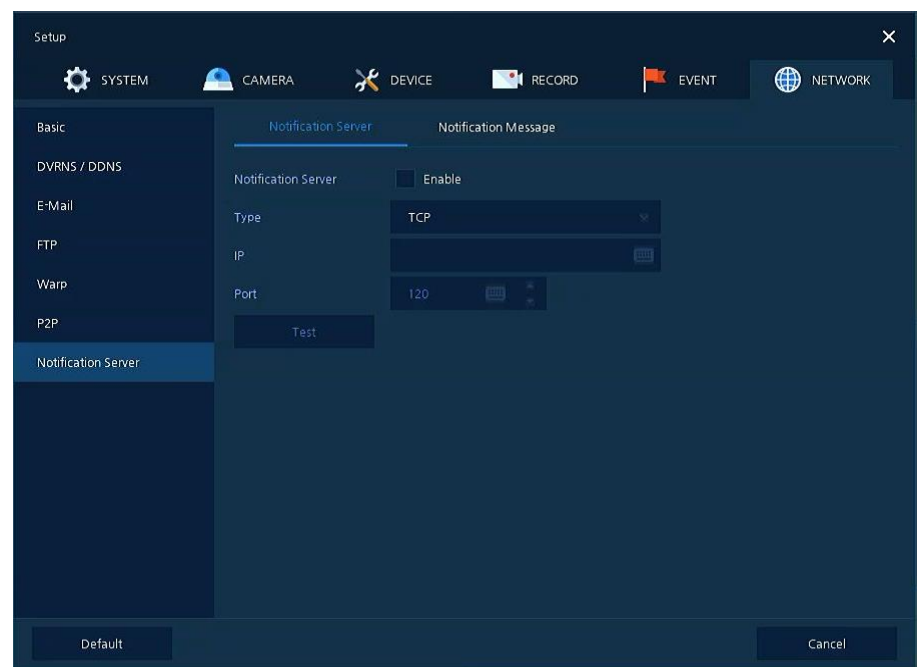

**Figure 4-60 NETWORK > Notification Server > Notification Server**

| No. | <b>Name</b>                         | <b>Function</b>                                                                                                    |  |  |  |  |  |
|-----|-------------------------------------|----------------------------------------------------------------------------------------------------|--|--|--|--|--|
|     | Notification Server                 | Select/deselect to use Notification server.                                                                                 |  |  |  |  |  |
| 2   | Select TCP or UDP Protocol.<br>Type |                                                                                                    |  |  |  |  |  |
| 3   | īΡ                                  | Enter the server IP address or host name.                                                                                   |  |  |  |  |  |
| 4   | Port                                | Enter the server port.                                                                                                    |  |  |  |  |  |
| 5   | Test                                | Send a test message to the server to check the connection status.<br>Click Save button when the transmission is successful. |  |  |  |  |  |
|     |                                     | TCP can check the results in the recorder, but UDP should be checked<br>in the notification server.                         |  |  |  |  |  |

#### **Table 4-61 NETWORK > Notification Server > Notification Server**

Notification Server > Notification Message

Set up the message to be sent to the notification server when event occurs.

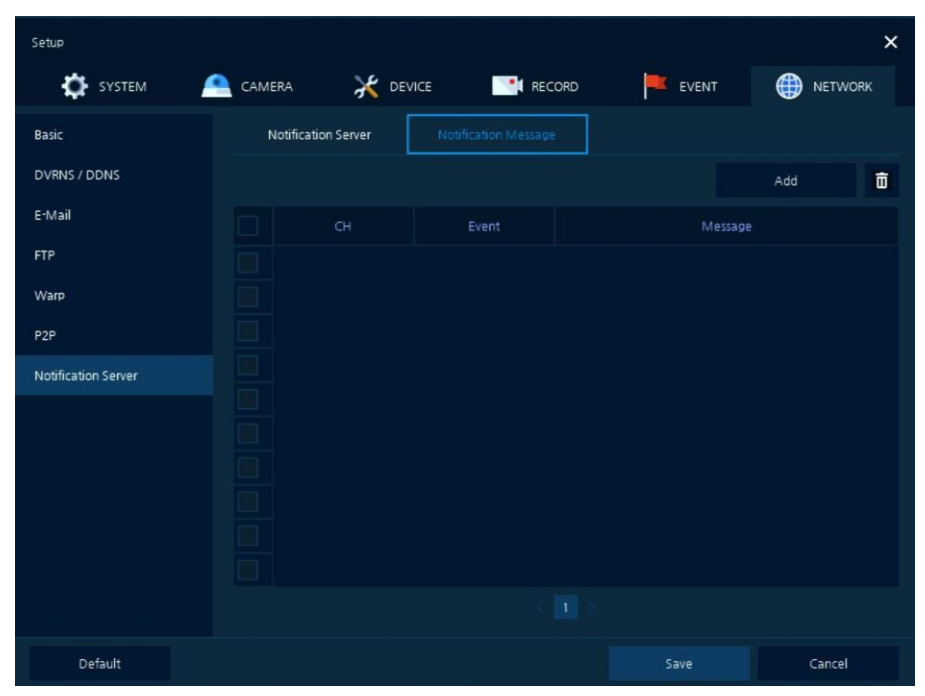

**Figure 4-61 NETWORK > Notification Server > Notification Message**

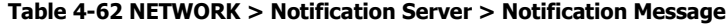

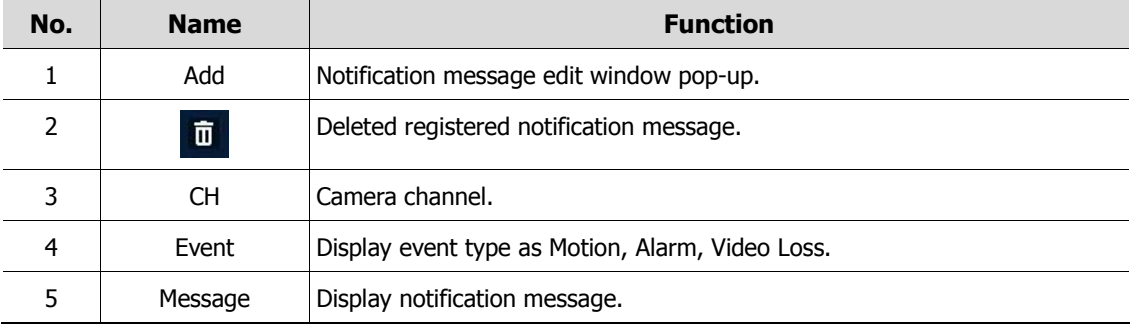

### Clicking **Add** opens **Add Message**

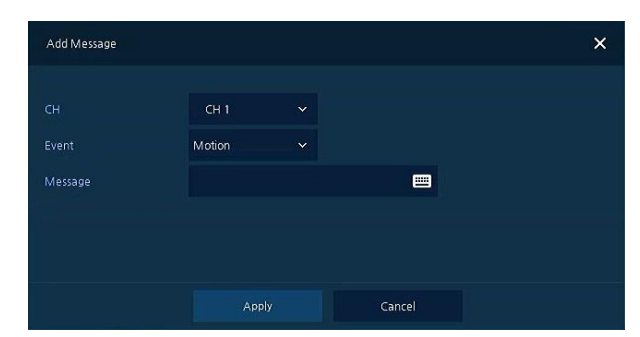

**Figure 4-62 NETWORK > Notification Server > Notification Message > Add Message Table 4-63 NETWORK > Notification Server > Notification Message > Add Message**

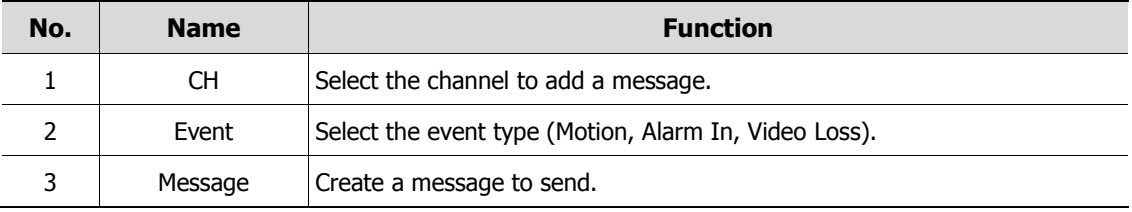

# **5. Search/Playback**

This chapter describes Live Launcher search and play menu in the below screen bar.

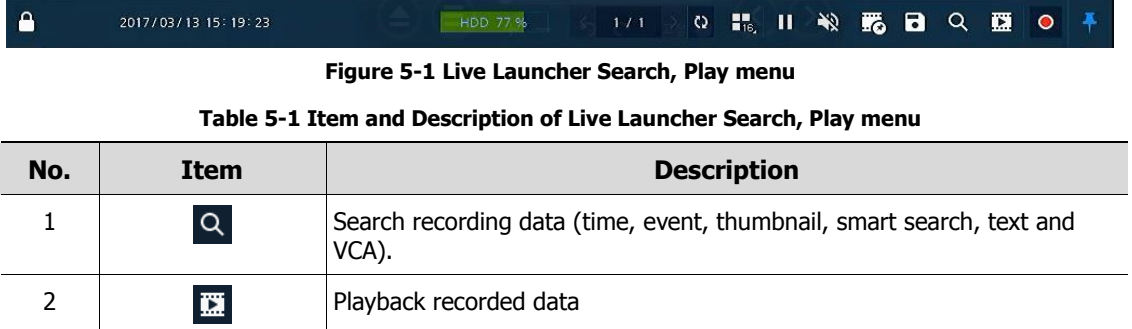

# <span id="page-97-0"></span>**5.1 Search**

This function searches recorded data as Time, Event, Thumbnail, Smart Search, Text and VCA.

 $Search$  > Time

Recording data is searched by date and time.

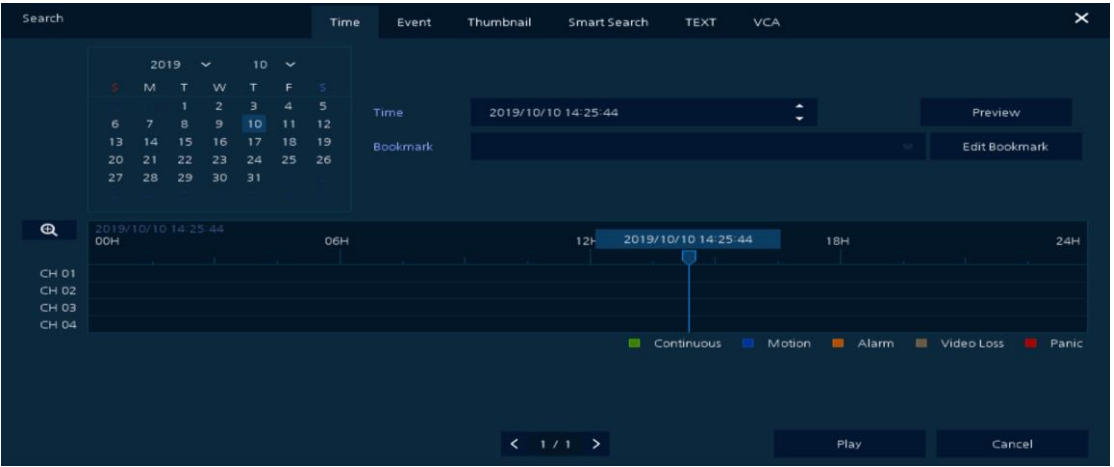

**Figure 5-2 Search: Time**

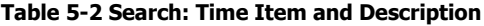

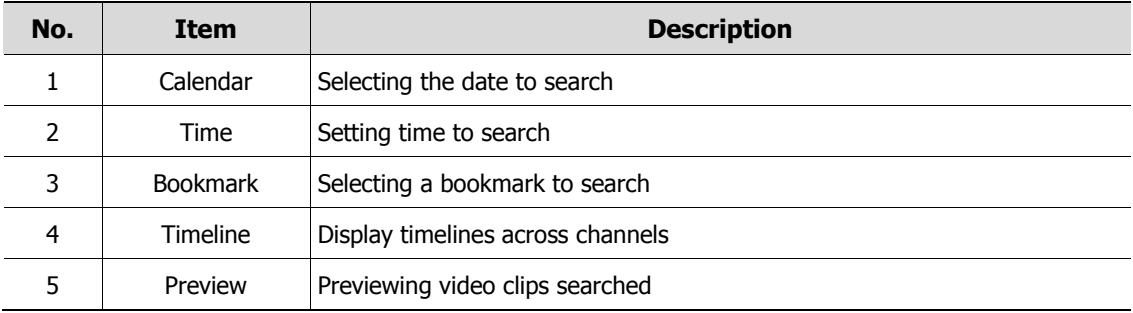

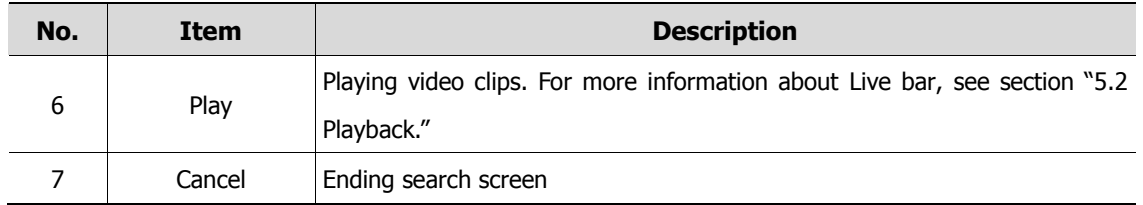

#### Search > Event

Recording data is searched by event type.

| Search        |                                                                                     |                          |        | Time<br>Event<br>Thumbnail | Smart Search<br>TEXT VCA | $\times$       |
|---------------|-------------------------------------------------------------------------------------|--------------------------|--------|----------------------------|--------------------------|----------------|
| Select CH     |                                                                                     | Unselect All             | No. CH | <b>Event Time</b>          | Event Type               |                |
| $\vee$ 1      | V2 V3 V4 V5 V6 V7 V8                                                                |                          |        |                            |                          |                |
| $\vee$ 9      | $\sqrt{10}$ $\sqrt{11}$ $\sqrt{12}$ $\sqrt{13}$ $\sqrt{14}$ $\sqrt{15}$ $\sqrt{16}$ |                          |        |                            |                          |                |
| Start         | 2018/05/14 00:22:46                                                                 | ٠<br>۰.                  |        |                            |                          |                |
| End           | 2018/05/14 11:46:59                                                                 | $\hat{\phantom{a}}$<br>٠ |        |                            |                          |                |
| Event Type    |                                                                                     | Unselect All             |        |                            |                          |                |
| $\sqrt{Panc}$ | $\sqrt{N}$ Motion                                                                   | Alarmin                  |        |                            |                          |                |
|               | Animarest<br>V Video Loss                                                           | $\sqrt{15}$              |        |                            |                          |                |
|               |                                                                                     |                          |        | - 1                        |                          |                |
|               |                                                                                     |                          |        |                            |                          |                |
|               | Search                                                                              |                          |        |                            |                          | Play<br>Cancel |

**Figure 5-3 Search: Event**

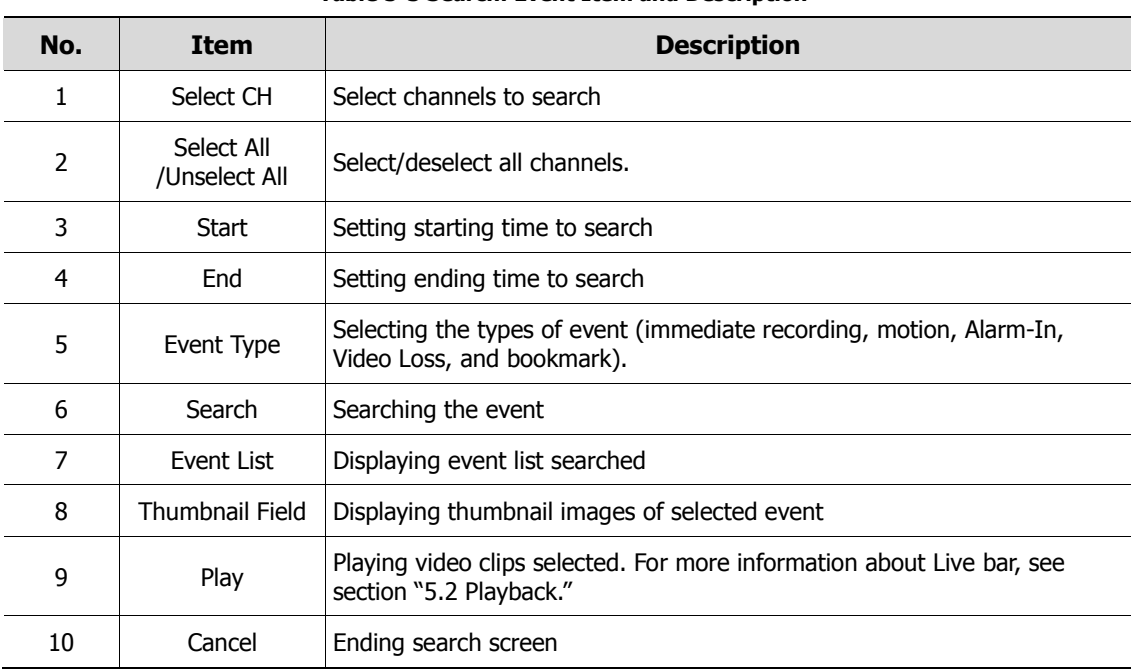

### **Table 5-3 Search: Event Item and Description**

### Search > Thumbnail

Recording data is searched and played back as a thumbnail image at intervals of time.

| Search <sup>1</sup>                                                               |              |                                      |                     | Time    |              | Event Thumbnail Smart Search TEXT VCA |  |            |        |
|-----------------------------------------------------------------------------------|--------------|--------------------------------------|---------------------|---------|--------------|---------------------------------------|--|------------|--------|
| $2019$ $\times$ 7 $\times$<br>$M$ $T$ $W$ $T$ $F$ $S$                             | CH.          | SINGLE<br>$\bullet$                  | $V$ CH <sub>1</sub> |         | $\mathbf{v}$ |                                       |  |            |        |
| $1 \t2 \t3 \t4 \t5 \t6 \t1$<br>7 8 9 10 11 12 13<br>14 15 16 17 18 19 20 Interval |              | 2019/07/05 00:00:00<br>1 Hour<br>.v. |                     | Preview |              |                                       |  |            |        |
| 21 22 23 24 25 26 27<br>28 29 30 31                                               | Time Overlap | 0 (Lastest Time)                     | i vi                |         |              |                                       |  |            |        |
|                                                                                   |              |                                      |                     |         |              | $\langle \rangle$                     |  | Time Lapse | Cancel |

**Figure 5-4 Search: Thumbnail**

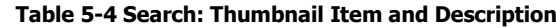

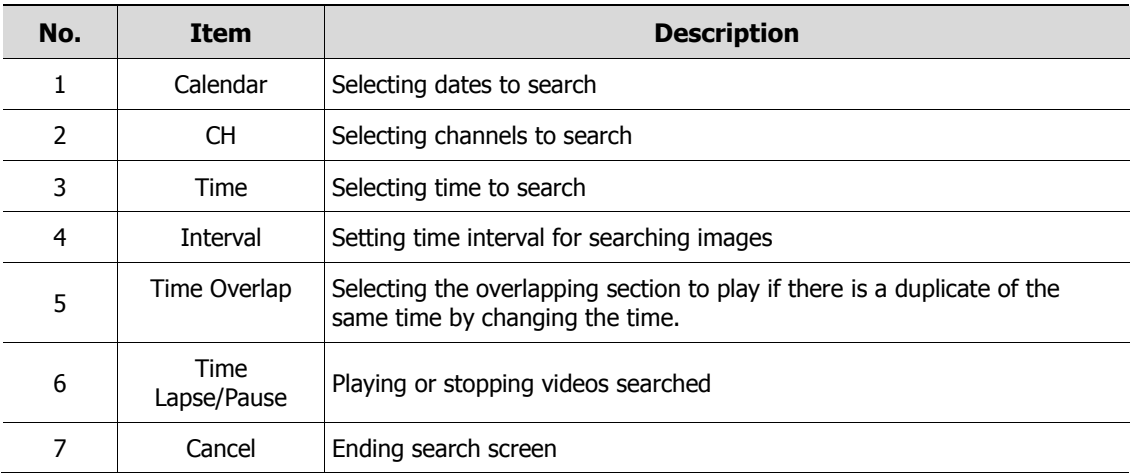

### Search > Smart Search

Recording data is searched by detecting change of specific area.

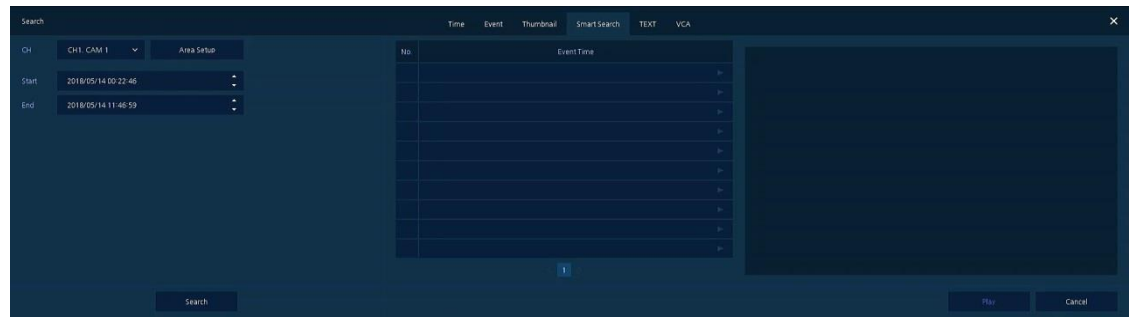

**Figure 5-5 Search: Smart Search**

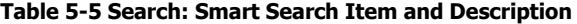

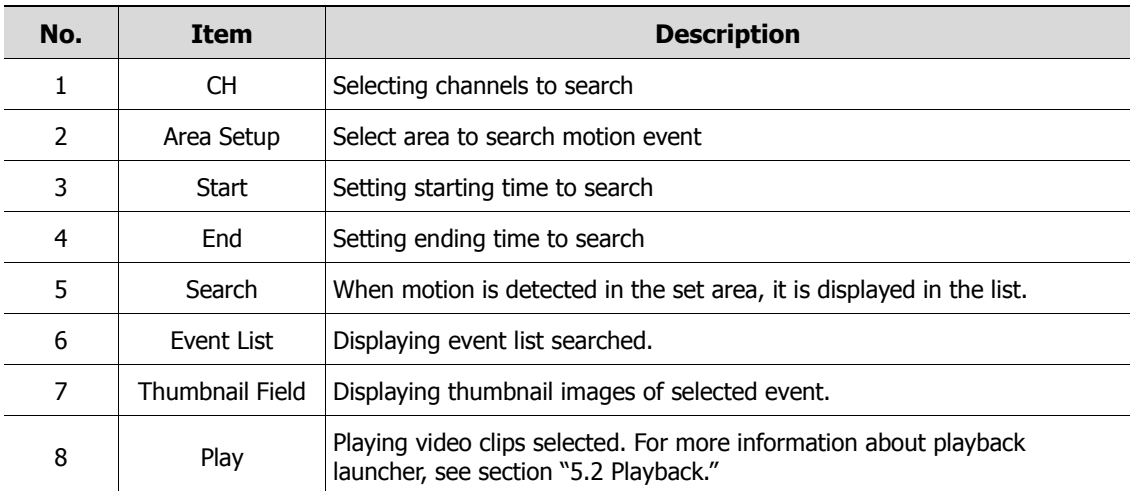

### Search > TEXT

Recording data is searched by keyword.

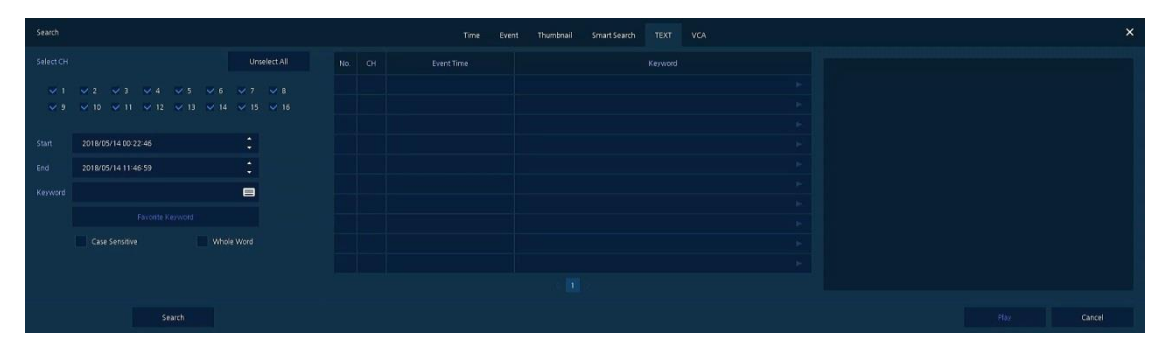

**Figure 5-6 Search: TEXT**

#### **Table 5-6 Search: TEXT Item and Description**

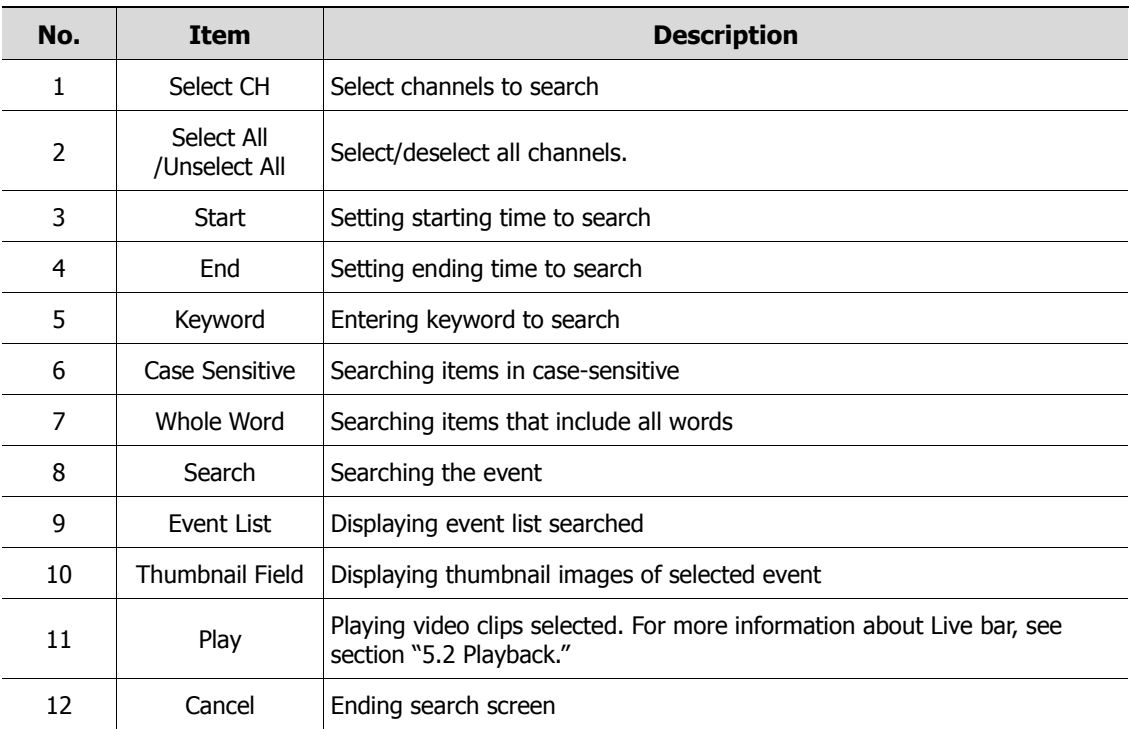

### Search > VCA

Recording data is searched by VCA event type.

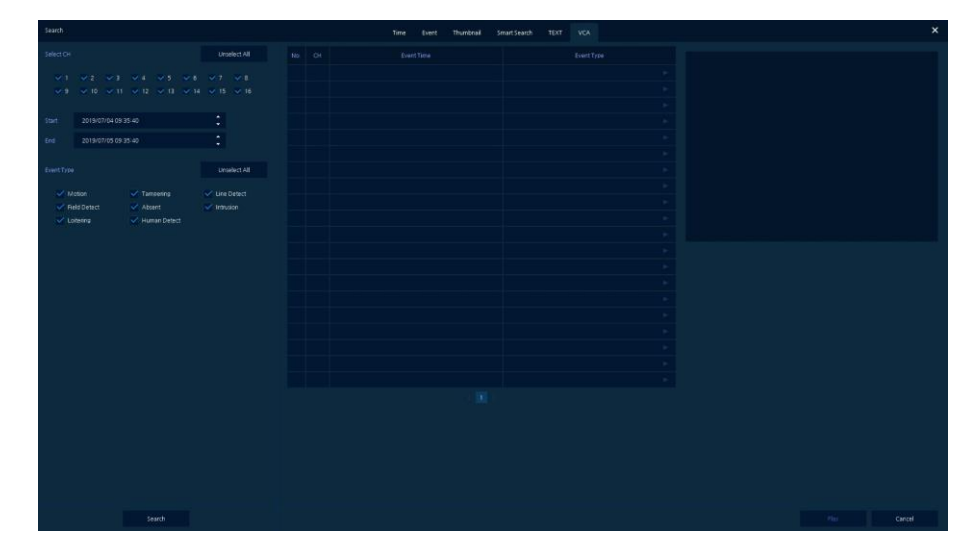

**Figure 5-7 Search: VCA**

**Table 5-7 Search: VCA Item and Description**

| No.           | Item            | <b>Description</b>                            |
|---------------|-----------------|-----------------------------------------------|
|               | Select CH       | Selecting channels to search                  |
| $\mathcal{P}$ | Start, End      | Set start time and end time.                  |
| 3             | Event Type      | Selecting VCA event type.                     |
| 4             | Search          | Search VCA event.                             |
| 5             | Event List      | Displaying event list searched                |
| 6             | Thumbnail Field | Displaying thumbnail images of selected event |
| 7             | Play            | Playback selected event.                      |
| 8             | Cancel          | Ending search screen                          |

# <span id="page-103-0"></span>**5.2 Playback**

To play recorded data

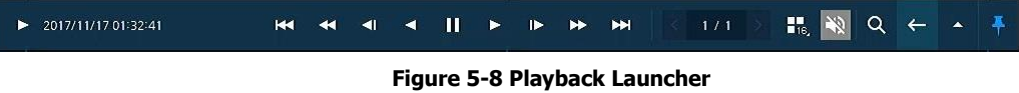

**Table 5-8 Playback Launcher Item and Description**

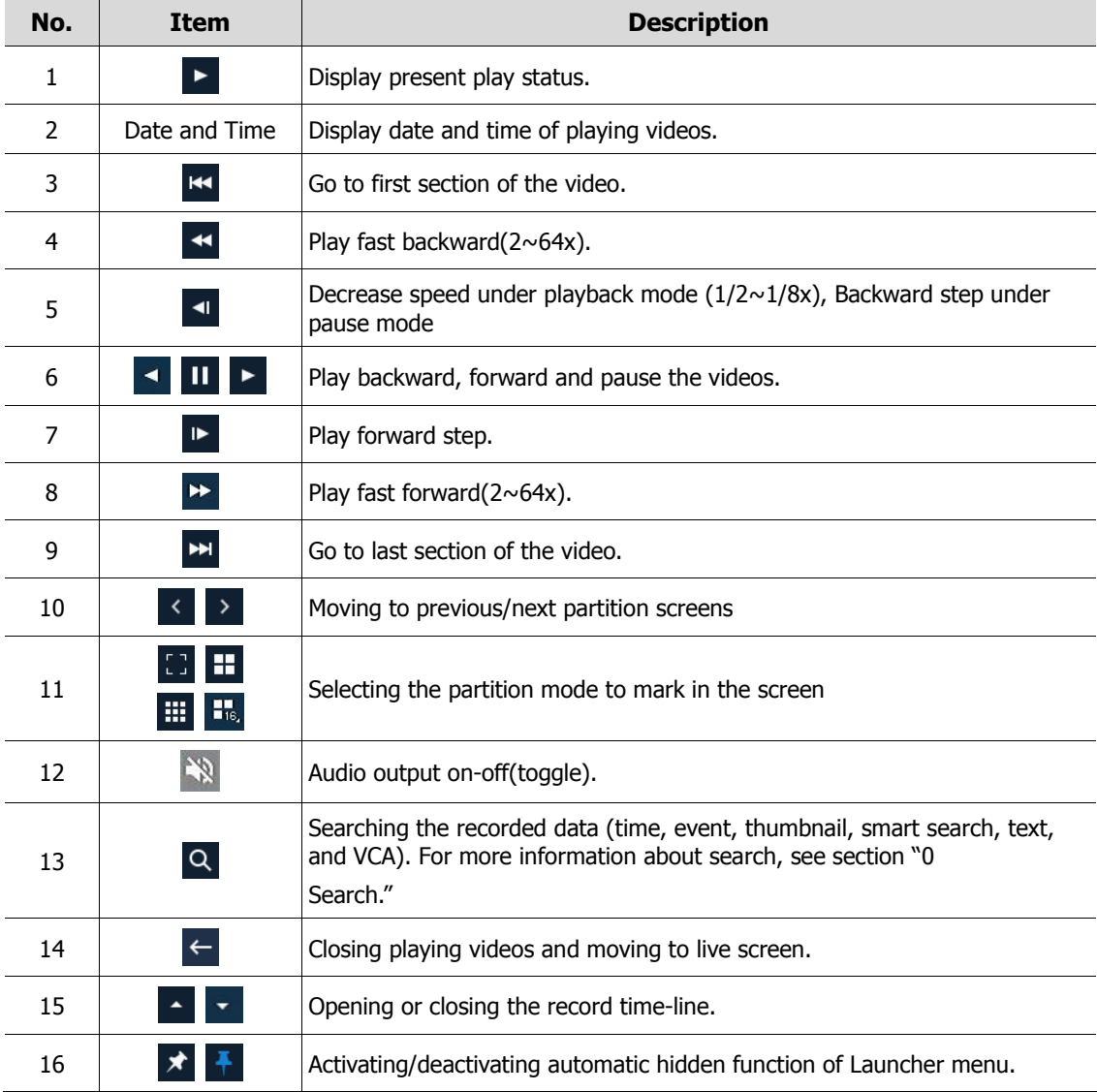

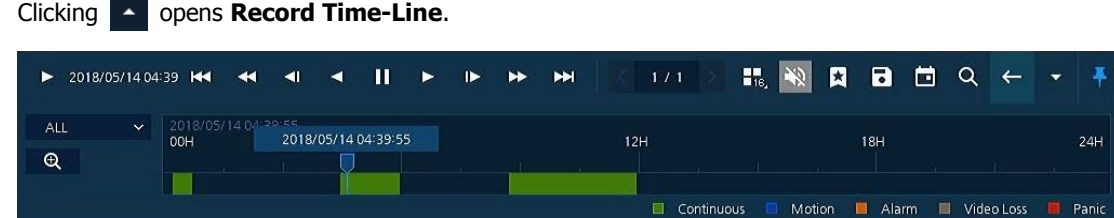

**Figure 5-9 Playback Launcher > Record Time-Line**

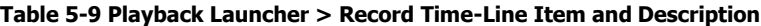

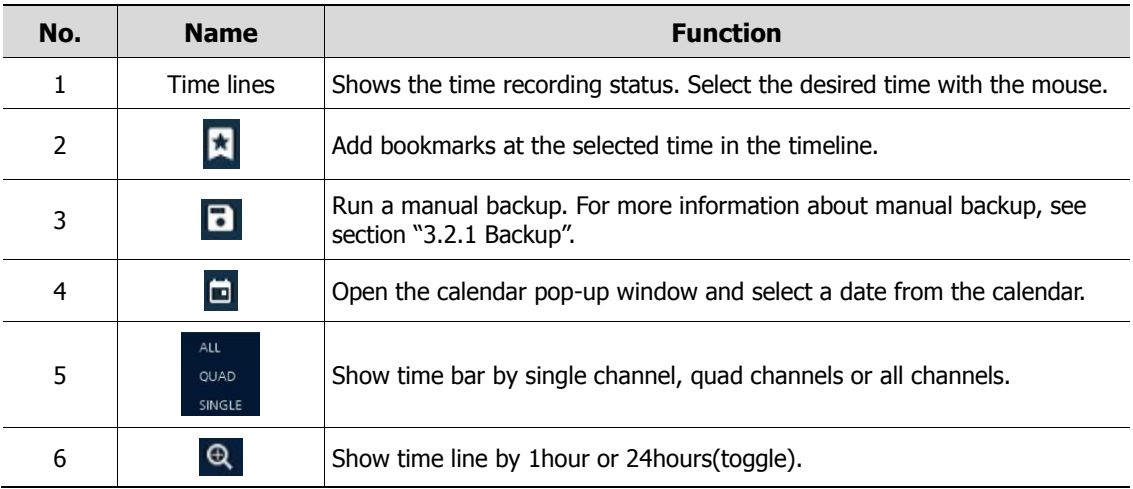

Click mouse right button to open **quick menu** in the playback mode.

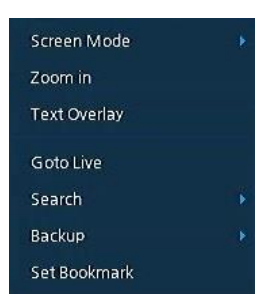

**Figure 5-10 Playback Quick menu**

**Table 5-10 Playback Quick menu**

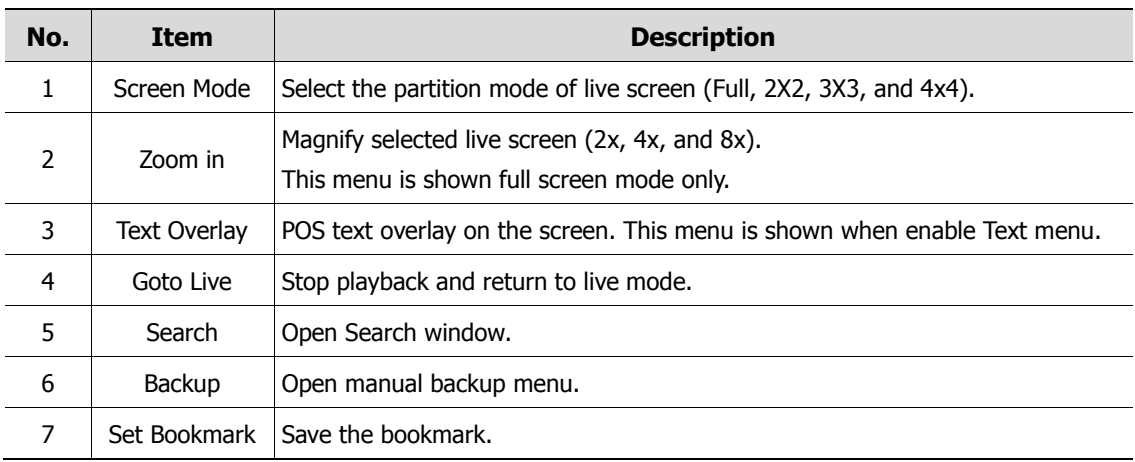

# **6. Webviewer**

This chapter describes webviewer for monitoring videos through a PC in remote mode.

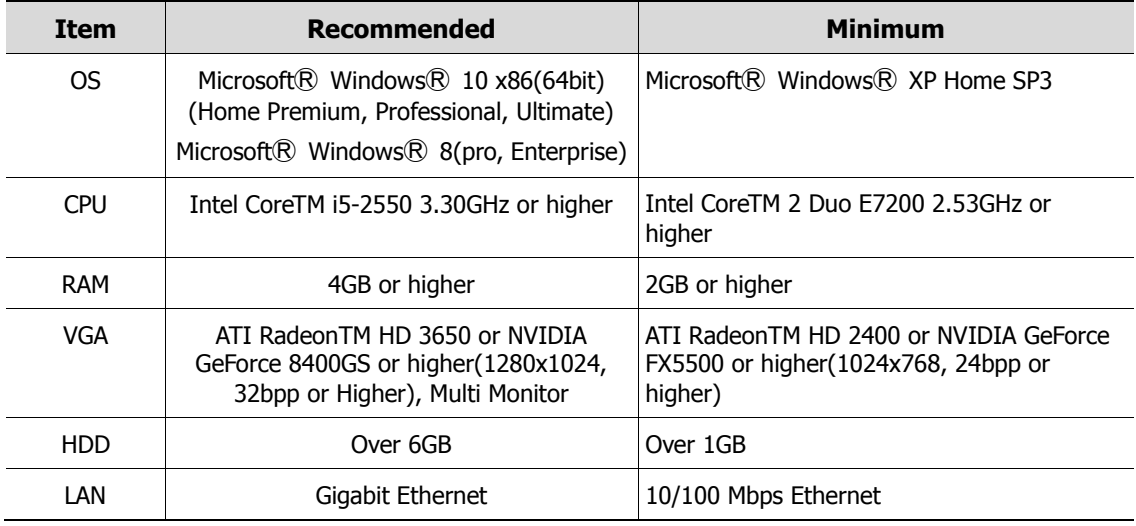

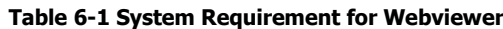

How to monitor with webviewer

1 Enter IP address of a recorder in Internet browser.

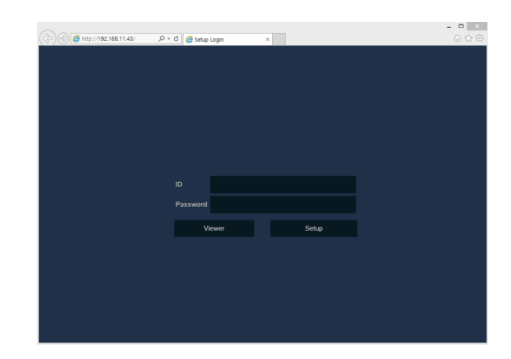

- 2 Enter ID and Password, and then click the button.
	- **U** Viewer: playing NVR Live images
	- Setup: setting menu in similar ways with NVR connected monitor.

For using Viewer, users need to download Java. The way to download is shown as follows:

In case of selecting Viewer(Internet Explorer)

1 Click **Viewer**.

2 When Java download screen opens, download and install JAVA.

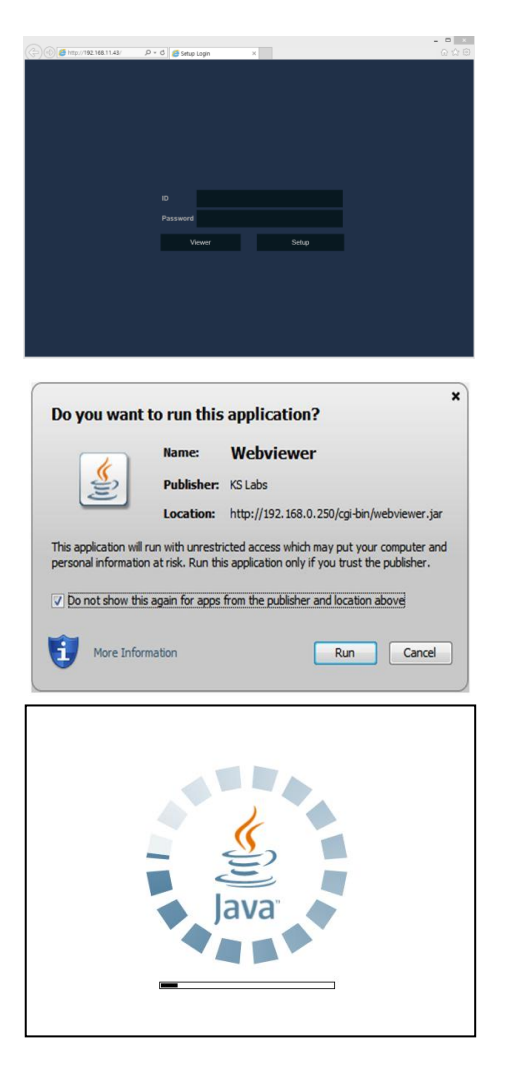

3 Live images may be monitored.

In case of selecting Viewer(Chrome)

1 After click **Viewer**, .jnlp file can be downloaded. Click **Keep** button.

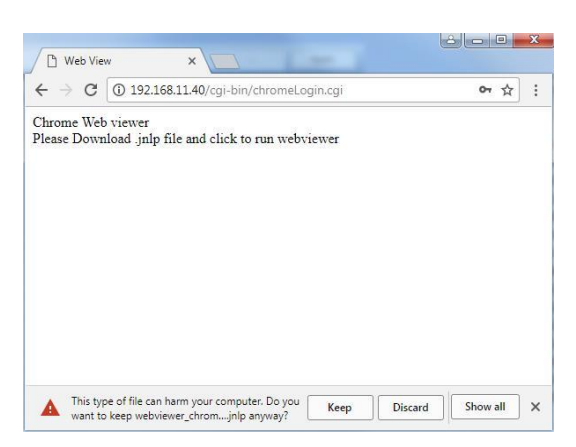

2 Click **webviewer\_chrome.jnlp**.

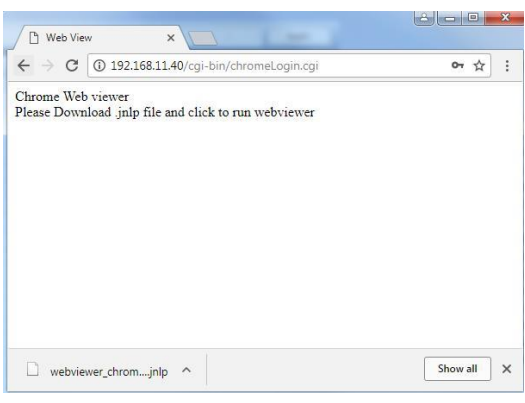

3 When Java download screen opens, download and install JAVA.

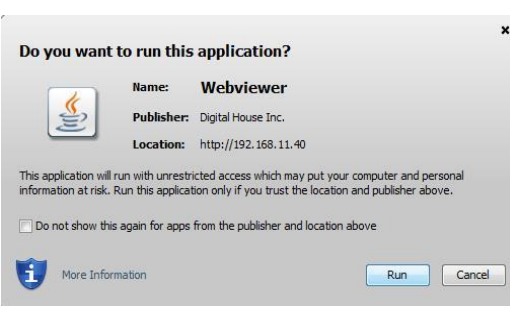

4 Live images may be monitored.
#### In case of selecting Setup

Users can set the menu in similar ways with NVR connected monitor.

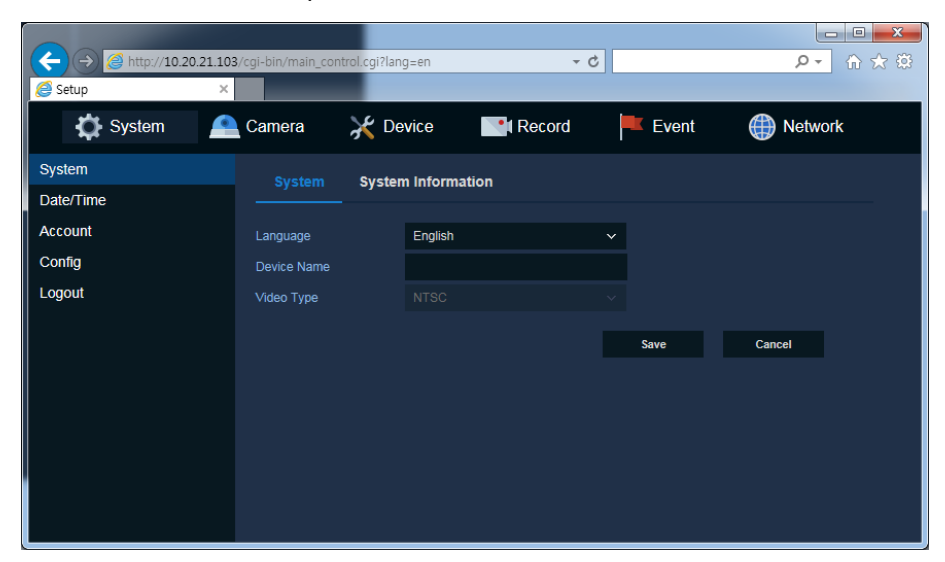

**Figure 6-1 Setup screen**

# **7. Appendix**

### **7.1 Installing System Keyboard**

To setup the keyboard controllers, the user needs to setup the network, passwords and perform special tasks such as Uploading and Downloading programmed data from the dome cameras. To enter the Keyboard menu, press and hold CTRL and press MENU expressed as CTRL + MENU in the manual. You will see the following menu.

Keyboard Setup- for USB

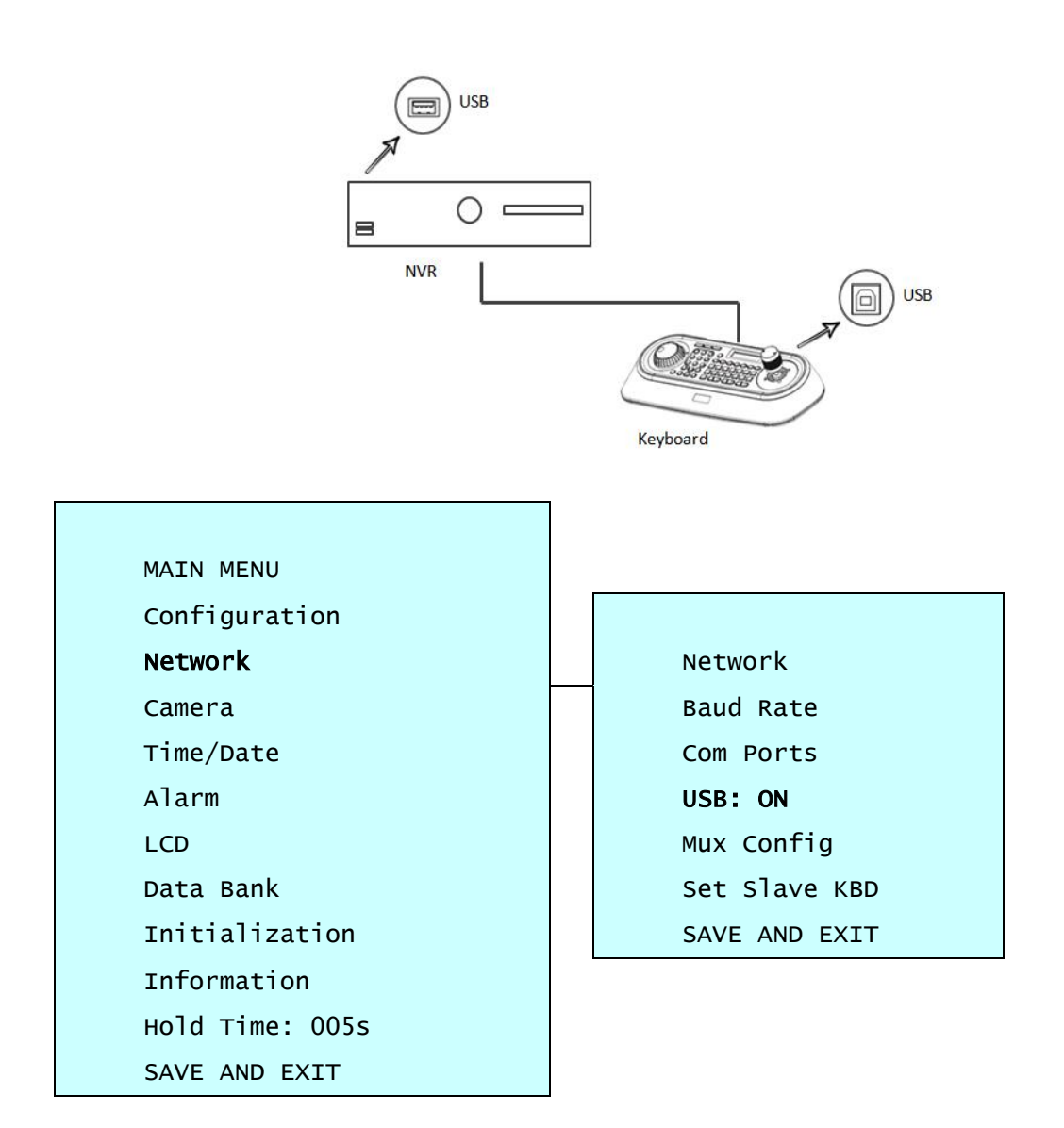

Set USB On in the keyboard menu.

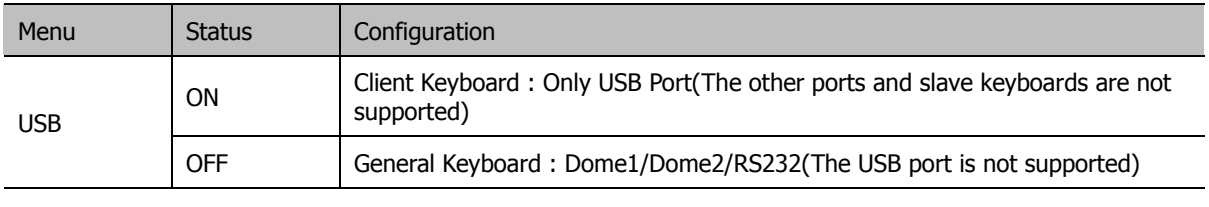

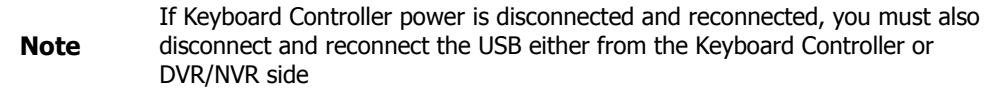

Keyboard Setup- for RS485

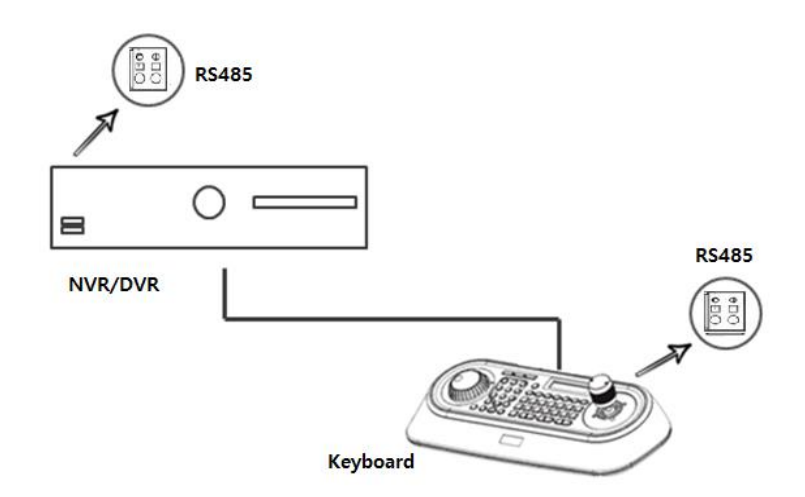

SET USB Off and Dome1: DVR5 in keyboard menu.

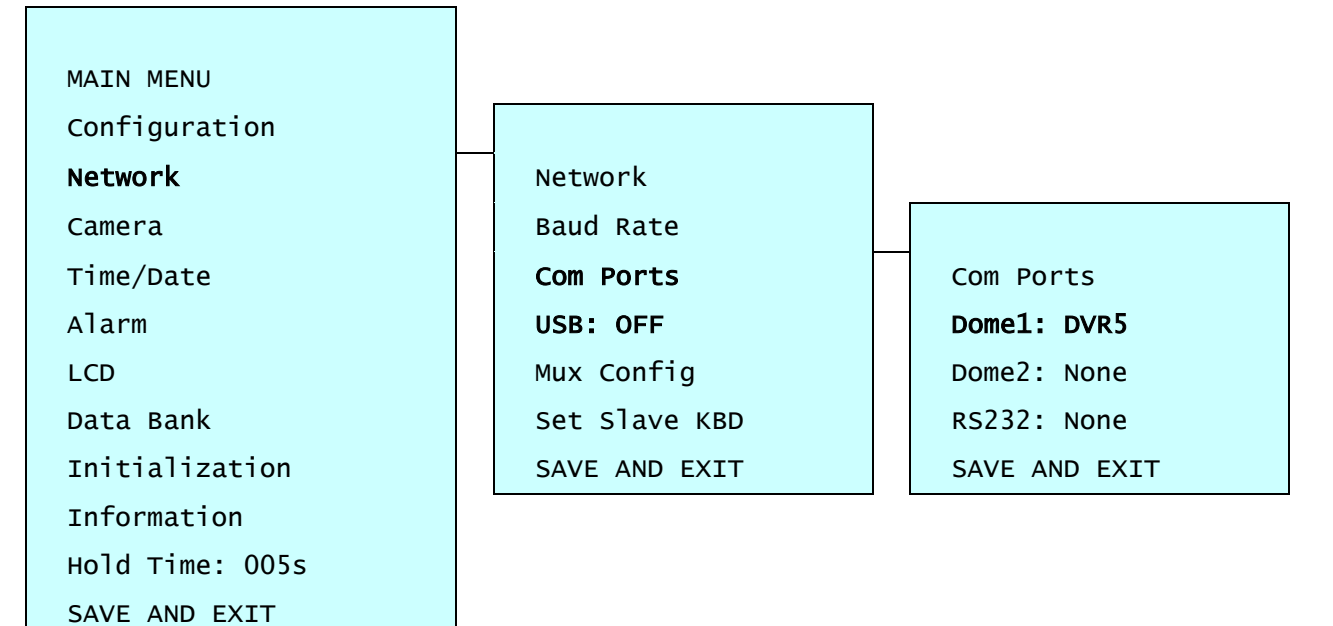

#### Recorder Setup

Set serial port of recorder.

#### Device > Serial Device

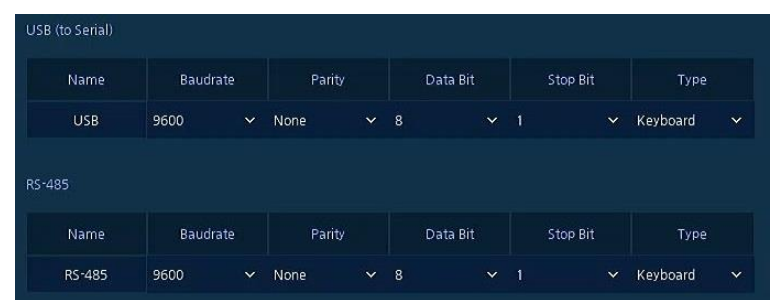

#### In case of USB Connection

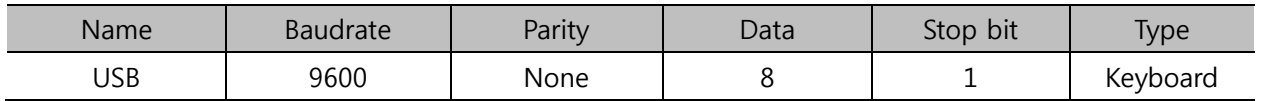

#### In case of RS-485 Connection

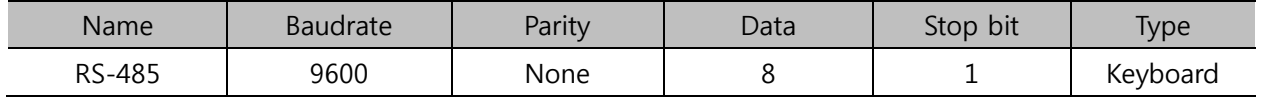

#### KBD Controller Keys in Live mode

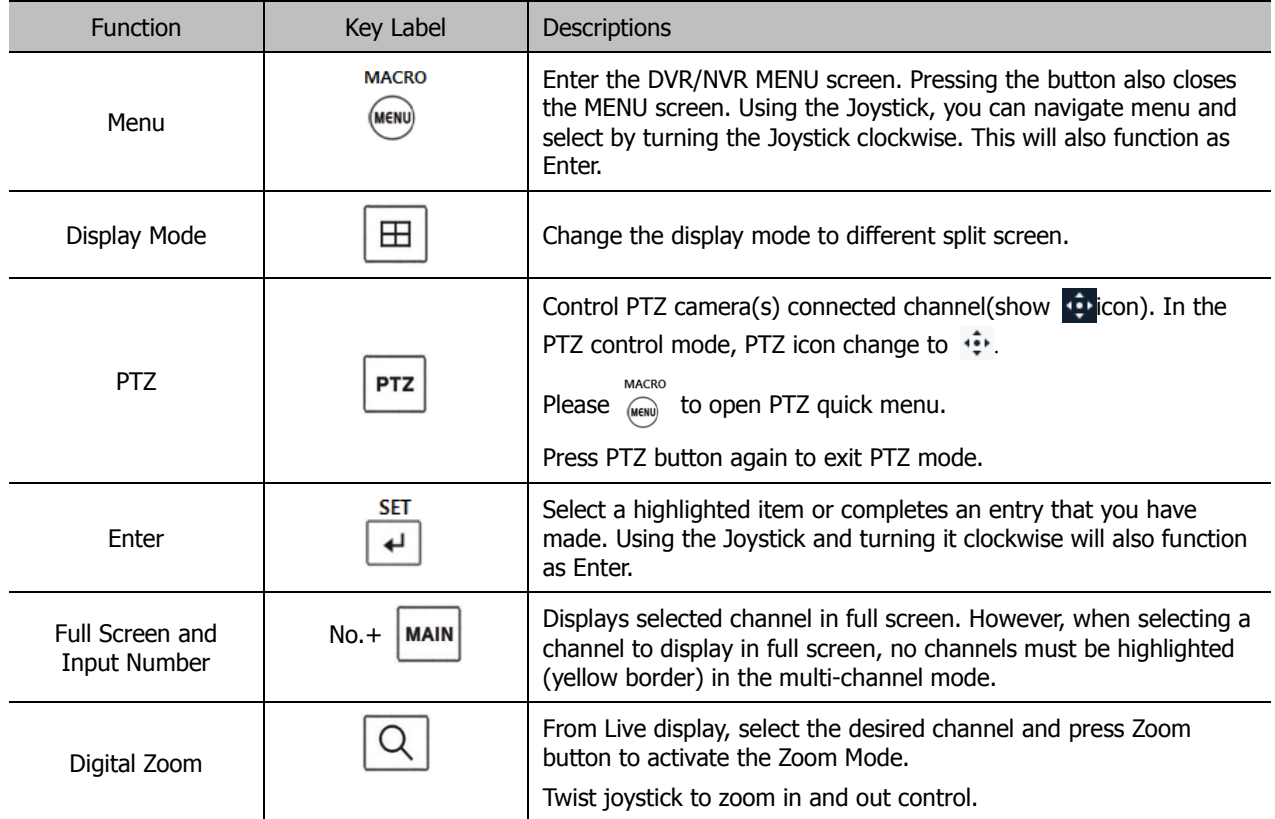

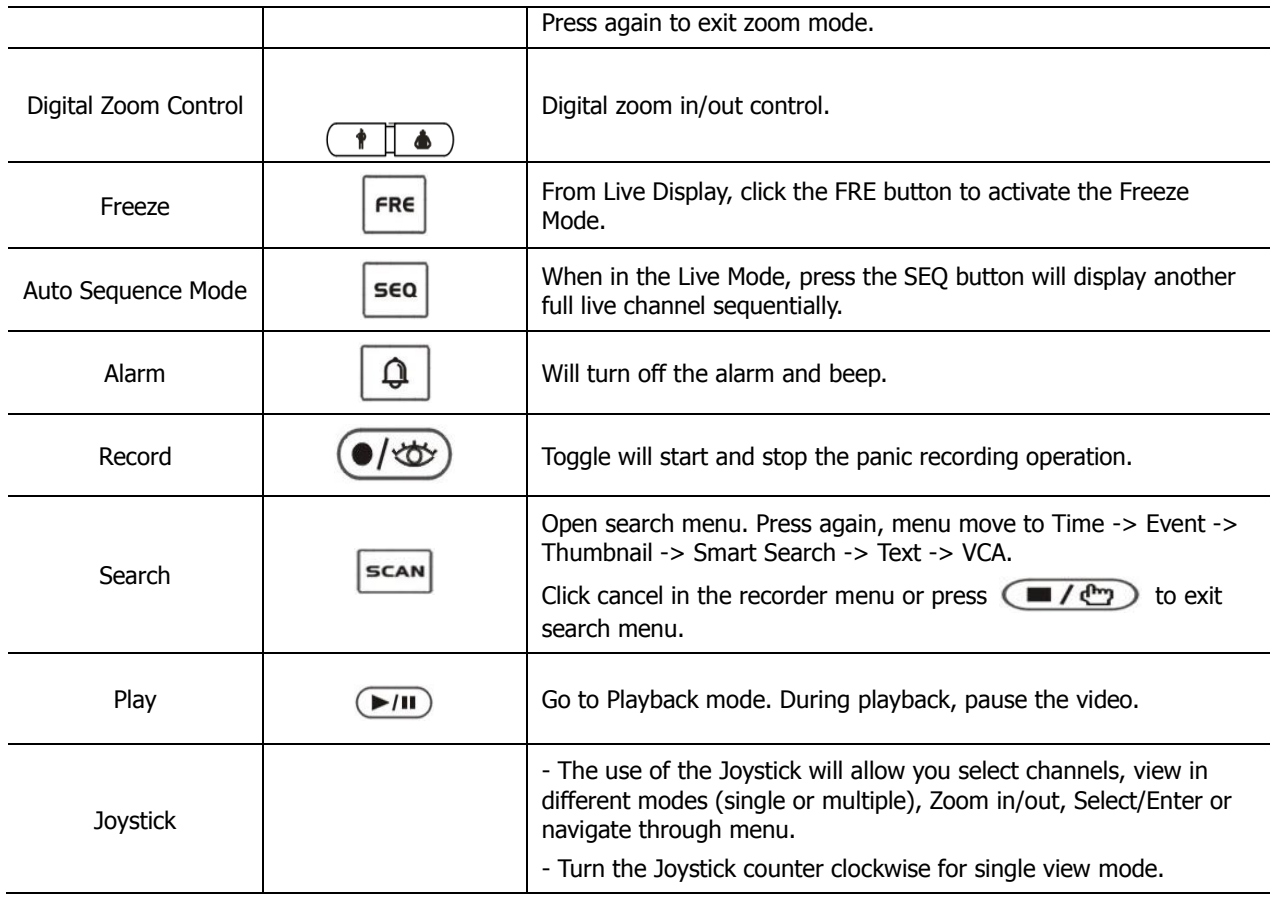

#### KBD Controller Keys in PTZ mode

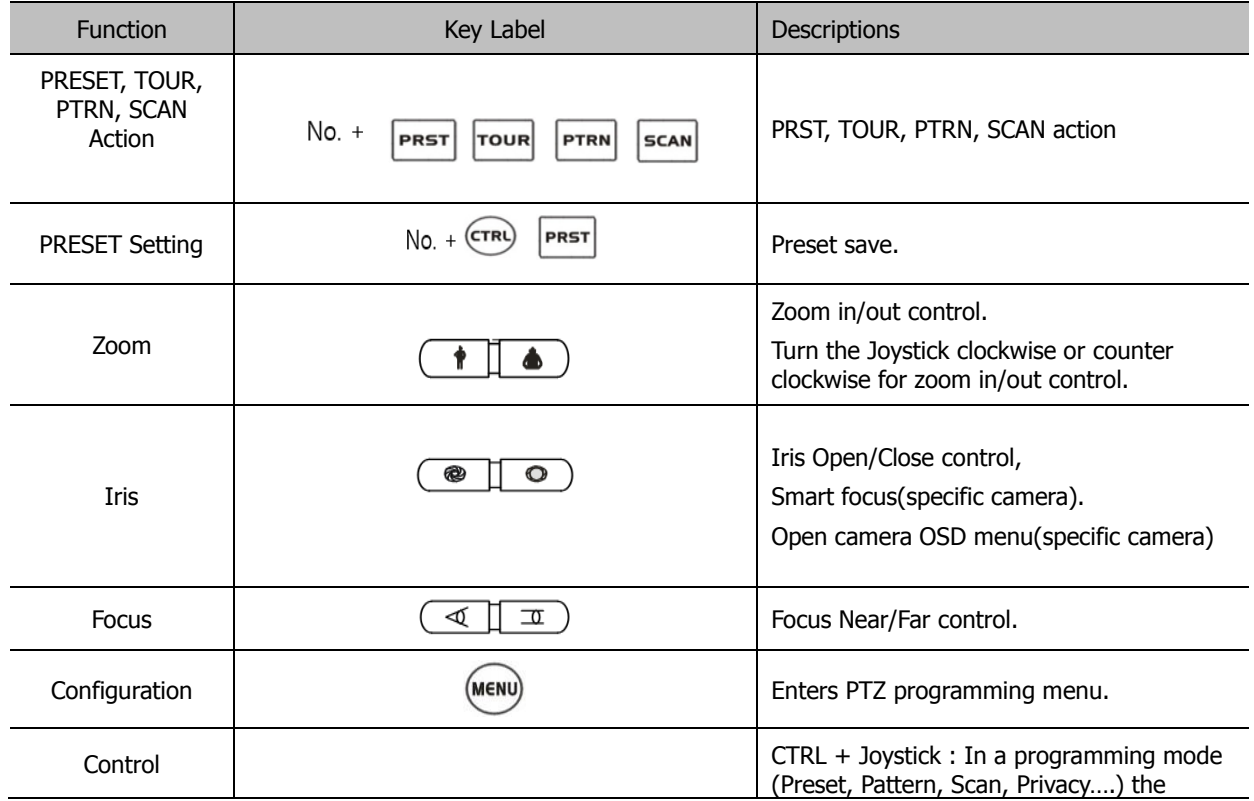

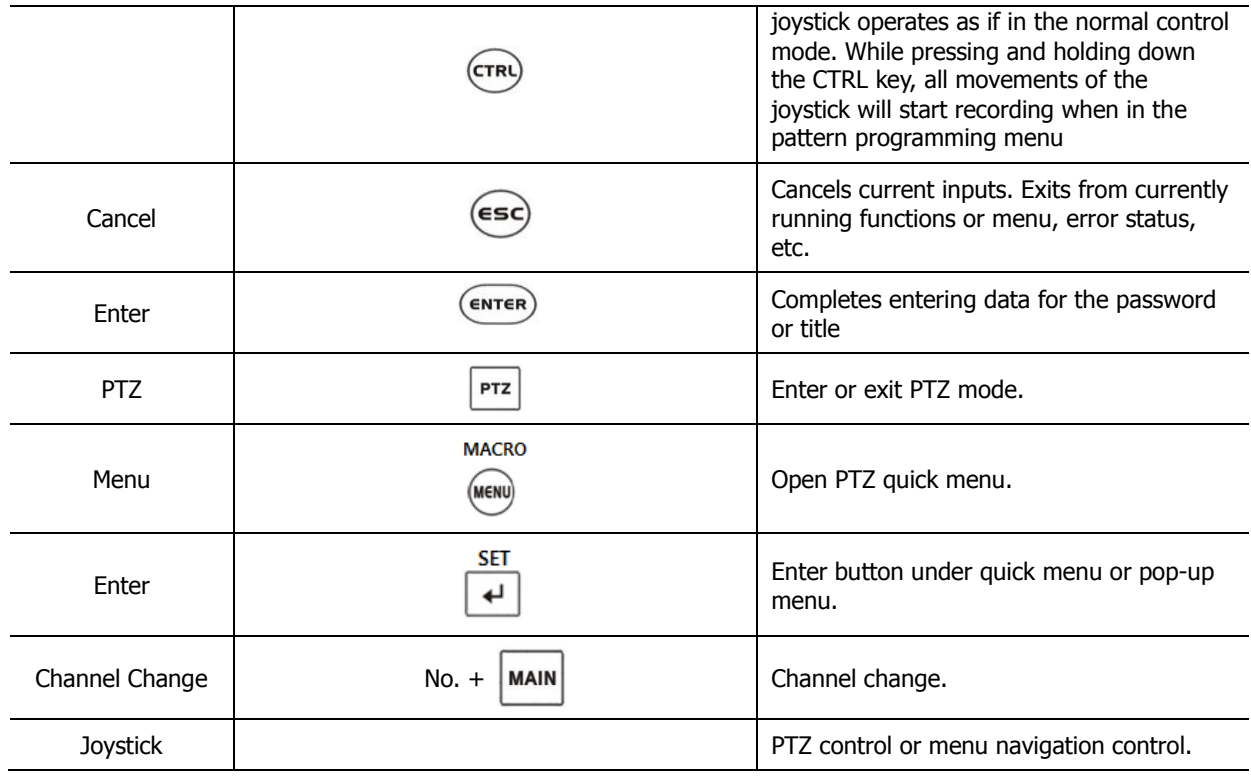

#### KBD Controller Keys in Playback mode

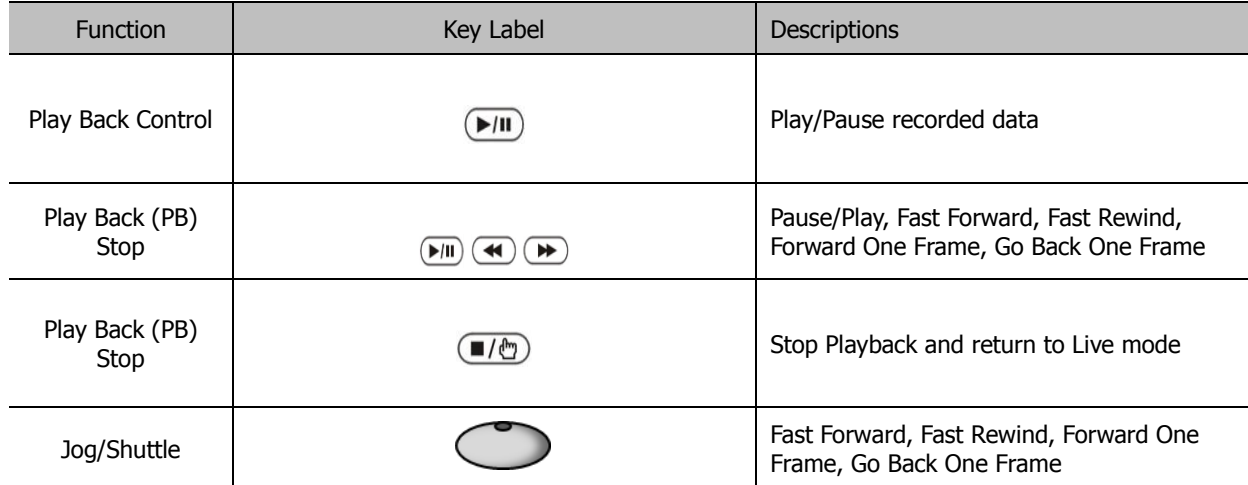

## **7.2 Product Specification**

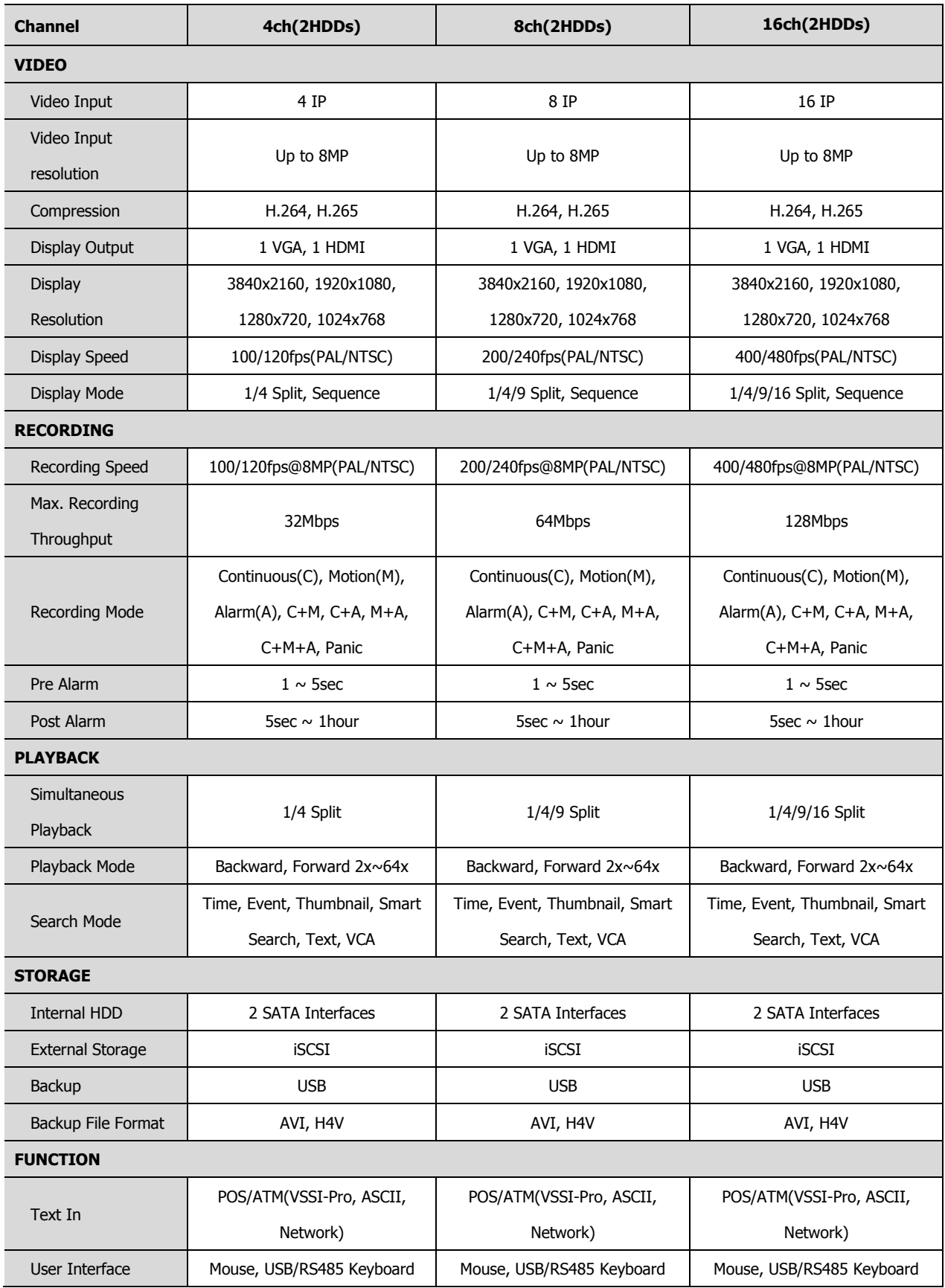

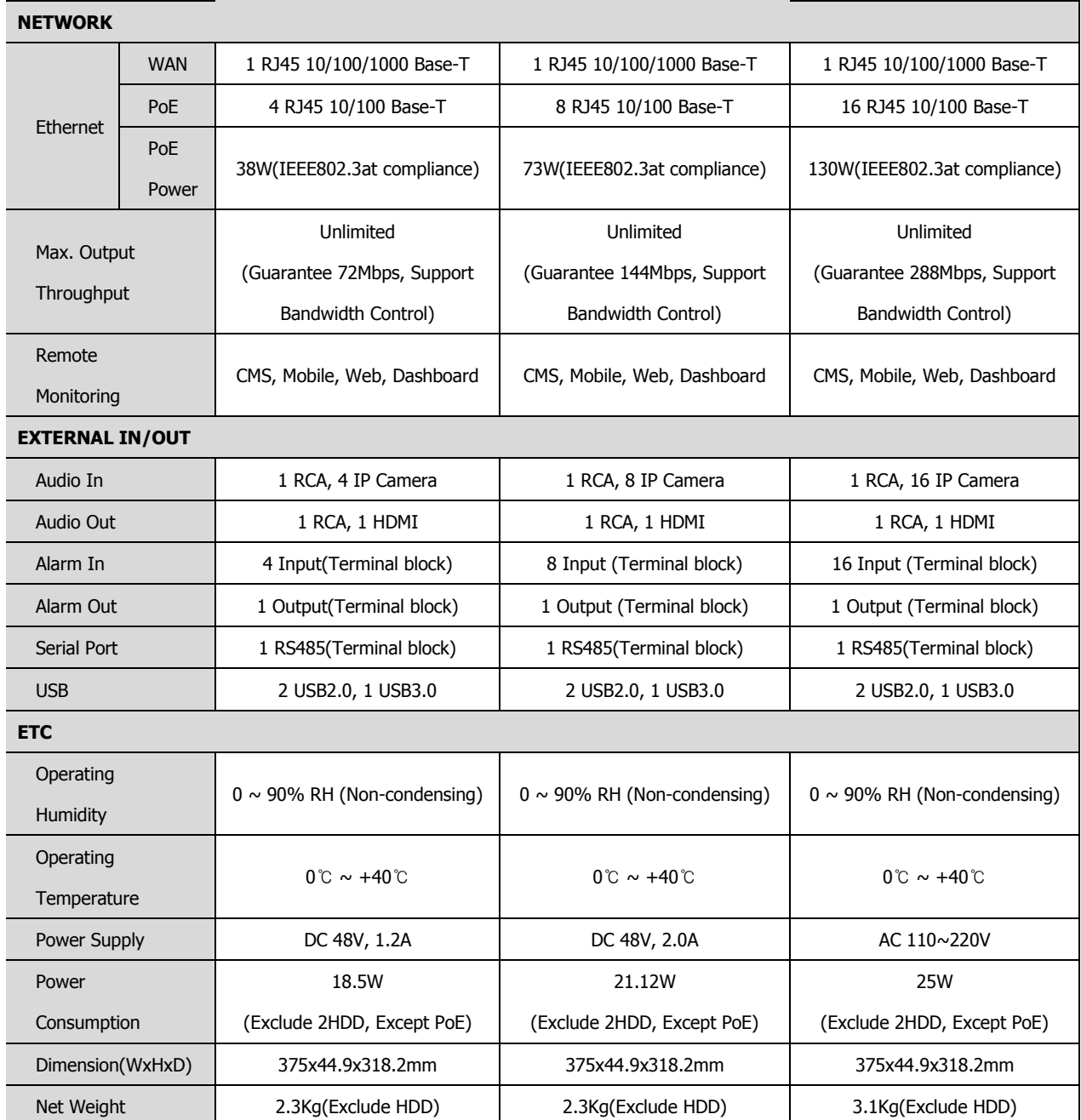

※ Specifications are subject to change without notice.

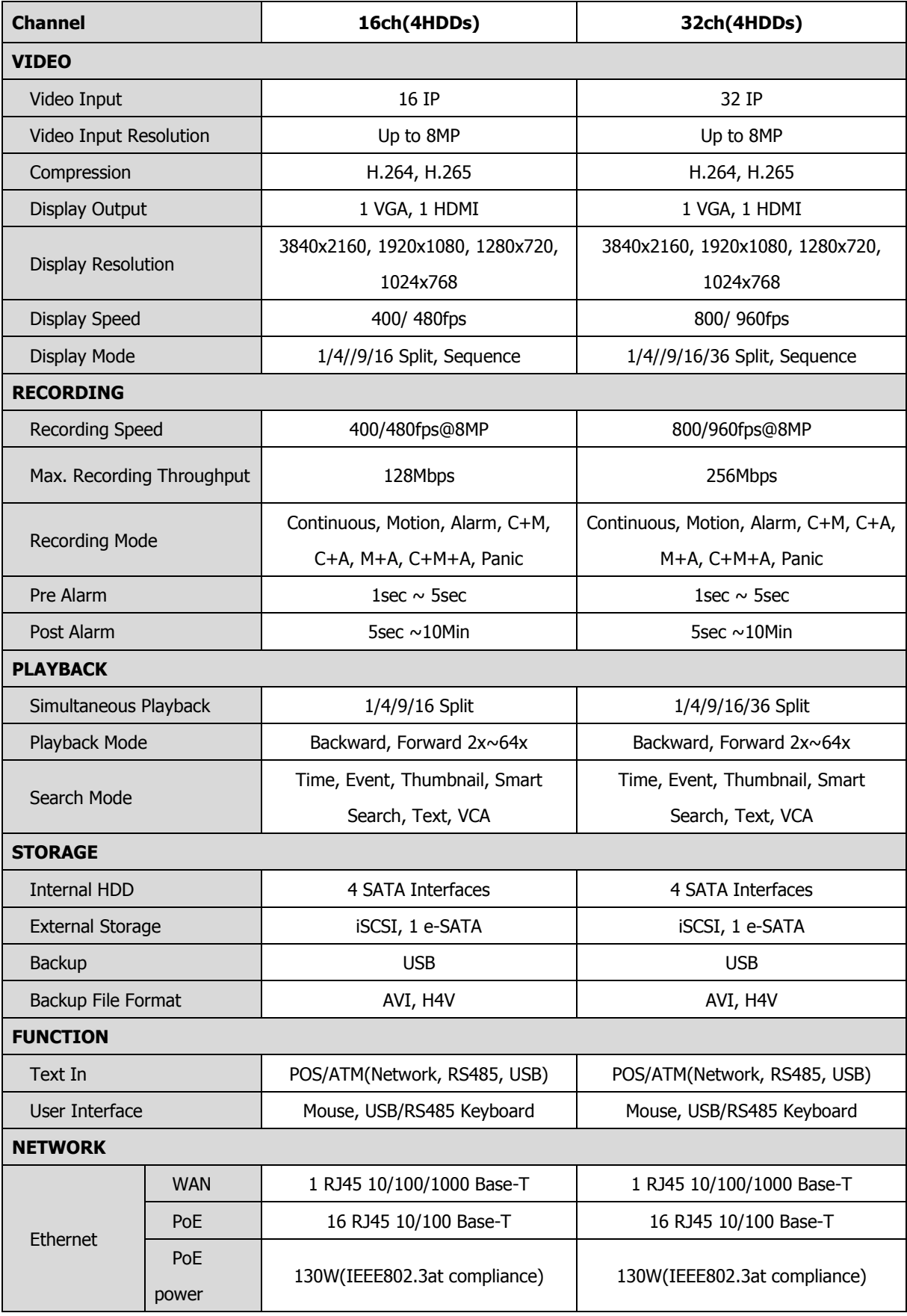

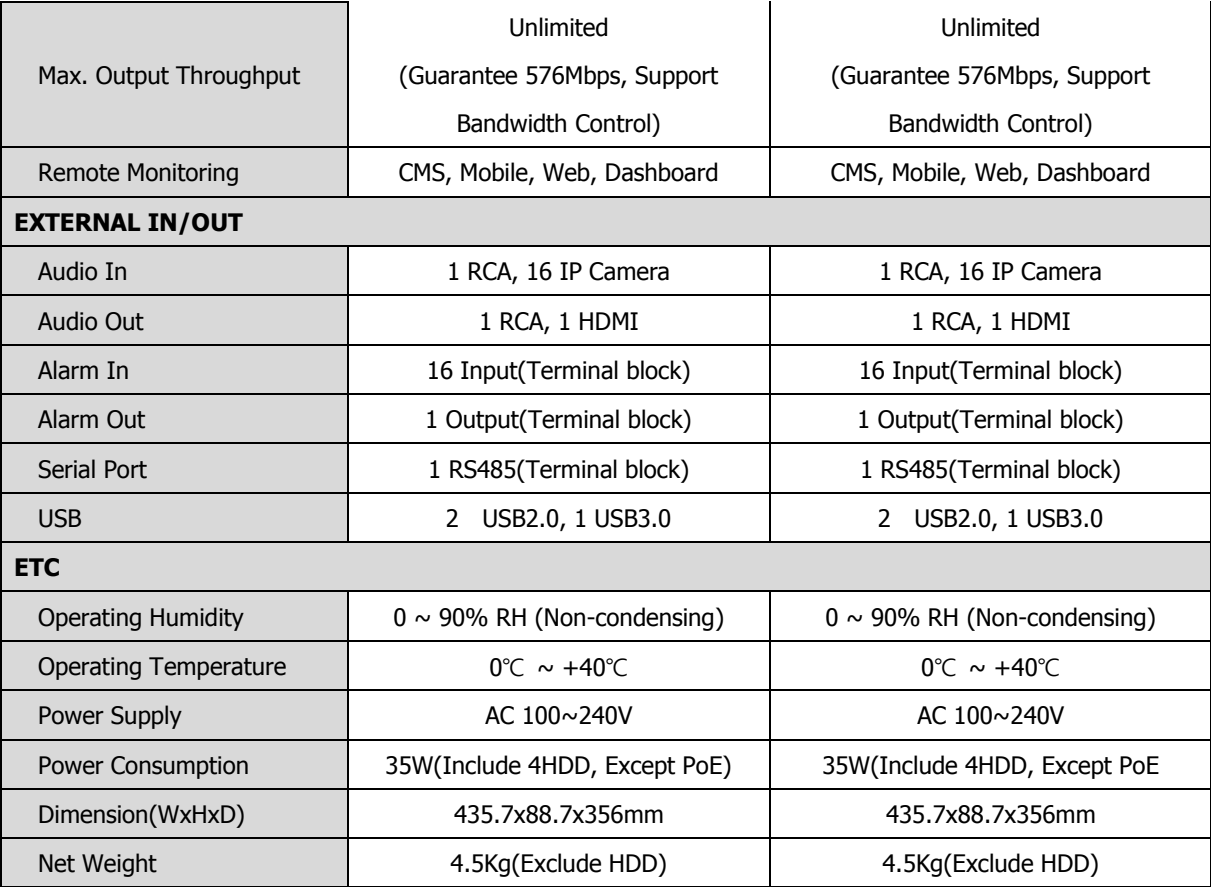

※ Specifications are subject to change without notice.